<span id="page-0-0"></span>menu [トップページ](#page-0-0)  [シーケンサーとは?](#page-2-0)

▶[セットアップ](#page-4-0)

[XGworksについて](#page-6-0)

[XGworksについて](#page-10-0) 

[2](#page-10-0)

[コンポーズ](#page-14-0)

[メロディから](#page-15-0)

[コードから](#page-18-0)

▶[素材を使用して](#page-21-0)

▶ [スコア](#page-24-0)

▶[スコア2](#page-27-0)

▶[スコア3](#page-34-0)

[編集](#page-36-0)

[編集 2](#page-39-0)

[編集 3](#page-41-0)

[ギターアレン](#page-43-0) [ジャー](#page-43-0)

[ギターアレン](#page-46-0) [ジャー2](#page-46-0)

[オーディオ](#page-50-0)

[SW1000XG](#page-53-0)

[ボイストゥスコア](#page-56-0)

▶[ミックス](#page-58-0)

▶[プラグインの紹介](#page-62-0)

XGworks V4.0機能紹介コーナ·

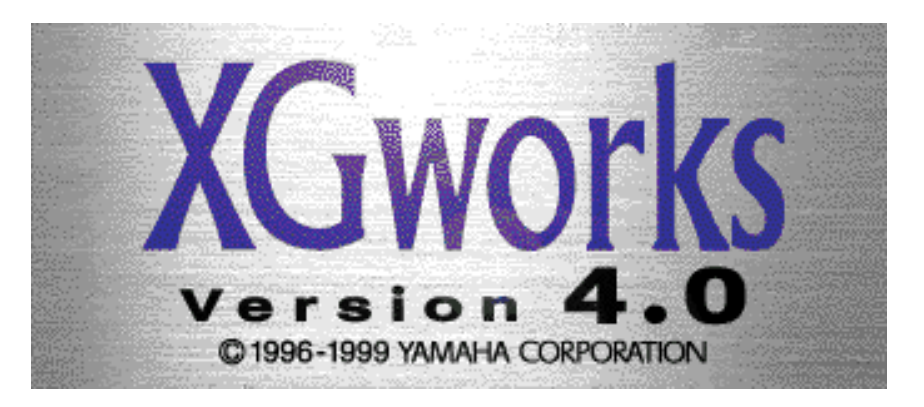

by Takashi Uesugi (株式会社アイデックス)

皆さんこんにちは、このページではYAMAHAの本格的なシーケンスソ フトウエアXGworks V4.0について紹介していきたいと思います。 XGworksはWindows95、98、NT4.0上で動作し、誰にでも簡単に音楽 を作ったり楽しんだりすることのできる画期的なソフトウエアです。 例えば自分のキーボード演奏を録音し、それを譜面にしてプリントア ウトしたり、好きな曲のデータをバックに演奏やカラオケを楽しんだ り、鼻歌で歌ったメロディを元に自分のオリジナル曲を作ってしまっ たりと、いろいろなことが簡単にできてしまいます。また、プロ ミュージシャンが作曲やレコーディングの際に使用しているシーケン スソフトウエアと同等の機能も備えておりますので、かなりハイレベ ルな音楽制作にまで対応することができます。

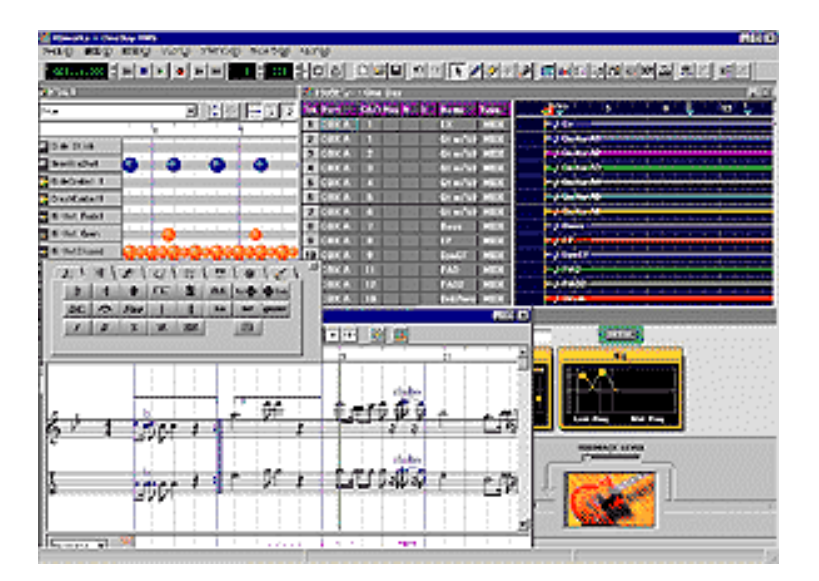

パソコンの苦手な方にもグラフィカルなユーザーインターフェースが とてもわかりやすく、シーケンスソフトというよりも楽器の一つと考 えていただいてもよいのではないでしょうか。 XGworksを使用してどのように音楽を作っていくのか?、どれぐらい 簡単に使いこなせるのか?等を中心に分かりやすく解説していきます ので、このページを読んでXGworksの世界を覗いてみてください。

Copyright ©2001 YAMAHA CORPORATION. ⋒ [A](#page-0-0)ll rights reserved.**UP** 

<span id="page-2-0"></span>[トップページ](#page-0-0)

 [シーケンサーとは?](#page-2-0)

▶[セットアップ](#page-4-0)

[XGworksについて](#page-6-0)

[XGworksについて](#page-10-0) 

[2](#page-10-0)

[コンポーズ](#page-14-0)

[メロディから](#page-15-0)

[コードから](#page-18-0)

▶[素材を使用して](#page-21-0)

▶ [スコア](#page-24-0)

▶[スコア2](#page-27-0)

▶[スコア3](#page-34-0)

[編集](#page-36-0)

[編集 2](#page-39-0)

[編集 3](#page-41-0)

[ギターアレン](#page-43-0) [ジャー](#page-43-0)

[ギターアレン](#page-46-0) [ジャー2](#page-46-0)

[オーディオ](#page-50-0)

[SW1000XG](#page-53-0)

[ボイストゥスコア](#page-56-0)

▶[ミックス](#page-58-0)

▶ [プラグインの紹介](#page-62-0)

## What is a sequencer program?

**■シーケンスソフトウエアについて** 

さて、このXGworksというソフトはMIDIシーケンスソフトウエアとい う部類のものなのですが、[MIDIについて](#page-70-0)はリンクページを見ていただ くとして、シーケンスソフトウエアとはどのようなものなのかを簡単 に説明しておきましょう。

一言でいってしまえば自動演奏装置ということになるのですが、シー ケンスソフトが行っているのは演奏情報の記録と再生だけです。キー ボードなどで演奏した情報(MIDI)を記録して、「音源」すなわちシ ンセサイザーに送って音を出すというものです。

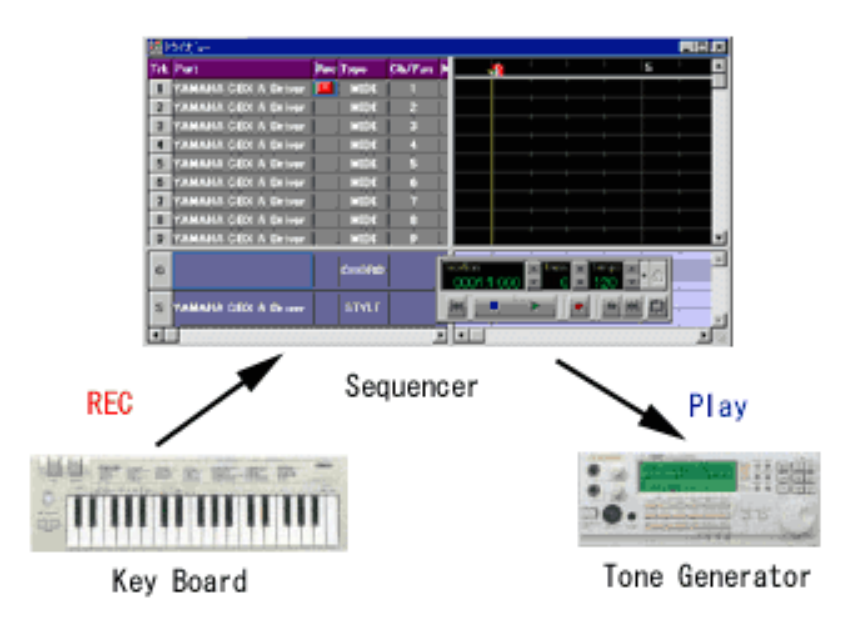

わかりやすく説明するために、演奏を録音することを文字を書くこと にたとえてみましょう。

テープレコーダーに演奏を録音するといった作業は、ちょうど紙に手 書きで文章を書いたことに例えられます。人それぞれの文字の癖を忠 実に再現して文章を書くことができますが、特にペンなどを使ってし まうと修正が効きませんよね。またコピー機にかけてコピーをとり、 そのコピーをまたコピーするといった作業を繰り返すと、だんだん読 みとりづらい文字になっていきます。

しかしワープロはどうでしょうか?同じ文章を書いても後で編集した り、書体を変更したりできますよね?これがまさしくMIDIシーケン サーの考え方なのです。文書作成でも、フロッピーなどに保存してお けばいくらでも全く同じもののコピーを作ることができる様に、MIDI シーケンサーでも同様に演奏のバックアップを作ることができるので す。しかし、紙に直接書くのとは違い、ワープロの場合にはプリン ターで印刷しなければいけませんよね?MIDIの場合にはこのプリンタ に相当する部分が音源ということになります。印刷をするということ がちょうど音源にMIDIデータを送って音を鳴らすということに相当す るのです。

ABC

word processor

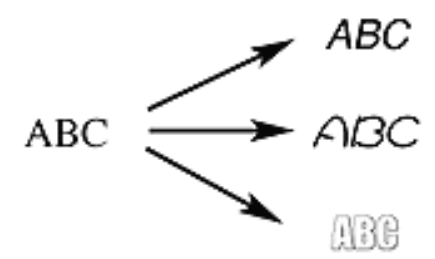

なんとなくイメージはつかめていただけたでしょうか?実際には演奏 情報を入力するのにはキーボードを使用するのですが、MIDIに対応し ていれば電子ピアノやエレクトーンを入力に使用したり、キーボード だけでなくギターシンセサイザーやウインドシンセなどを入力に使用 することができます。また、楽器だけでなくマウスやコンピュータの キーボードを使用することもできます。

入力された演奏情報を音にするには、シンセサイザーなどの音源がな くてはなりませんので、XGworksだけで音を出すことはできません。 しかし最近ではコンピュータのソフトウエアタイプの音源などもあり ますので、パソコン1台だけで音楽を楽しむこともできます。しか し、ハードウエアタイプの音源には音質や臨場感を向上させるさまざ まな機能が凝縮されておりますので、より表現力の豊かな音楽制作を 求めるためには、ハードウエアタイプの音源がかかせないでしょう。 今回はYAMAHAのXG音源の最上位機種MU2000を例にとり、 XGworks V4.0とXG音源の世界をご紹介したいと思います。

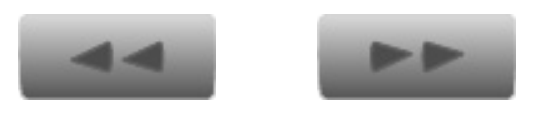

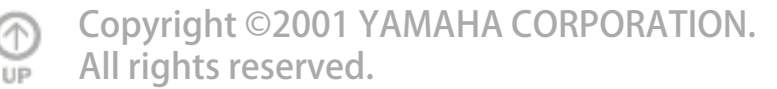

<span id="page-4-0"></span>[トップページ](#page-0-0)

 [シーケンサーとは?](#page-2-0)

▶[セットアップ](#page-4-0)

[XGworksについて](#page-6-0)

[XGworksについて](#page-10-0) 

[2](#page-10-0)

[コンポーズ](#page-14-0)

[メロディから](#page-15-0)

[コードから](#page-18-0)

▶[素材を使用して](#page-21-0)

▶ [スコア](#page-24-0)

▶[スコア2](#page-27-0)

▶[スコア3](#page-34-0)

[編集](#page-36-0)

[編集 2](#page-39-0)

[編集 3](#page-41-0)

[ギターアレン](#page-43-0) [ジャー](#page-43-0)

[ギターアレン](#page-46-0) [ジャー2](#page-46-0)

[オーディオ](#page-50-0)

[SW1000XG](#page-53-0)

[ボイストゥスコア](#page-56-0)

▶[ミックス](#page-58-0)

▶ [プラグインの紹介](#page-62-0)

## セットアップ

■XGworksをセッティングする

次に、実際にXGworksを使用するためのセッティングについて紹介い たしましょう。まずXGworksはソフトウエアですのでパソコンが当然 必要となります。動作環境としてはペンティアム75mhz以上のパ ソコンで、Windows95、98、NT4.0のいずれかがインストールされて いれば使用できます。インストールはウイザードに従えば簡単にでき るようになっておりますので、まず問題はないでしょう。

パソコンの他にはMIDI音源が必要になりますが、今回はMU2000を使 用しています。 実は、パソコンでMIDIを使用する場合にはMIDIイン ターフェースというハードウエアを使用してパソコンの信号をMIDIに 変換してやらなければらないのですが、今回紹介するMU2000には、 このMIDIインターフェース機能が搭載されていますので、別にイン ターフェースを用意する必要はありません。MU2000の背面パネル右 下の所に、USBと書いてある写真のような端子があると思います。

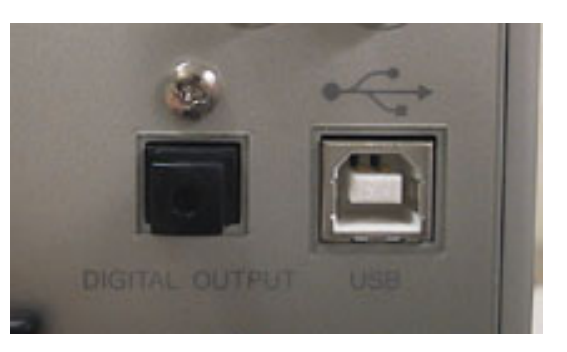

この端子をパソコンのUSBポートに接続します。

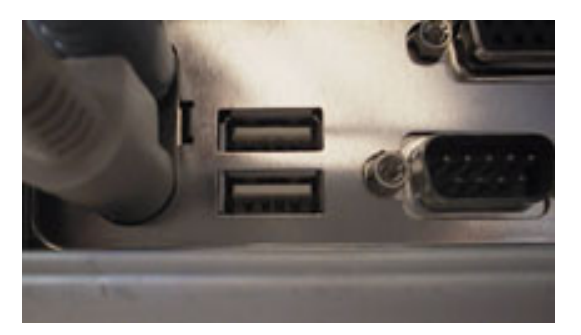

そしてHost Selectと書いてあるセレクトスイッチをUSBという位置に 設定すれば終了です。

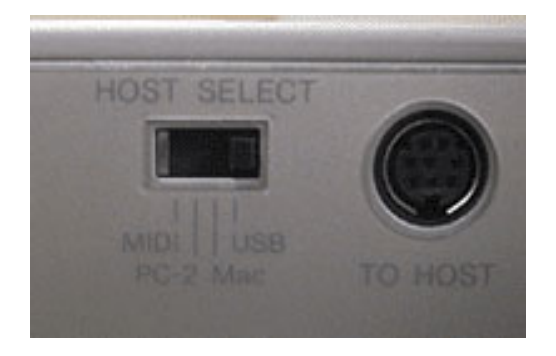

後はドライバソフトと呼ばれるソフトウエアをパソコン本体にインス トールすればMU2000とパソコンは高機能のMIDIインターフェースで 接続されたことになります。ドライバソフトのインストールはUSB端 子を接続した後に、MU2000の電源を投入することにより、Windows の画面でインストール画面が現れますので、指示にしたがって XGworksのCD-ROMに入っているUSBドライバーをインストールすれ ばOKです。

これで音源とパソコンの設定は完了です。XGworksではマウスやパソ コンのキーボードなどで音を入力することもできますが、鍵盤楽器が 弾ける方なら入力用のキーボードがあるととても便利です。YAMAHA からはこういった入力用専用の音源を搭載しないキーボードがいくつ か発売されておりますので、それらを使用していただいても構いませ んが、MIDIに対応していれば電子ピアノやエレクトーン、ポータブル キーボードなどでも入力ができますので、そちらを使用していただく のも手だと思います。接続はキーボードのMIDI OUTをMU2000のMIDI IN Aの方に接続すればOKです。(MU100,90,80ではIN Bを使用しま す)

このあたりの詳しい解説は、付属の「サポートマニュアル」に記載さ れておりますので、そちらも参照してください。

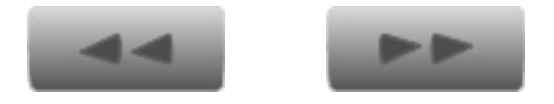

Copyright ©2001 YAMAHA CORPORATION. ∞ [A](#page-4-0)ll rights reserved.**LID** 

<span id="page-6-0"></span>[トップページ](#page-0-0)

 [シーケンサーとは?](#page-2-0)

▶[セットアップ](#page-4-0)

[XGworksについて](#page-6-0)

[XGworksについて](#page-10-0) 

[2](#page-10-0)

[コンポーズ](#page-14-0)

[メロディから](#page-15-0)

[コードから](#page-18-0)

▶[素材を使用して](#page-21-0)

▶ [スコア](#page-24-0)

▶[スコア2](#page-27-0)

[スコア3](#page-34-0)

[編集](#page-36-0)

[編集 2](#page-39-0)

[編集 3](#page-41-0)

[ギターアレン](#page-43-0) [ジャー](#page-43-0)

[ギターアレン](#page-46-0) [ジャー2](#page-46-0)

[オーディオ](#page-50-0)

[SW1000XG](#page-53-0)

[ボイストゥスコア](#page-56-0)

▶[ミックス](#page-58-0)

▶ [プラグインの紹介](#page-62-0)

# XGworksの概要説明 1

XGworksの概要説明

ハードウエアのセッティングは終了したので早速XGworksを立ち上げ てみましょう。

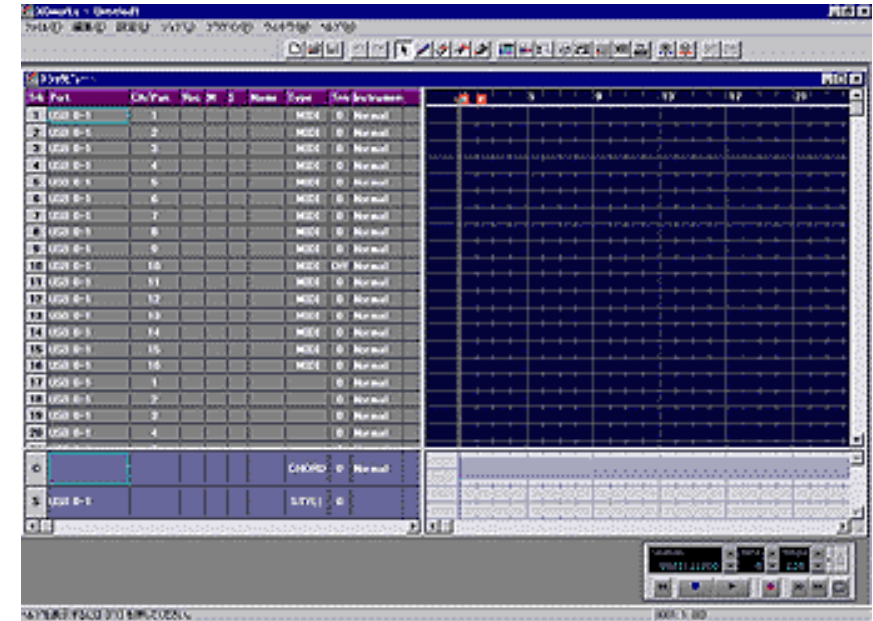

これがXGworksの初期画面です。画面の端にテープレコーダーのボタ ンに似たマークが並んでいますね?これはプレイコントロールと呼ば れるもので、再生ボタン、録音ボタン、巻き戻し、送り、などのボタ ンが並んでいます。

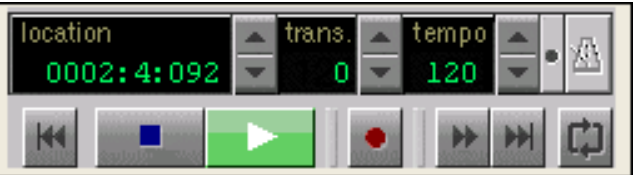

テンポや小節番号などの表示もあり録音や再生の時に使用します。 このプレイコントロールはメニューバーの中に入れてしまうこともで きますので、もし、邪魔になるようでしたら、下の図のようにして使 用するとよいでしょう。

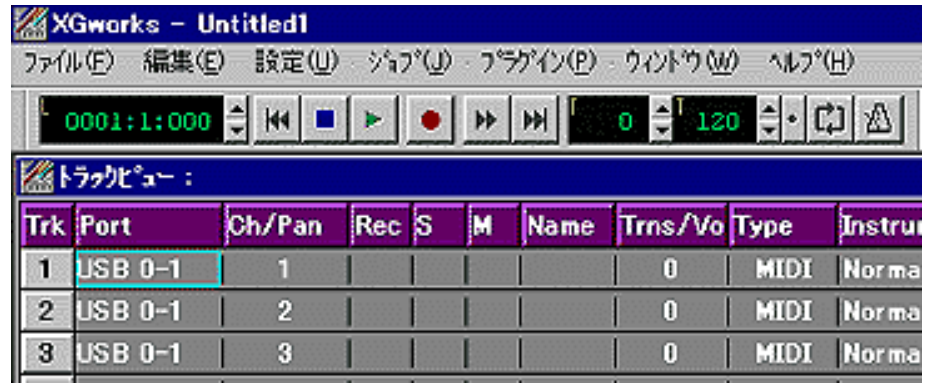

バックにある大きなウインドウはトラックビューウインドウと呼び、 XGworksの柱になる部分です。

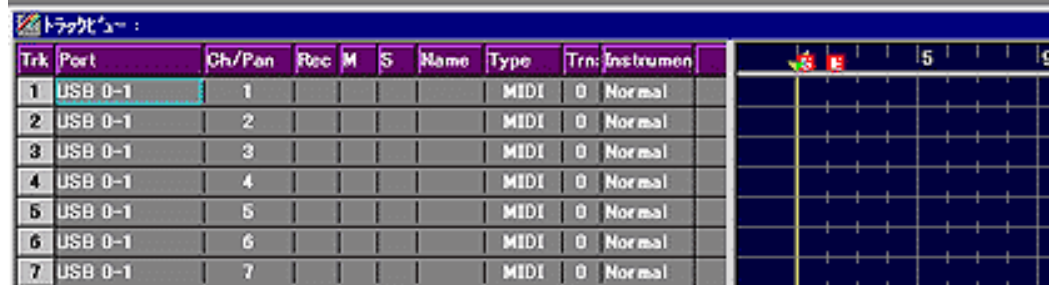

一番左がトラックナンバーで1から100まであります。トラックご とに任意のMIDIチャンネルで再生することができますので、1トラッ ク目をMIDIチャンネル1に設定し、ピアノの音色にして演奏を録音し たとします。次に2トラック目をMIDIチャンネル2に設定し、ギター の音色にして録音すれば、ピアノとギターのアンサンブルになるわけ です。

MIDIの説明のところでMIDIチャンネルは16チャンネルあるといいま したので、トラックは16あれば十分ではないかと思われる方もい らっしゃるかもしれませんが、複数のトラックを同じMIDIチャンネル で使用する場合もあるのです。これは例えばピアノの右手と左手を 別々のトラックに録音したり(このようにすれば難しい演奏も弾けて しまいますよね?)、ドラムのようにキーボードでは演奏しにくいも のをハイハット、スネア、バスドラといったように一つずつ録音した りするときに使用します。また、後に説明するポートやドライバを切 り替えることによりMIDIチャンネル自体も16以上使用することがで きますので、このように100トラックも用意されているのです。

さて、次のPortと書いてある欄が、今でてきたMIDIポートの選択をす るところです。複数のMIDIドライバをパソコンにインストールしてい る場合にはここで切り替えることができます。また、ドライバによっ ては16チャンネルのMIDIのバスを複数切り替えて使用できるタイプ もありますので、そういった切り替えにも使用することができます。 ちなみにXGworks V4.0ではMIDIのポートを128個設定することができ ます。さらにWAVEのポートについても128個設定でき、まさにプロ仕 様といった感じです。

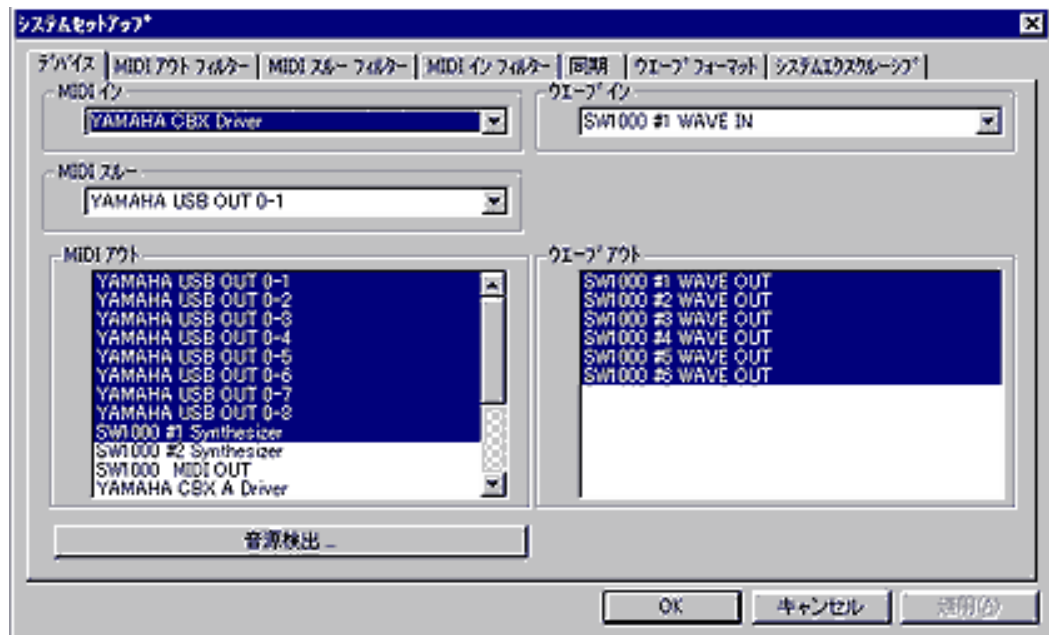

前述のMIDIドライバについての詳しい解説[はドライバとポートについ](#page-72-0) [て](#page-72-0)を読んでください。

次がMIDIチャンネルの切り替えで、先ほど説明したトラックの情報 を、どのMIDIチャンネルで出力するかを決定できます。この欄はト ラックがWAVE(オーディオ)の設定になっているときにはパンポッ ト(定位)として働きます。

次がREC表示です。録音したいトラックのREC表示にRマークをつけて レコーディングを開始すると、キーボードなどで弾いた情報がそのト ラックに入力されます。

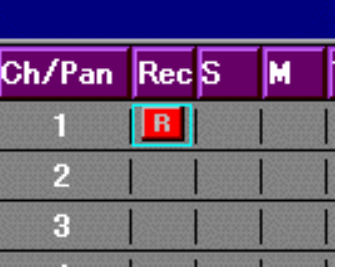

このマークボタンはキーボードのスルーチャンネルの切り替えもかね ています。マークがなにもついていないときにはXGworksは入力され たキーボードのチャンネルと同じMIDIチャンネルをMIDIOUTします が、レコーディングマークをつけると、つけたトラックに設定されて いるMIDIチャンネルでMIDIOUTされるようになります。

Sの欄はソロスイッチです。ここにマークを入れるとそのトラックだ けが再生されます。

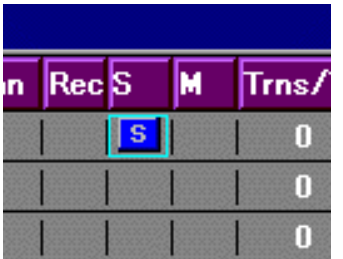

Mと書いてある欄はミュートスイッチです。ここにマークを入れてお くとマークされたトラックが再生されなくなりす。

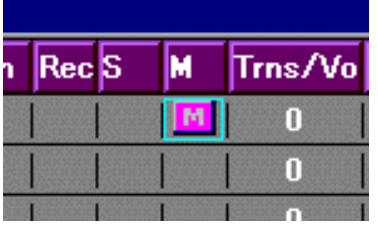

Trns/Volの欄はトランスポーズ(移調)を設定できる欄です。0では 入力されたとおりに再生され、1ごとに半音ずつ転調します。この欄 はトラックがWAVE(オーディオ)の設定になっているときには音量 として機能します。

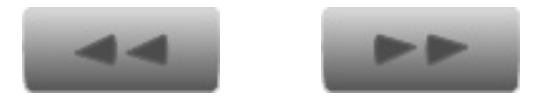

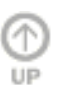

[C](#page-6-0)opyright ©2001 YAMAHA CORPORATION. All rights reserved.

<span id="page-10-0"></span>[トップページ](#page-0-0)

 [シーケンサーとは?](#page-2-0)

▶[セットアップ](#page-4-0)

### [XGworksについて](#page-6-0)

[XGworksについて](#page-10-0) 

[2](#page-10-0)

[コンポーズ](#page-14-0)

[メロディから](#page-15-0)

[コードから](#page-18-0)

#### ▶[素材を使用して](#page-21-0)

▶[スコア](#page-24-0)

▶[スコア2](#page-27-0)

[スコア3](#page-34-0)

[編集](#page-36-0)

[編集 2](#page-39-0)

[編集 3](#page-41-0)

[ギターアレン](#page-43-0) [ジャー](#page-43-0)

[ギターアレン](#page-46-0) [ジャー2](#page-46-0)

[オーディオ](#page-50-0)

[SW1000XG](#page-53-0)

[ボイストゥスコア](#page-56-0)

▶[ミックス](#page-58-0)

▶ [プラグインの紹介](#page-62-0)

## XGworksの概要説明 2

■XGworksの概要説明 2

さて、ここまでの説明でトラックごとにMIDIチャンネルを割り当て、 1トラックずつ演奏を録音していけばよいということが何となくわ かっていただけたのではないでしょうか?

それでは早速、簡単な演奏を録音することを例に取り説明してみたい と思います。 前述したとおりレコーディングマークを1トラック目に マークすれば1トラックに録音できることはご理解いただけますよ ね?では、音色の選択はどのようにすればよいのでしょうか?

MU2000では音色カテゴリボタンとジョグダイヤルを回し、ディスプ レイを見ながら選択すれば簡単に音色を選ぶことができますね。 XGworksでもマウスで簡単に音色を選択することができます。 やり方はまずウインドウメニューからXGエディタを選びます。する と次のような画面がでてきます。

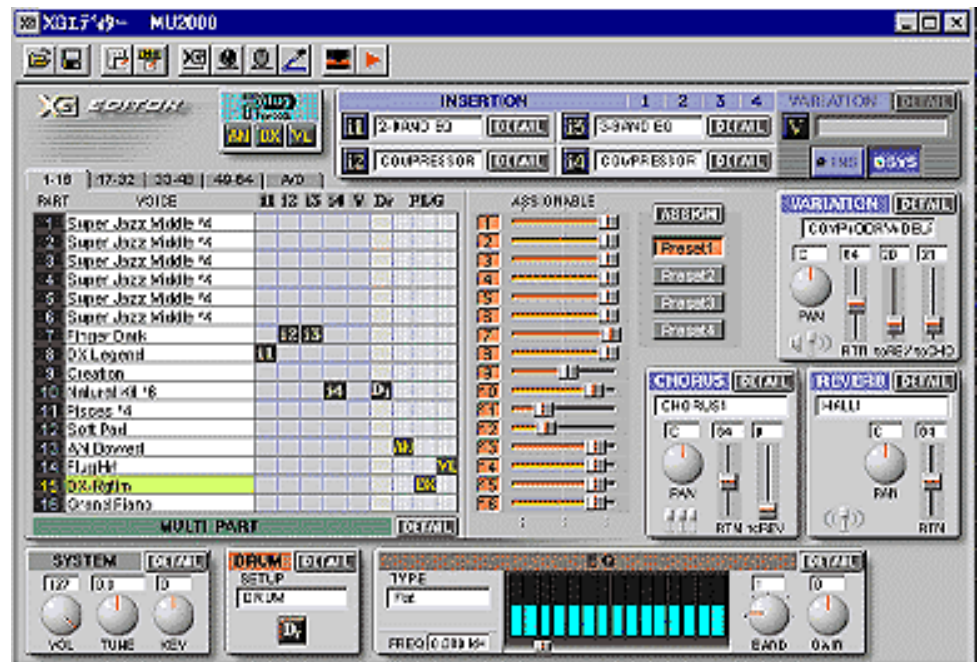

そして画面上部のアイコンボタンから音源設定を選択し、次のような ダイアログを出します。

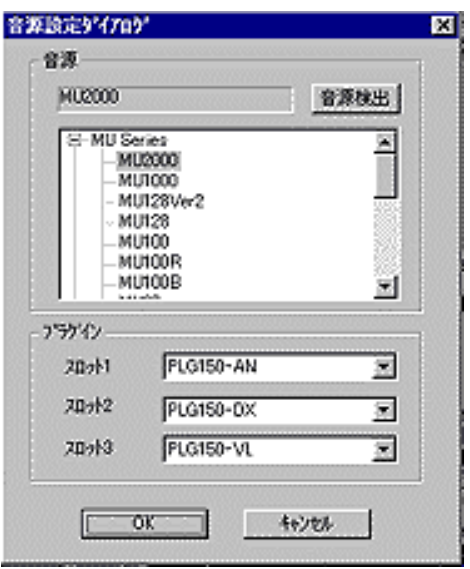

ここで音源検出ボタンを押せば、自動的にXGworksが接続されている 音源を検出し、XGエディタがその音源に適したフォーマットに変更さ れます。同じXG音源でも機種によって搭載されている音色が異なりま すので、必ずこの音源設定を行ってください。更に実際に音色を選択 するには、画面左側の部分のPart1のVoiceの欄にあるGrand Pianoと 書いてある部分をダブルクリックすれば

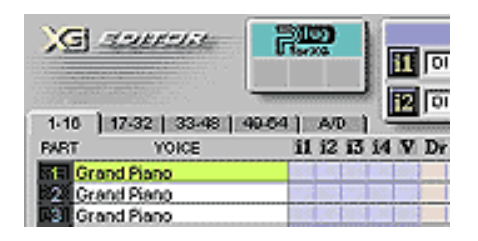

さらに次のようなウインドウが表示され、音色をカテゴリ別に簡単に 選択することができるのです。

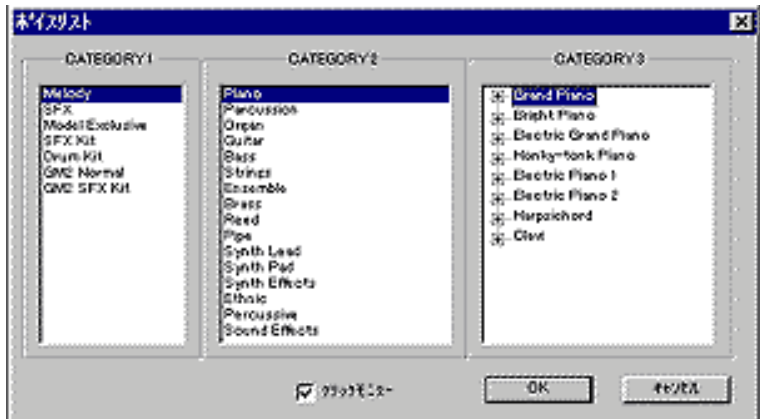

選択をするとXGworksはMIDI情報の一つであるプログラムチェンジと いうメッセージをMU2000に送り、MU2000がそれに反応して音色が 変わるのですが、MU2000側で設定を変えてしまったり、XGworksで 別の曲を再生した場合などには、先ほど設定した音色情報はキャンセ ルされてしまいます。もしも、今からレコーディングする曲(ファイ ル)を再生したときに必ずXGエディタで設定した音色情報を生かし たい場合には、左上のXGパラメータ挿入というアイコンをクリックし て音色情報をデータとしてトラックに書き込んでおきます。

そうすればトラックに挿入されたデータを再生することで、常に設定 した音色が保たれます。

次に曲のテンポを決めておきます。テンポはマスタートラックという ところに書いてありますので指揮者のアイコンをクリックして次のよ うなウインドウを開き、テンポ情報を書き換えます。

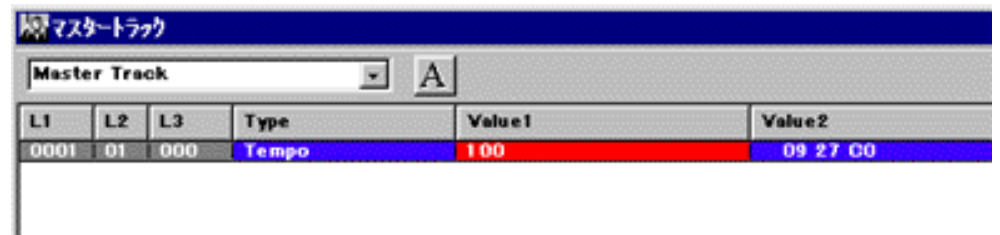

プレイコントロールのところにあるテンポの数字は、再生や録音の時 に臨時にテンポを変更するときに使いますので、曲自体の本当のテン ポはマスタートラックで変更します。さて、早速録音開始といきま しょう。1トラック目をレコーディングマークし、ガイドのメトロ ノームを聞くためにコントローラのメトロノームボタンを押しておき ます。後はコントローラのレコードボタンを押してから再生ボタンを 押せば録音スタートです。レコーディングをおこなうとトラックに棒 のようなものが作られます。

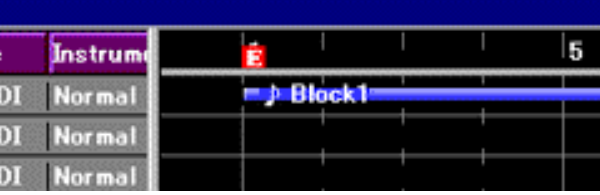

これをブロックと呼んでいますが、ブロックは演奏情報などのデータ が格納される最小の単位です。ブロックは移動したり、コピーをした り、分割したり、結合したりと自由に編集できますので、8小節の演 奏を繰り返し使用したり同じ演奏を違うMIDIチャンネルで演奏させた りすることもできます。

このようにブロックをたくさん組み合わせて曲を作成していく訳なの ですが、できあがった曲をそのままにしてパソコンの電源を切ること はできません。できあがった曲をファイルとして保存する必要があり ます。保存方法は大きく分けて2種類あります。一つはXGworksの ファイルとして保存するやり方で、通常はこの方法で問題ないでしょ う。

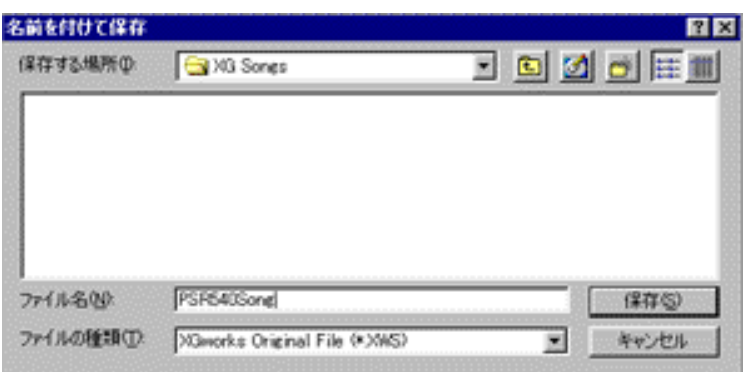

もう一つはスタンダードMIDIファイルという形式で保存するやり方で す。スタンダードMIDIファイルは互換性が高く、多くのプロ用のシー ケンスソフトやオールインワンタイプのシンセサイザーなどで読むこ とができます。ですから曲データをXGworksを持っていない人とやり 取りする場合などには、スタンダードMIDIファイルを使用すると便利 です。但し、ブロックの情報などのXGworks独自の情報は記録されま せん。

また、逆にファイルを読み込む場合にも2種類のファイルタイプを読 み込むことができますので、XGworksのファイルだけでなく、他の シーケンサーなどで作成したSMF(スタンダードMIDIファイル)ファ イルを開いてXGworksで編集したりする事が可能です。

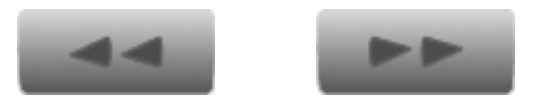

Copyright ©2001 YAMAHA CORPORATION. ⋒

[A](#page-10-0)ll rights reserved.

<span id="page-14-0"></span>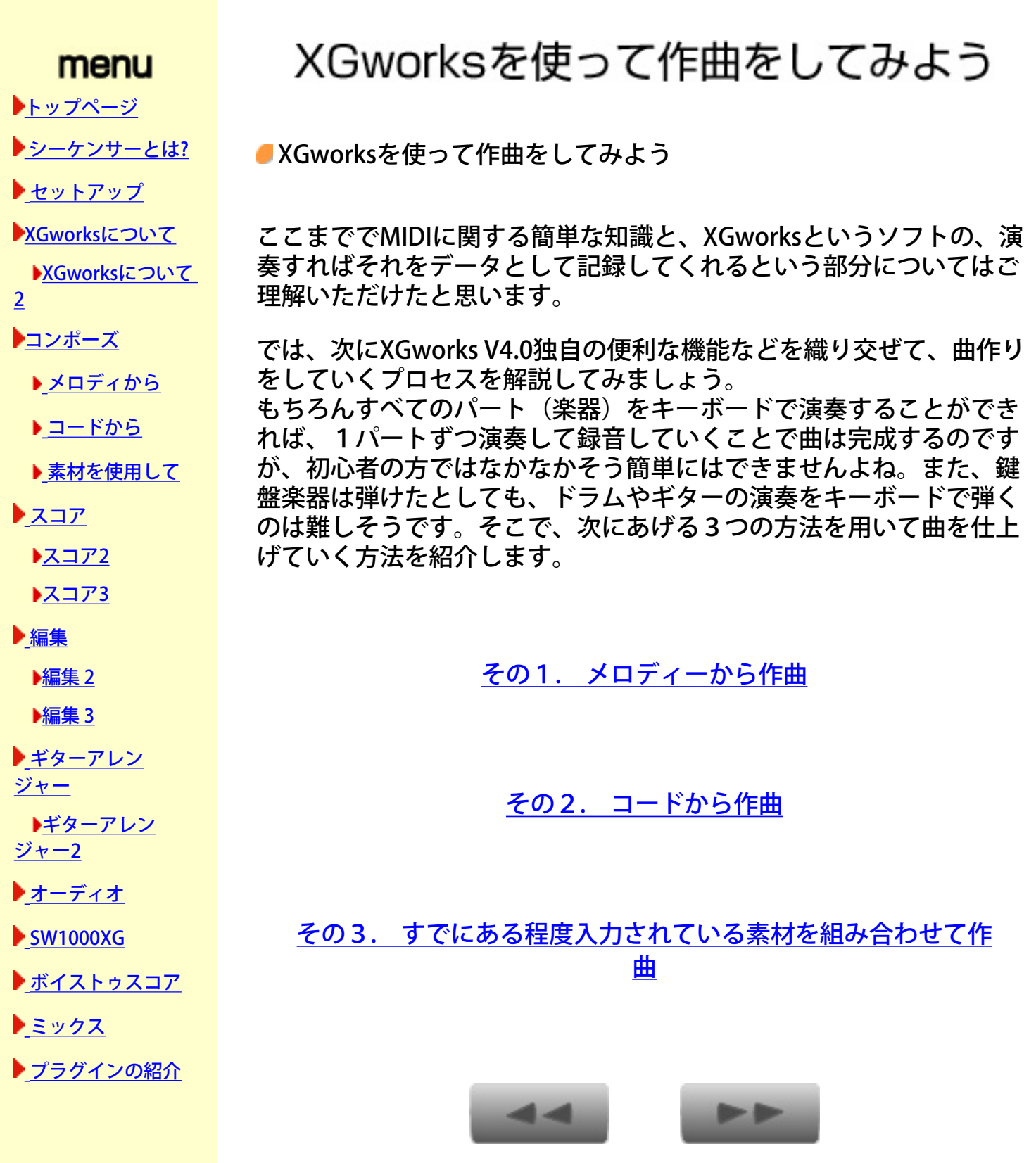

[C](#page-14-0)opyright ©2001 YAMAHA CORPORATION.  $\bigcirc_{\mathsf{UP}}$ 

All rights reserved.

<span id="page-15-0"></span>[トップページ](#page-0-0)

 [シーケンサーとは?](#page-2-0)

▶[セットアップ](#page-4-0)

[XGworksについて](#page-6-0)

[XGworksについて](#page-10-0) 

[2](#page-10-0)

[コンポーズ](#page-14-0)

[メロディから](#page-15-0)

[コードから](#page-18-0)

▶[素材を使用して](#page-21-0)

▶ [スコア](#page-24-0)

▶[スコア2](#page-27-0)

▶[スコア3](#page-34-0)

[編集](#page-36-0)

[編集 2](#page-39-0)

[編集 3](#page-41-0)

[ギターアレン](#page-43-0) [ジャー](#page-43-0)

[ギターアレン](#page-46-0) [ジャー2](#page-46-0)

[オーディオ](#page-50-0)

[SW1000XG](#page-53-0)

▶[ボイストゥスコア](#page-56-0)

▶[ミックス](#page-58-0)

▶ [プラグインの紹介](#page-62-0)

## メロディから作曲

■その1. メロディーから作曲

これは、もとになる旋律を入力し、それに伴奏をつけていくことに よって曲に仕上げていくやり方です。 キーボードがあまり弾けない方 でも単音で簡単な旋律を弾くのはそう難しいことではないと思いま す。

例として1トラックに次のようなメロディーを入力してみました。

#### サンプルのメロディー

これは皆さんもご存知の「茶色の小瓶」ですね。このメロディーに対 して、他のトラックに伴奏のデータを入力すればよいのですが、 XGworks V4.0では、なんとメロディーにあう伴奏データを自動的に作 成してしまう機能がついているのです。

やり方は、まずメロディーの入っているブロックをマウスで選択しま す(ブロックの色が赤くなります)。

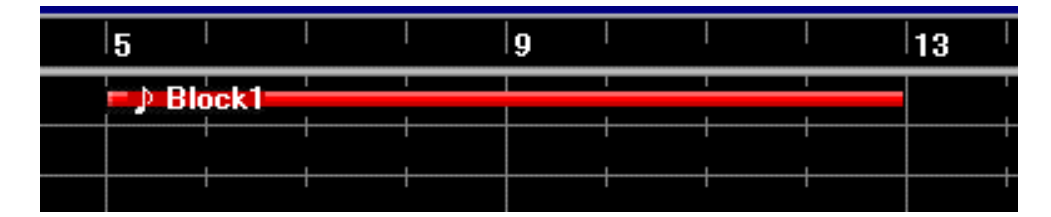

つぎにプラグインメニューからオートアレンジャーを選び、次のよう なウインドウを開きます。

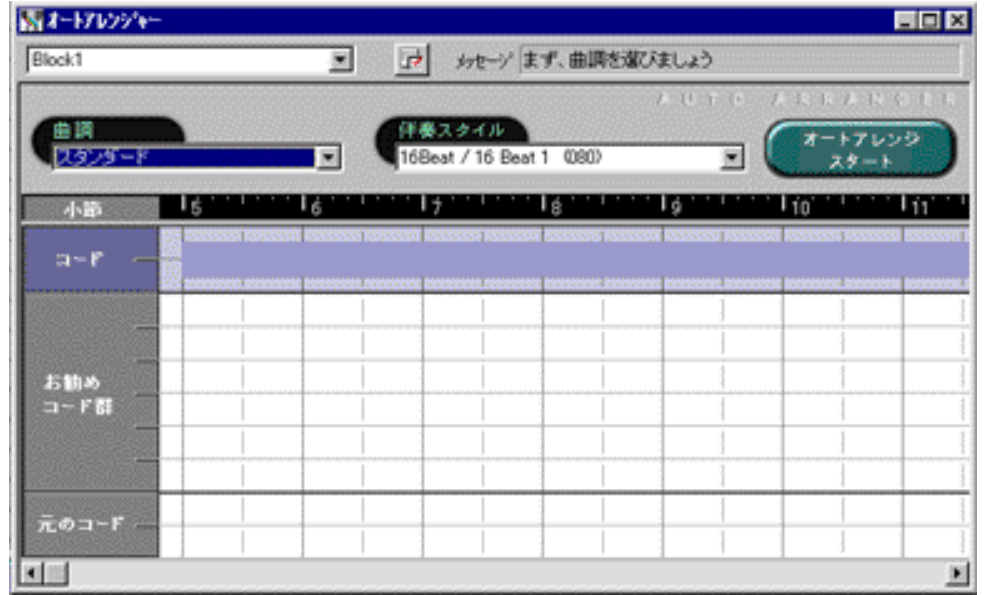

ここで曲調の欄をクリックすると、スタンダードを始め、明るく、渋 くなどの曲の雰囲気を設定します。指定すると次のようなウインドウ が現れ、伴奏のスタイル、すなわち曲のジャンルを指定することがで きます。

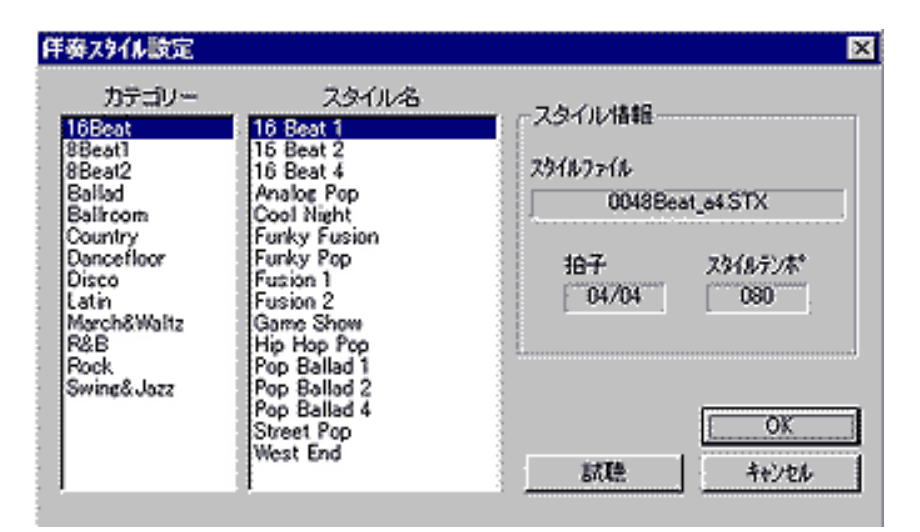

今回は曲調は明るく、伴奏スタイルはカテゴリ8Beat1のスタイル名8 Beat 3を指定してみます。そしてオートアレンジスタートというボタ ンを押すと、選択したブロックに入力されていたメロディーラインを 自動的に解析して作成されたコード進行が下に表示されます。

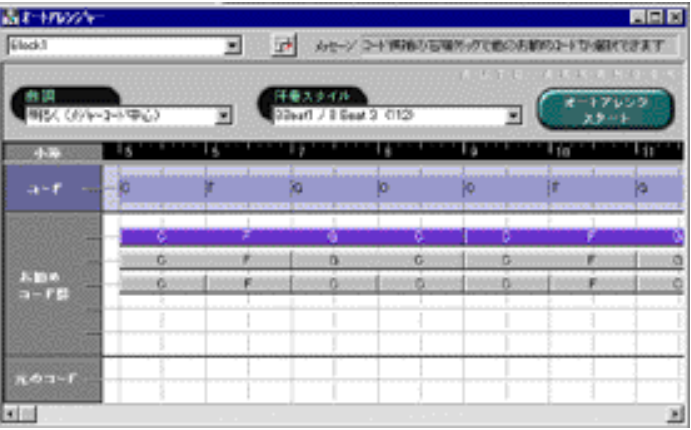

また、お勧めコード群の欄には、現在指定されているコードは紫色で 表示され、その他に使用可能なコードがグレーのアイコンで表示され ます。このアイコンをマウスでクリックすれば、曲に使用されるコー ドを変更することもできます。 さて、コードが入力されましたのでト ラックビューウインドウに戻ってみましょう。聞いてみるとこんな感 じになります。

#### 伴奏のついたメロディー

どうですか?イントロ、エンディングのついた立派な曲になっている ではありませんか。このようにメロディーさえ入力できれば簡単に曲 を作ることができるのです。XGworks V4.0には膨大な数のアレンジ データが用意されていますので、同じメロディーを使用しても次のよ うにスタイルを変えることや、曲調を変えることでさまざまなバリ エーションが作成できます。

バリエーション1

バリエーション2

**Dr. Dr.** 

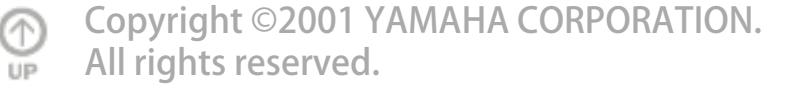

## コードから作曲

[トップページ](#page-0-0)

 [シーケンサーとは?](#page-2-0)

<span id="page-18-0"></span>menu

▶[セットアップ](#page-4-0)

### [XGworksについて](#page-6-0)

#### [XGworksについて](#page-10-0)

[2](#page-10-0)

[コンポーズ](#page-14-0)

[メロディから](#page-15-0)

[コードから](#page-18-0)

#### ▶[素材を使用して](#page-21-0)

▶ [スコア](#page-24-0)

▶[スコア2](#page-27-0)

[スコア3](#page-34-0)

[編集](#page-36-0)

[編集 2](#page-39-0)

[編集 3](#page-41-0)

[ギターアレン](#page-43-0) [ジャー](#page-43-0)

[ギターアレン](#page-46-0) [ジャー2](#page-46-0)

[オーディオ](#page-50-0)

[SW1000XG](#page-53-0)

[ボイストゥスコア](#page-56-0)

▶[ミックス](#page-58-0)

▶[プラグインの紹介](#page-62-0)

その2. コードから作曲

今度は、メロディーではなくコード進行から曲を作っていくプロセス を紹介いたしましょう。

先程紹介したオートアレンジャーを使用した場合にも使用されていた のですが、トラックビューウインドウの下の方にCとSと書いてあるト ラックがあります。Cと書いてあるトラックがコードトラックで、Sと 書いてあるトラックがスタイルトラックと呼ばれています。まずコー ドトラックにコードを書き込んでみましょう。

やり方は簡単で、メニューのすぐ下に並んでいるツールアイコンから 鉛筆ツールを選び、コードトラック上のコードを打ち込みたい場所で マウスをクリックします。たとえば1小節目のあたまに入れてみましょ う。すると次のようなウインドウが開き、コードを選択できるように なります。

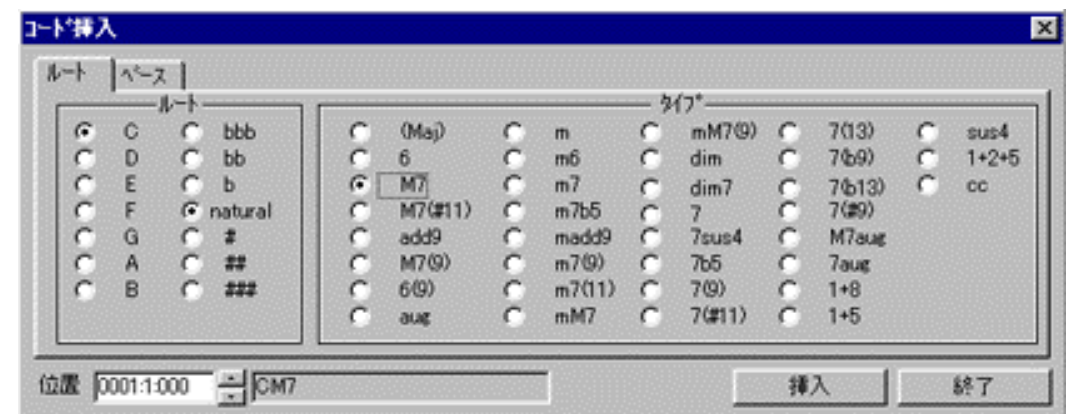

画面ではCmaj7が選ばれていますね。左上のベースと書いてある部分を クリックすればオンベースコードも入力することができます。また、 左下の部分にはコードを挿入するポイントが詳しく表示されています ので、1拍単位や8分音符単位などでコードを挿入することも可能で す。この要領でコードトラックにどんどんコードを打ち込んでおきま す。

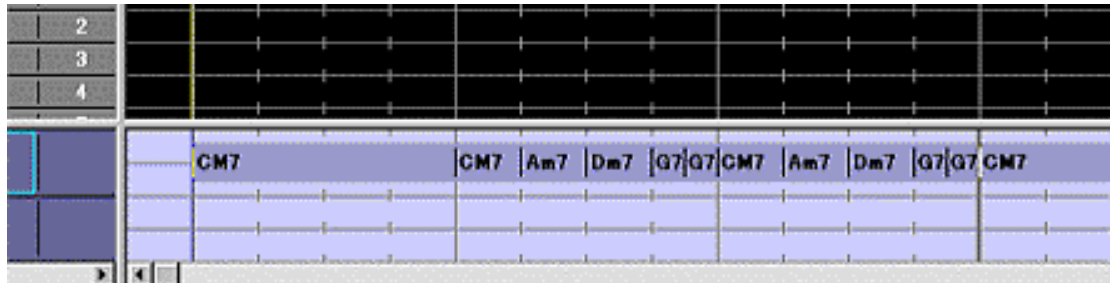

そしてつぎにスタイルを打ち込みます。スタイルもコードと同様に鉛 筆ツールを使いますが、同じスタイルを何小節使用するかでやり方が 変わります。たとえば始めの4小節をイントロにするとしましょう。そ の場合には1小節目の頭でマウスをクリックし4小節目の終わりまでマ ウスをドラックします。

すると図のようなサブメニューが出てきますのでスタイルの選択を選 びます。

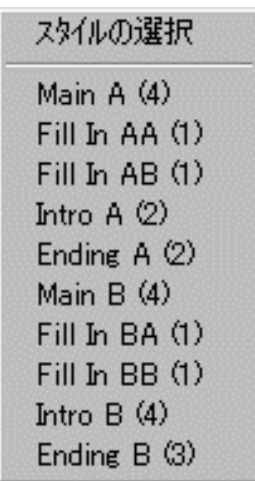

すると次のような画面が現れますので左側の部分でジャンルを選び右 側の部分でセクション(イントロ、サビなど)を選びます。

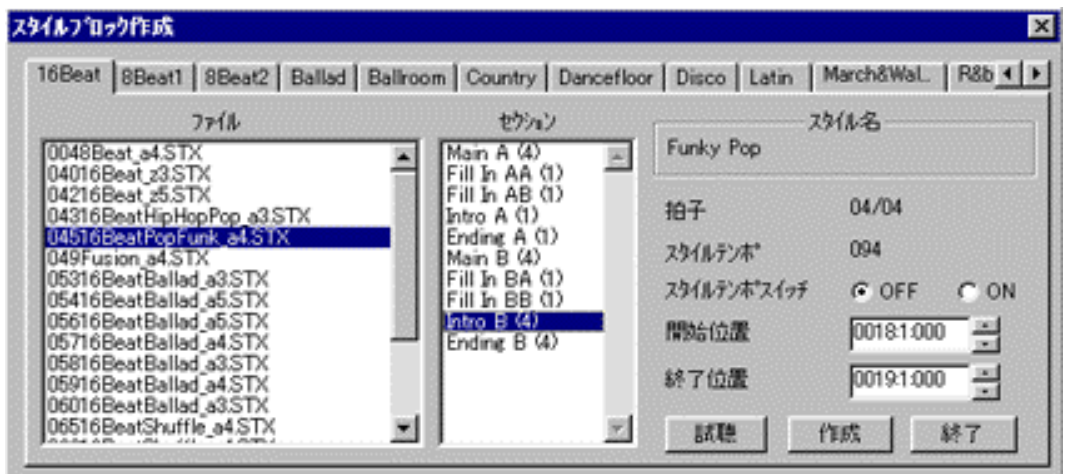

セクションの名前にカッコで書かれている数字は推奨する小節数です ので、今回の場合は4の物を選ぶとマッチします。今回選んだのはジャ ンルが16BeatPopFunk\_a4というものでIntro Bを選びました。おおきな ジャンルカテゴリは上の部分で選択できますし、試聴ボタンを使用す れば、聴いて確かめながらジャンルやセクションを選ぶことができま すのでとても便利です。

このようにして組み上げると図のようになります。音の方も聞いてみ てください。

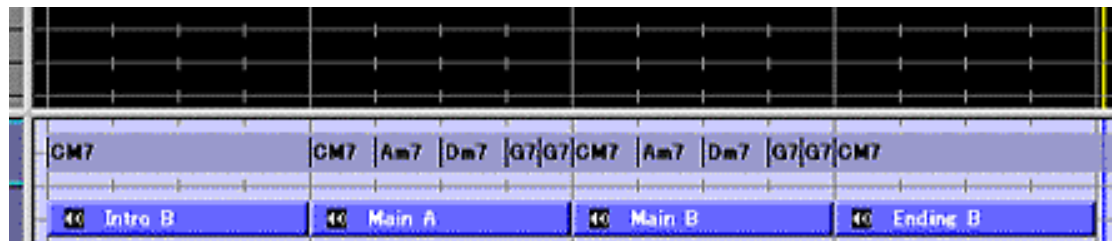

でき上がったバッキング

何とここまで一度も楽器を触らずに音楽をつくることができてしまい ました。

これで、曲のバッキングに相当する部分ができ上がりましたので、後 はメロディーを弾いたり、これをバックにして歌を歌ったりすること で曲が完成するのです。

この作り方は楽器を練習するときのカラオケをつくるときなどにとて も便利です。また、でき上がった曲をもっと細かく修正したい場合に は、スタイルのブロックをすべて選択してマウスを右クリックし、ト ラックに展開というメニューを選べば、上の部分にある通常のトラッ クの方にチャンネルごとにデータが展開されますので、後述します編 集機能を使えば細かいエディットもできてしまいます。ギターなどの 楽器をやっている人は特にコードから曲を作る人が多いと思います。 そういった人にはこの方法が強い身方になるのではないでしょうか。

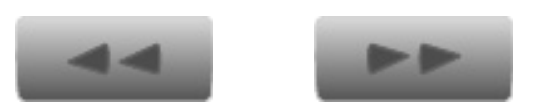

[C](#page-18-0)opyright ©2001 YAMAHA CORPORATION. All rights reserved.

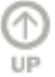

<span id="page-21-0"></span>[トップページ](#page-0-0)

 [シーケンサーとは?](#page-2-0)

▶[セットアップ](#page-4-0)

#### [XGworksについて](#page-6-0)

[XGworksについて](#page-10-0) 

- [2](#page-10-0)
- [コンポーズ](#page-14-0)
	- [メロディから](#page-15-0)

[コードから](#page-18-0)

#### ▶[素材を使用して](#page-21-0)

▶ [スコア](#page-24-0)

▶[スコア2](#page-27-0)

▶[スコア3](#page-34-0)

[編集](#page-36-0)

[編集 2](#page-39-0)

[編集 3](#page-41-0)

[ギターアレン](#page-43-0) [ジャー](#page-43-0)

[ギターアレン](#page-46-0) [ジャー2](#page-46-0)

[オーディオ](#page-50-0)

[SW1000XG](#page-53-0)

▶[ボイストゥスコア](#page-56-0)

▶[ミックス](#page-58-0)

▶ [プラグインの紹介](#page-62-0)

既にある程度入力されている素材を組み合わせて作曲

■その3. すでにある程度入力されている素材を組み合わせて作曲

さて、次の方法はMIDIフレーズ素材集などのある程度完成されたデー タを使用した曲作りを紹介しましょう。

MIDIフレーズ素材集とは(株)アイデックスのハイパーグルーヴのよ うに、プロが作成したドラムやベースやキーボードなどの演奏データ が収録されているものです。これを使用すれば始めから演奏データを 作成しなくても、簡単にハイクオリティなデータを使うことができま すので、それらのデータを組み合わせて曲を作れば完成した曲もクオ リティが高くなります。

XGworksではこのようなMIDIフレーズ素材集を使用するのにとても便 利な機能がついています。これがインポーターという機能です。プラ グインメニューの中にあるインポーターを選択すると次のような画面 が現れます。

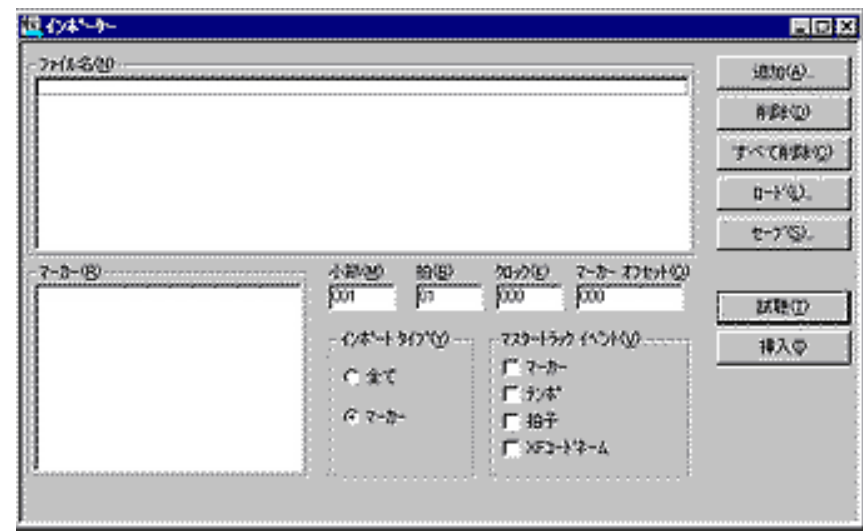

左上の追加ボタンを押すと、ファイルを探すウインドウが出てきます ので、素材集のフレーズファイルを選択します。(ここではハイパー グルーヴGMを例にとっています)選択したファイルの階層が先程の ウインドウのFile Nameの所に表示されますので、それをクリックし て反転させます。

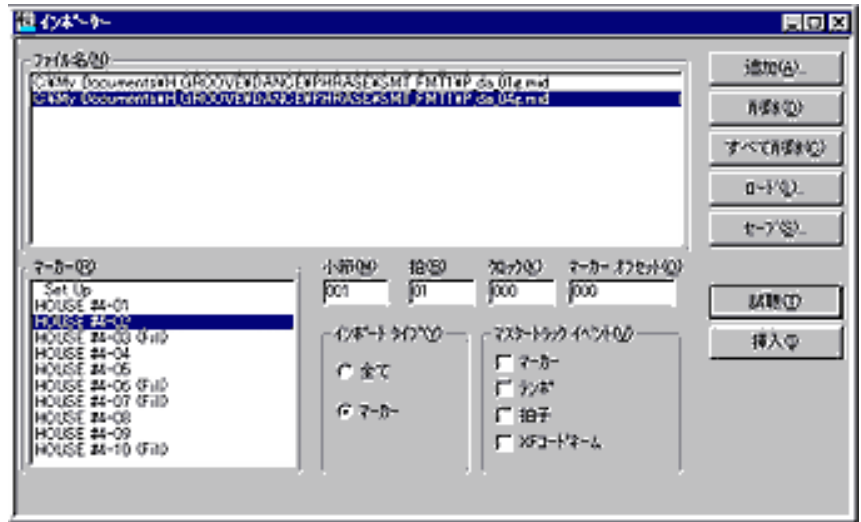

インポーターでは素材集のフレーズすべてをインポートするモード と、ファイルにあるマーカーをみて部分的にインポートするモードが ありますので素材の種類によってImport Typeのところで切り替えま す。ハイパーグルーヴはマーカーごとにフレーズが区切られています ので、ここではImport TypeをMakerにして使用します。 そして左下のMakerの欄にあるHOUSE #4-02とかいてあるマーカーを 選びます。ここで試聴ボタンをおせばフレーズを確認することができ ますので、マーカーごとに試聴して気に入ったフレーズを見つけま す。気に入ったフレーズが決まったら、挿入ボタンを押すと、図のよ うにトラックに挿入されます。

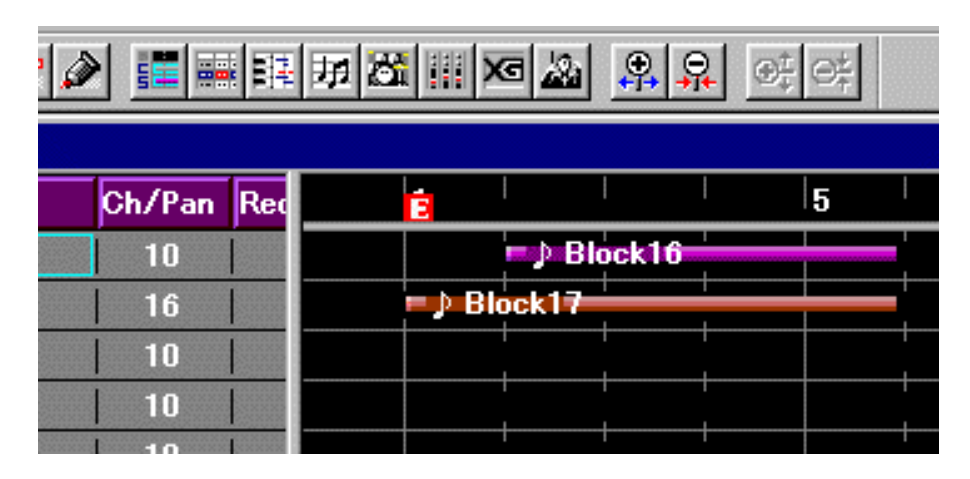

ハイパーグルーヴでは図でいうBlock17の16チャンネルのデータはク リックが入っており、実際のフレーズは Block16の方に入っておりま すので、フレーズを挿入したらこのクリックのブロックを選択して消 去しておきます。

そして、ベース、ギター、キーボードという具合に同様の手順でフ レーズを貼り付けていくと簡単にアンサンブルが作成できます。この ような手法はダンス系の音楽を作成するときに特に有効で、同じよう なパターンを繰り返し使用していくことで、かっこいいグルーヴを簡 単に作成することができます。

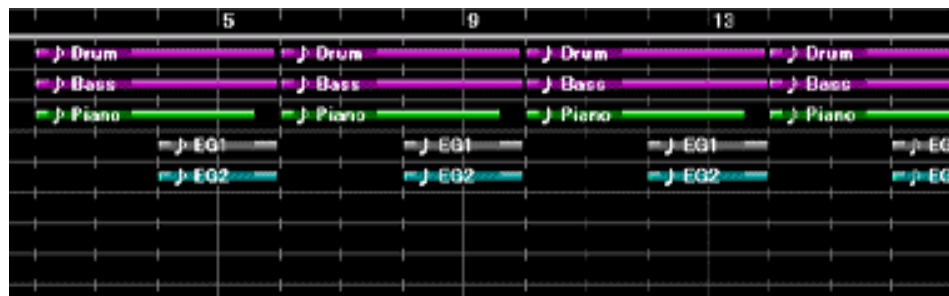

ハイパーグルーヴで作成したバッキング

今回題材に使用したMIDIフレーズ素材集は、スタンダードMIDIファイ ルという形式のものでしたが、インポーターはXGworksで作成した曲 ファイルすなわちXGworksファイルも扱えますので、自分で作った曲 を他の曲の一部分にするといったことも簡単にできてしまいます。で すから普段からよいフレーズやアンサンブルができたら、部分的でも ファイルとして保存しておくと後でインポーターを使って使用するこ とができるのです。メロディーやリフなど部分的にならよく思いつく のだけれど・・・といった人にはうってつけの機能といえるでしょ う。

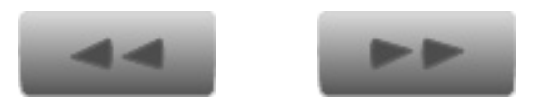

[C](#page-21-0)opyright ©2001 YAMAHA CORPORATION. All rights reserved.

⋒ **LID** 

<span id="page-24-0"></span>[トップページ](#page-0-0)

 [シーケンサーとは?](#page-2-0)

▶[セットアップ](#page-4-0)

#### [XGworksについて](#page-6-0)

[XGworksについて](#page-10-0) 

- [2](#page-10-0)
- [コンポーズ](#page-14-0)
	- [メロディから](#page-15-0)

[コードから](#page-18-0)

#### ▶[素材を使用して](#page-21-0)

▶ [スコア](#page-24-0)

▶[スコア2](#page-27-0)

▶[スコア3](#page-34-0)

[編集](#page-36-0)

[編集 2](#page-39-0)

[編集 3](#page-41-0)

[ギターアレン](#page-43-0) [ジャー](#page-43-0)

[ギターアレン](#page-46-0) [ジャー2](#page-46-0)

[オーディオ](#page-50-0)

[SW1000XG](#page-53-0)

[ボイストゥスコア](#page-56-0)

▶[ミックス](#page-58-0)

▶[プラグインの紹介](#page-62-0)

## スコアウインドウ

■高機能なスコアウインドウ

さて、演奏情報をデータ化して記録し、それを組み合わせて曲を作っ ていけるということは何となく理解戴けたと思います。

音楽の場合、音で表現するというのは当たり前のことなのですが、も う一つ忘れてはならないのが譜面です。XGworks V4.0では入力した演 奏データを譜面で表示して修正を加えたり、譜面上で音符で入力をし たり、譜面を印刷したりする機能が搭載されていますので、このあた りを紹介しましょう。

例として8分音符でドレミファソラシドを弾いて入力しておきます。 入力されたブロックを選択して、スコアウインドウ(ウインドウメ ニューまたはメニュー下のボタンで開く)を開くと、簡単に譜面で入 力されているデータを見ることができます。

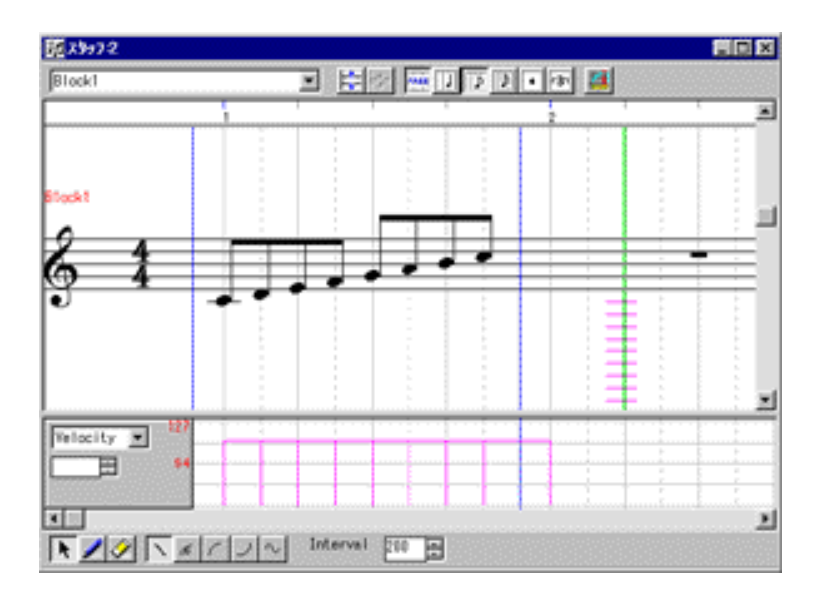

データを修正したい場合には、マウスを使って修正したい音符を選択 し、上下に動かせば音程が変わり、左右に動かせばリズム(位置)を 変えることができます。また、カーソルを鉛筆ツールに変更すれば、 ノートパレットに並んでいる音符の種類と音の強さで選択されている 音を簡単に入力していくことができます。

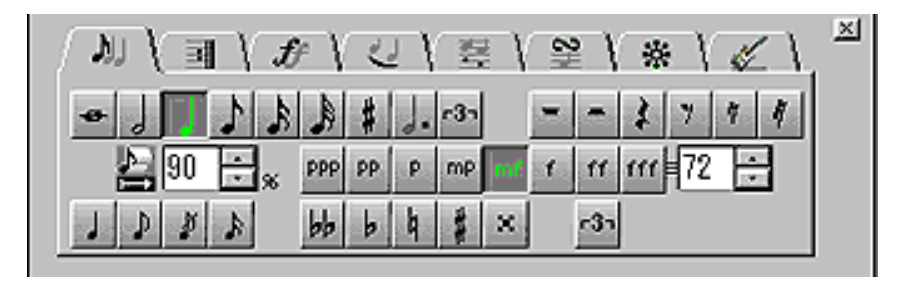

キーなどの設定も簡単で、楽譜の先頭部分でマウスを右クリックし、 プロパティを選べば次のようなウインドウが現れますので、ここで調 号や拍子を変えることができます。

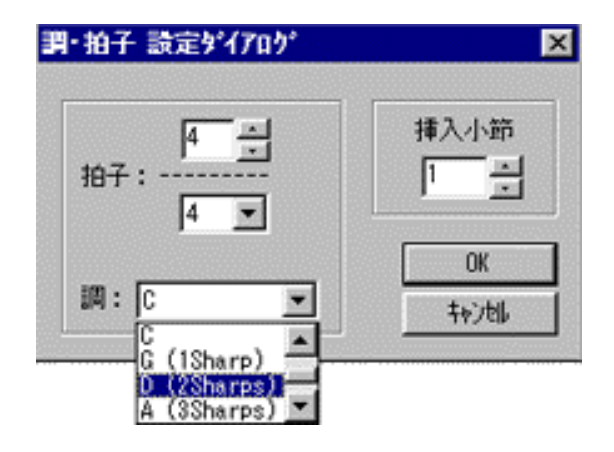

また、これらの譜面表示を印刷してスコアにすることもできますし、 スコアウインドウを開くときに複数のトラックにあるブロックを選択 していればトラックの順番に段符を作成することもできます。

但し、通常譜面を書くときには実音と違う表記で譜面を作成する場合 がありますよね?たとえば管楽器の様な移調楽器や、ギターやベース のように1オクターブ表記が異るものなど・・・結構たくさんありま す。また、ドラムのデータなどはそのまま譜面にするととても使い物 にならない譜面が作成されてしまいます。

XGworks V4.0にはこれらの問題を解決する非常に素晴らしい機能が搭 載されています。それはインスツルメント設定です。トラックビュー のInstと書いてある欄をクリックすると次のようなダイアログが表示 され、そのトラックのデータがなんの楽器なのかを設定できるように なっています。

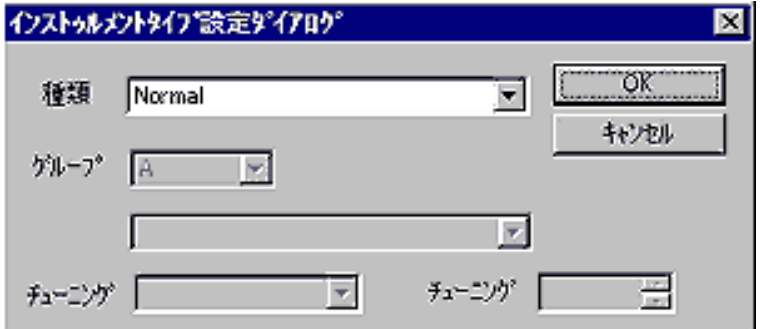

たとえば図にあるようにドラムのデータをInst設定なしで譜面にした 場合(印刷のプレビューでみたところ・・・)とても妙な譜面ができ 上がりますが、

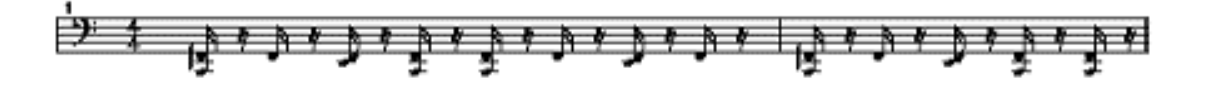

Inst設定をドラムにして印刷をすると次の図のようなきれいなドラム 譜ができ上がります。

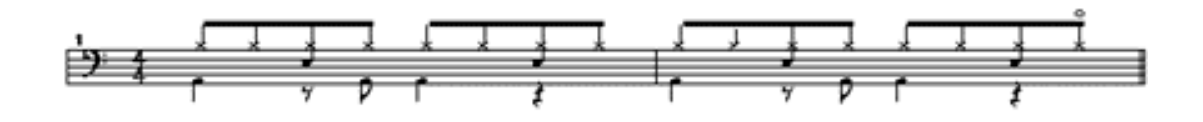

また、移調楽器も実音を変えずに譜面のみ表記を変えられますので、 オーケストラアンサンブルのMIDIデータを使ってオーケストラ譜を簡 単に作成することもできてしまいます。

また変わったところでは、ギターやベースのタブ譜やエレクトーン譜 なども表示させることができますので、XGworks1つあればバンドス コアを作ってバンドのメンバーに配ったり教則本を作成したりといっ たこともできるのです。

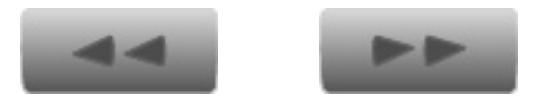

Copyright ©2001 YAMAHA CORPORATION. ⋒ [A](#page-24-0)ll rights reserved.**UP** 

<span id="page-27-0"></span>[トップページ](#page-0-0)

 [シーケンサーとは?](#page-2-0)

▶[セットアップ](#page-4-0)

[XGworksについて](#page-6-0)

[XGworksについて](#page-10-0) 

- [2](#page-10-0)
- [コンポーズ](#page-14-0)

[メロディから](#page-15-0)

[コードから](#page-18-0)

▶[素材を使用して](#page-21-0)

▶ [スコア](#page-24-0)

▶[スコア2](#page-27-0)

▶[スコア3](#page-34-0)

[編集](#page-36-0)

[編集 2](#page-39-0)

[編集 3](#page-41-0)

[ギターアレン](#page-43-0) [ジャー](#page-43-0)

[ギターアレン](#page-46-0) [ジャー2](#page-46-0)

[オーディオ](#page-50-0)

[SW1000XG](#page-53-0)

[ボイストゥスコア](#page-56-0)

▶[ミックス](#page-58-0)

▶[プラグインの紹介](#page-62-0)

## スコアウインドウ2

スコアアーティキュレーション

次にスコアアーティキュレーション機能を紹介したいと思うのです が、この機能はV4.0の最大の特徴といってもよい機能です。 皆さんがごらんになる譜面には音符以外にいろいろな記号が記入され ていると思います。例えばタイ、スラー、スタッカート、ビブラー ト、クレッシェンド、デクレッシェンドなど、その数をあげるときり がないくらいありますよね。そういった音楽記号をスコアウインドウ に書き込み、さらにその記号の意味通りに、MIDIデータも変更して演 奏してくれる機能がこのスコアアーティキュレーション機能なので す。

スコアウインドウを出した場合には、ノート挿入用のパレットが下の 図のようになっていると思います。(このパレットもメニューバーの 中に入れられますので、もし表示されていないときはメニューバーを 探してください)

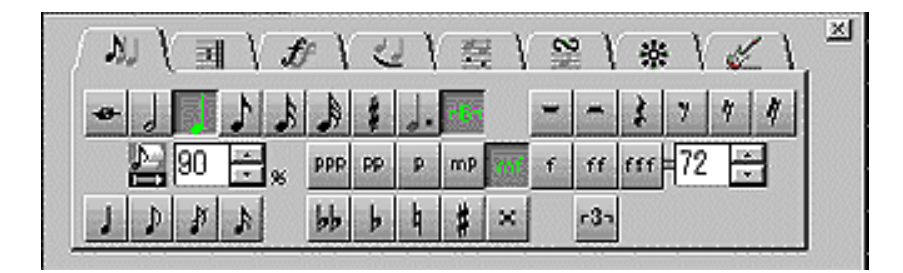

この上の部分にあるタグをクリックすることで、スコアアーティキュ レーションの種類を選択することができます。 例として以下のような データがあるとしましょう。

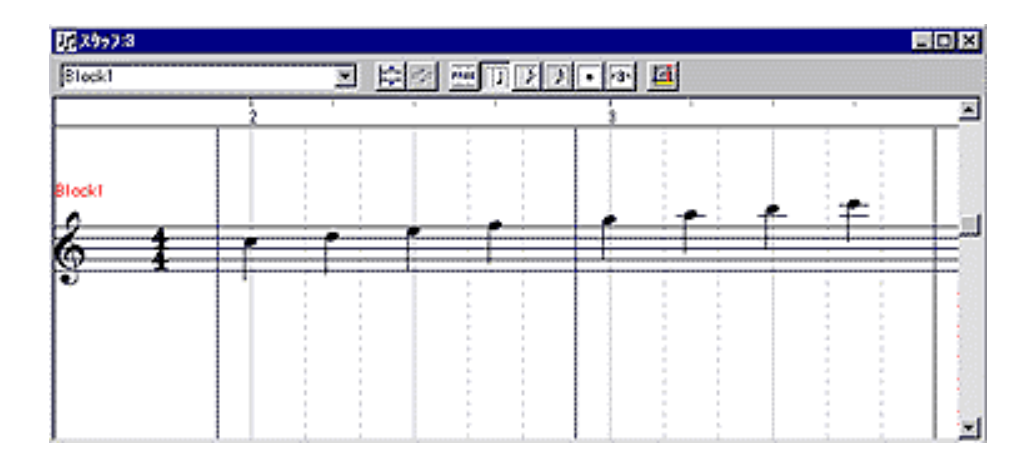

ノートのみのデータ

このデータにクレッシェンドを入れてみましょう。クレッシェンドの 表記には文字のものと記号のものと2つ用意されていますので、ここ では記号のもを使用してみます。入力するにはマウスカーソルを鉛筆 ツールにしておきます。そして、クレッシェンド記号のボタンを押 し、スコアウインドウ上の挿入したい部分でクリックすれば挿入され ます。この状態では1小節分がクレッシェンドの対象になっておりま す。

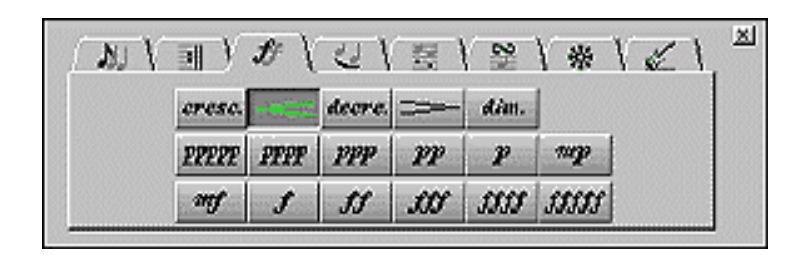

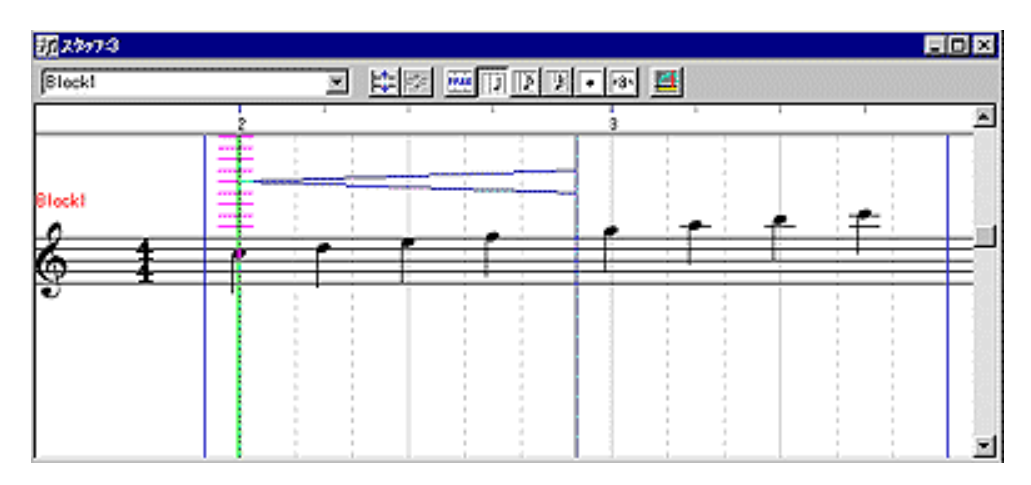

次に挿入したクレッシェンドをマウスでクリックすると赤く反転しま す、この状態でマウスをクレッシェンドの前半部分に持ってくるとク レッシェンドの開始位置が変更でき、後半部に持ってくるとクレッ シェンドの長さが変更できます。また、中央部をいじると表示される 高さを変更することもできるようになっております。

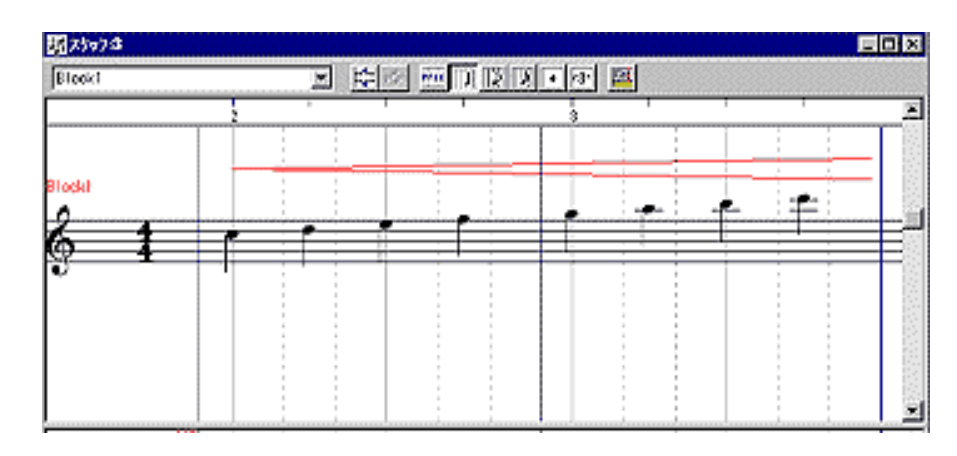

さらに右クリックで次のようなメニューを出し、スコアアーティキュ レーションというメニューを開くと、下のような画面が現れ、細かい 設定を行うことができます。

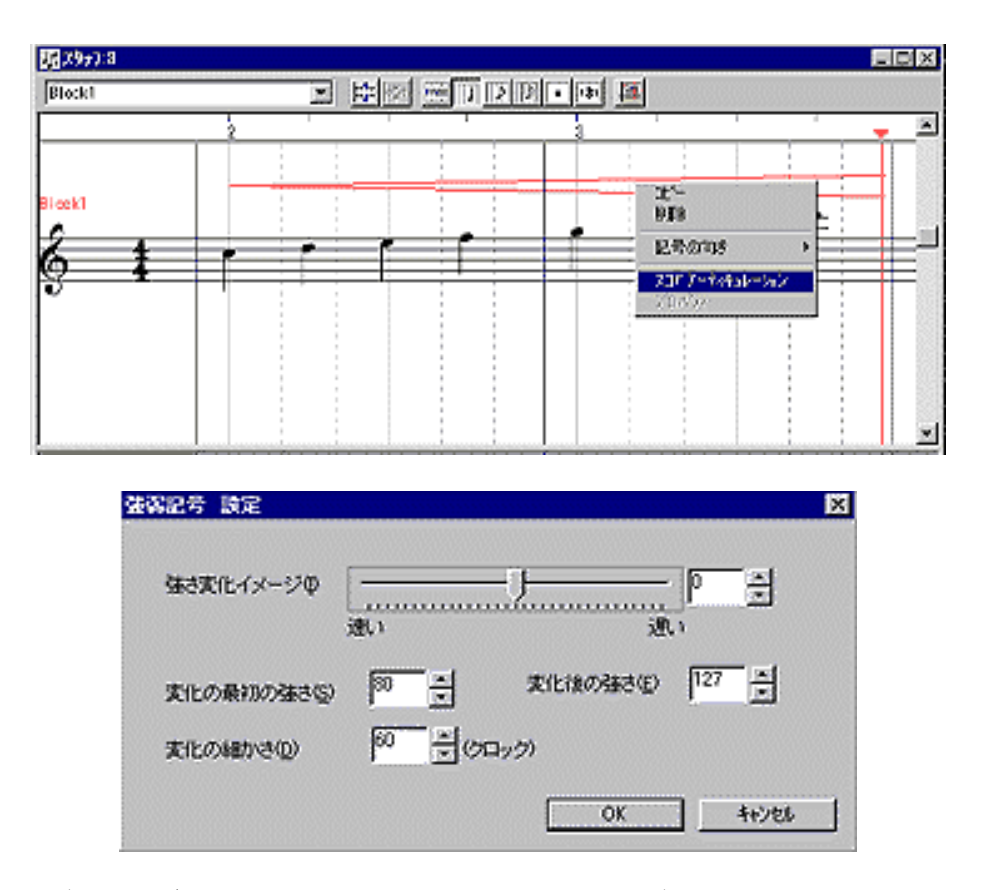

できあがったデータを聞いてみると確かに音が小さい方から大きい方 へと変化しているのがわかると思います。

スコアアーティキュレーションによるデータ

しかし、このデータをリストウインドウで見てもボリュームやエクス プレッションが挿入されているわけではなく、クレッシェンドのコマ ンドが入力されているだけです。(クレッシェンドのバリュー1は表 示される高さです)

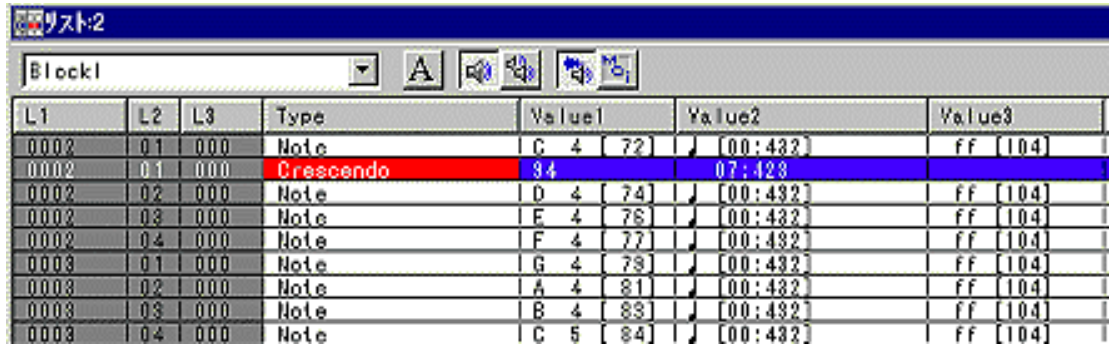

XGworksではこの表記を読みとり、データを再生する際にエクスプ レッションデータを計算して送信しているため、リストウインドウに は実際のデータとして見えないようになっています。ただし、この データをスタンダードMIDIファイルにして保存した場合には、きちん とエクスプレッションデータが書き込まれますので、安心して使用で きます。また、右クリックメニューの中にあるMIDIデータに展開とい うコマンドを使用すれば、その場で実データに変換することもできま す。

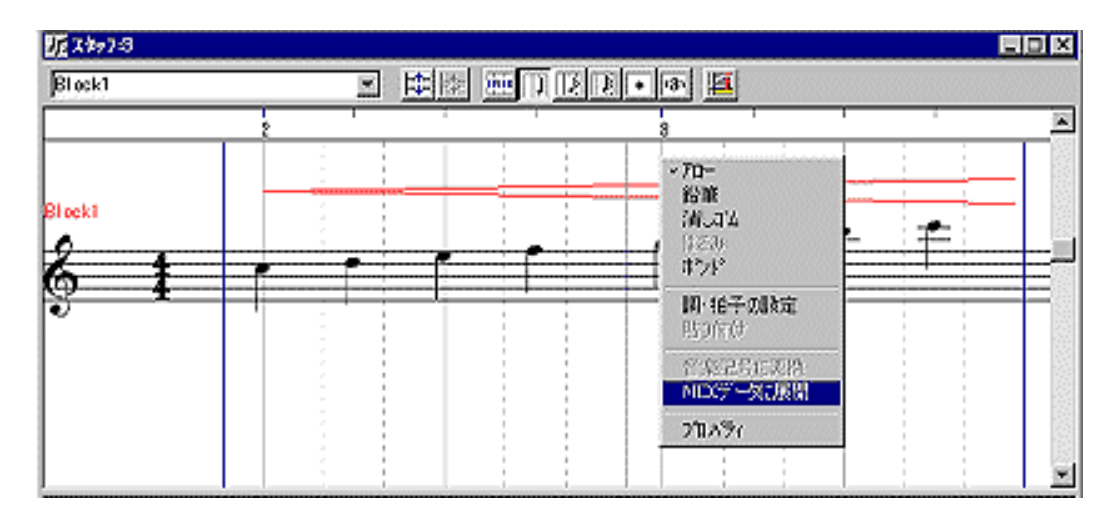

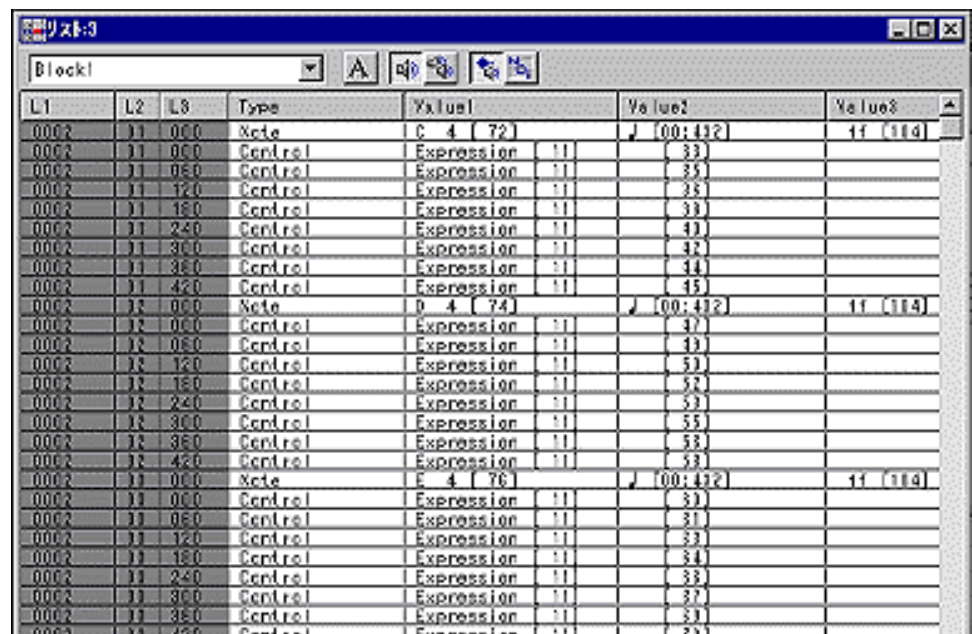

では次に音符自体にアーティキュレーションをつける場合を解説しま す。例としてスタッカートを入力してみましょう。下の図のような四 分音符のデータがあるとします。

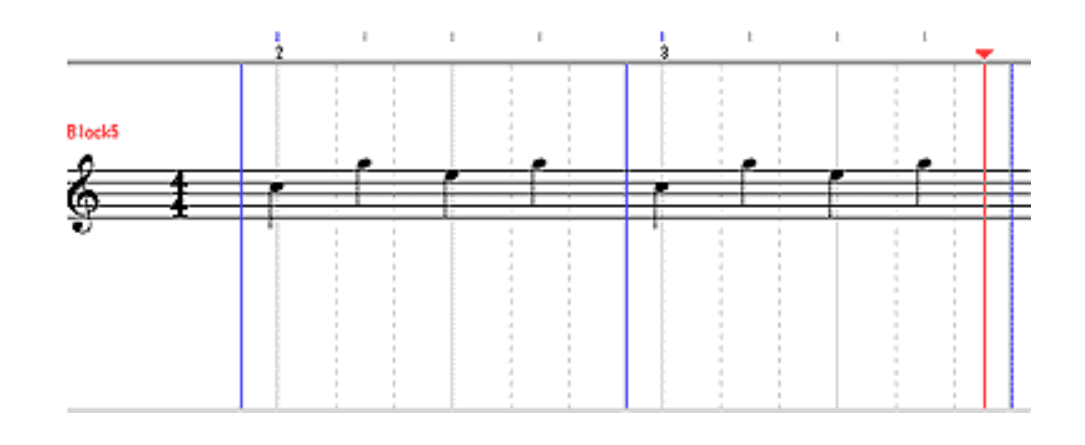

ノートのみのデータその2

パレットのスタッカートボタンを押しカーソルを鉛筆ツールにしま す。後はスタッカートにしたい音の音符をクリックすればスタッカー トマークが付き、演奏データもスタッカートになります。

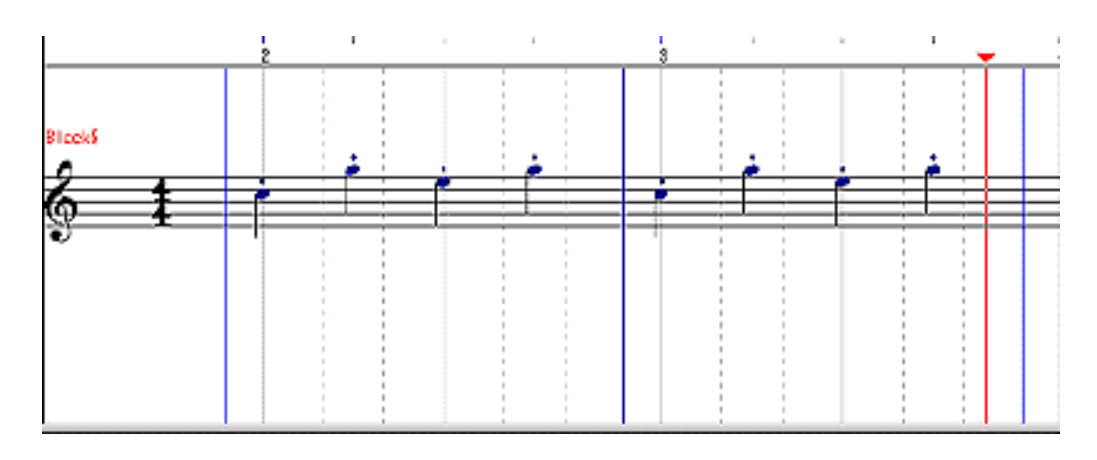

スタッカートのデータ

マークをつけた音符を選択している状態で、右クリックメニューのス コアアーティキュレーションを選択すれば、設定のダイアログが表示 され、演奏データの調節ができます。このデータももちろんMIDIデー タに展開できますが、展開してしまうと音符の表記も短い音符と休符 の組み合わせといった感じに変更されてしまいますので、注意してく ださい。

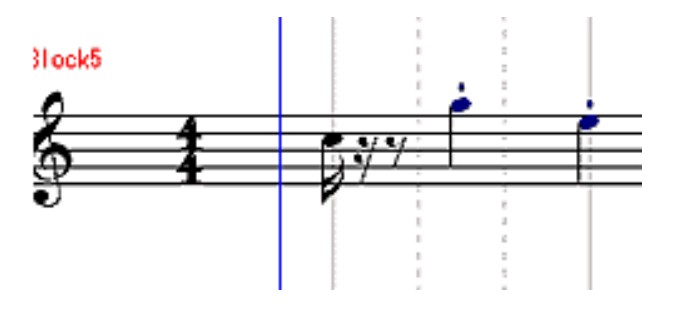

また、タイやスラーのように複数の音符が関係する音楽記号の場合に は、マウスをドラックして、それらの音符をすべて選択してしまうこ とにより音楽記号を入力できるようになっております。

■音楽記号に変換について

さて、この音楽記号関係の機能でもう一つ便利な機能があります。先 ほどの音楽記号入力では決められたテンプレートに基づいて演奏デー タが変化しましたが、もし、リアルタイムに演奏したデータをそのま ま活かして、楽譜を印刷するときだけ音楽記号を表示させたい場合が 考えられますよね。そんなときに便利なのが音楽記号に変換というコ マンドなのです。これは複数の音符とピッチベンドやコントロール チェンジといったデータを一つの音符と音楽記号にまとめてしまうと いうものです。

例えば、オルガンのグリッサンドなどを考えたとき、鍵盤でいいニュ アンスのデータが入力できたとしましょう。

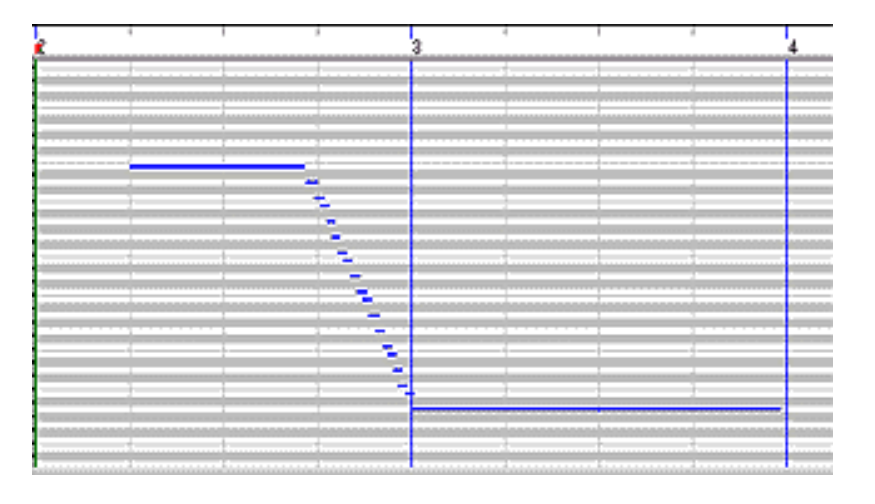

このデータをスコアウインドウで見ると下の図のようになるとしま す。

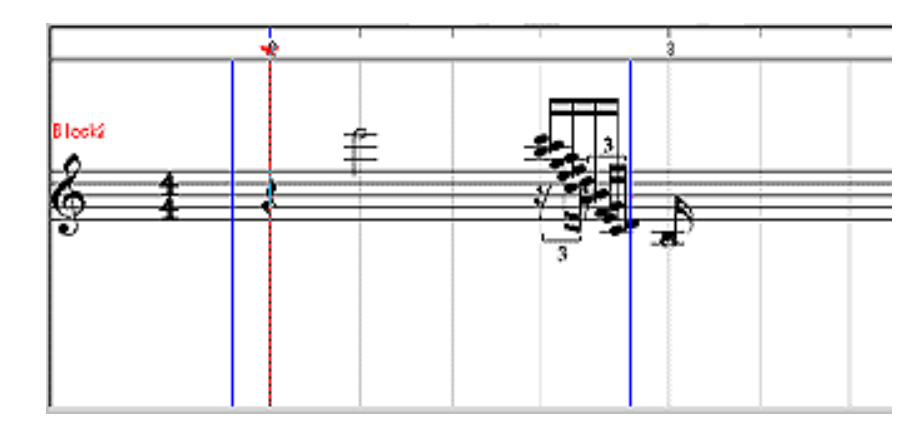

グリッサンドの部分をすべて選択し、パレットのグリッサンドボタン を押しておきます。

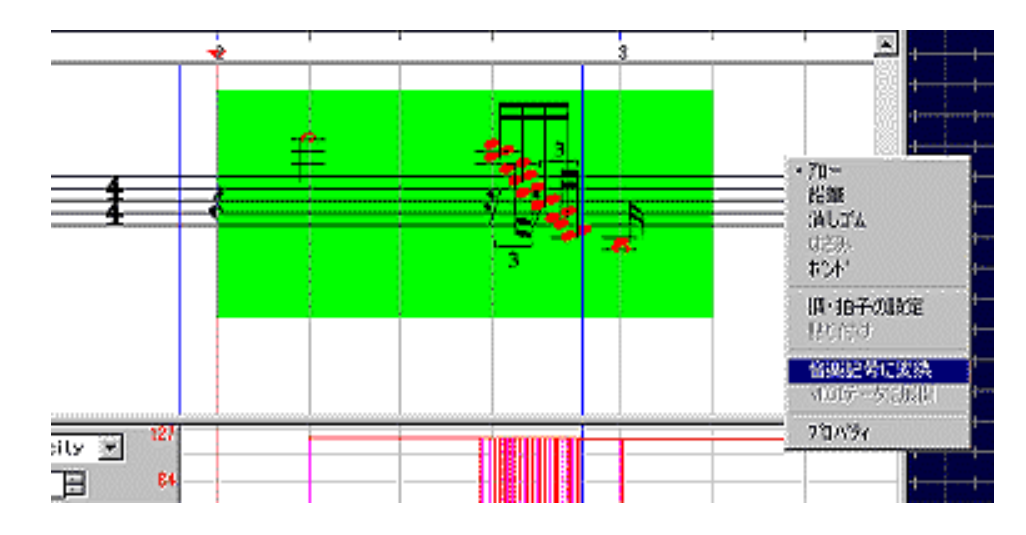

後は、編集メニューか右クリックメニューの音楽記号に変換というメ ニューを選ぶと下の図のように二つの音符とグリッサンドマークに置 き換わります。

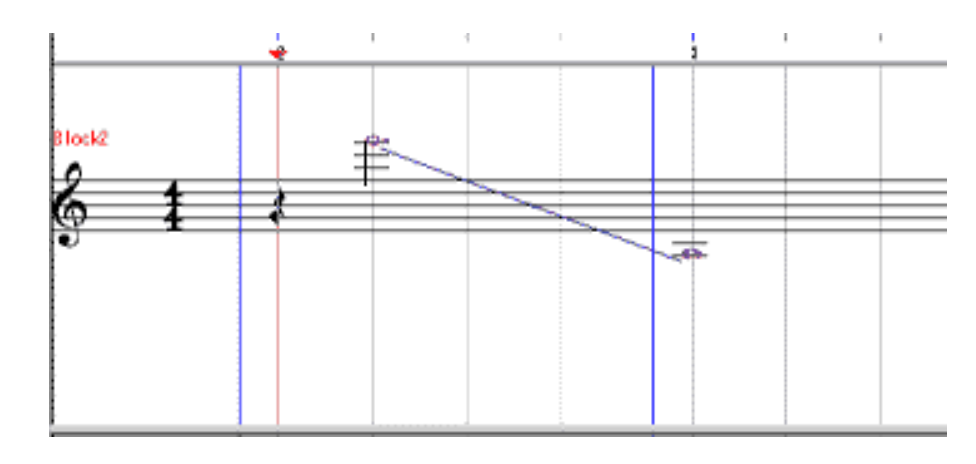

この機能を使用すればリアルタイム入力のデータを加工せずに音楽記 号を入力することができてしまうのです。

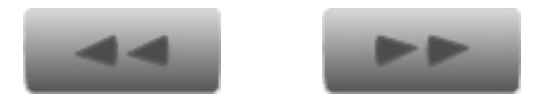

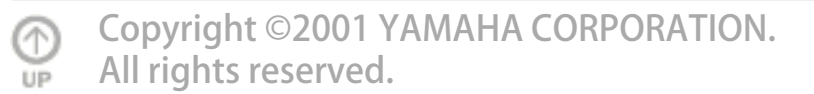

<span id="page-34-0"></span>[トップページ](#page-0-0)

 [シーケンサーとは?](#page-2-0)

▶[セットアップ](#page-4-0)

[XGworksについて](#page-6-0)

[XGworksについて](#page-10-0) 

[2](#page-10-0)

[コンポーズ](#page-14-0)

[メロディから](#page-15-0)

[コードから](#page-18-0)

▶[素材を使用して](#page-21-0)

▶ [スコア](#page-24-0)

▶[スコア2](#page-27-0)

▶[スコア3](#page-34-0)

[編集](#page-36-0)

[編集 2](#page-39-0)

[編集 3](#page-41-0)

[ギターアレン](#page-43-0) [ジャー](#page-43-0)

[ギターアレン](#page-46-0) [ジャー2](#page-46-0)

[オーディオ](#page-50-0)

[SW1000XG](#page-53-0)

[ボイストゥスコア](#page-56-0)

▶[ミックス](#page-58-0)

▶ [プラグインの紹介](#page-62-0)

# スコアウインドウ 3

反復記号

XGworks V4.0では、楽譜にかかれているリピートやダカーポ、ダル セーニョといった反復記号を入力し、それを再生時に実行する機能が 新たに付きました。これはとても便利な機能で、譜面をそのまま入力 する人にとっては強い見方となる機能でしょう。 入力の仕方は2通り あります。一つはスコアウインドウ上でパレットを使用して入力する やり方です。スコアウインドウを開いたときに出てくるパレットのう ち、上部のタグがリピートマークになっているものを表示させると、 下の図のようなパレットが現れます。

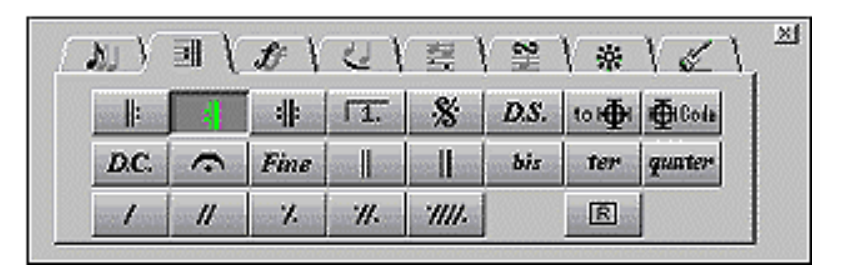

カーソルを鉛筆ツールにし、任意の反復記号ボタンを押している状態 で、スコアウインドウ上の挿入したい小節をクリックすると反復記号 が入力されます。

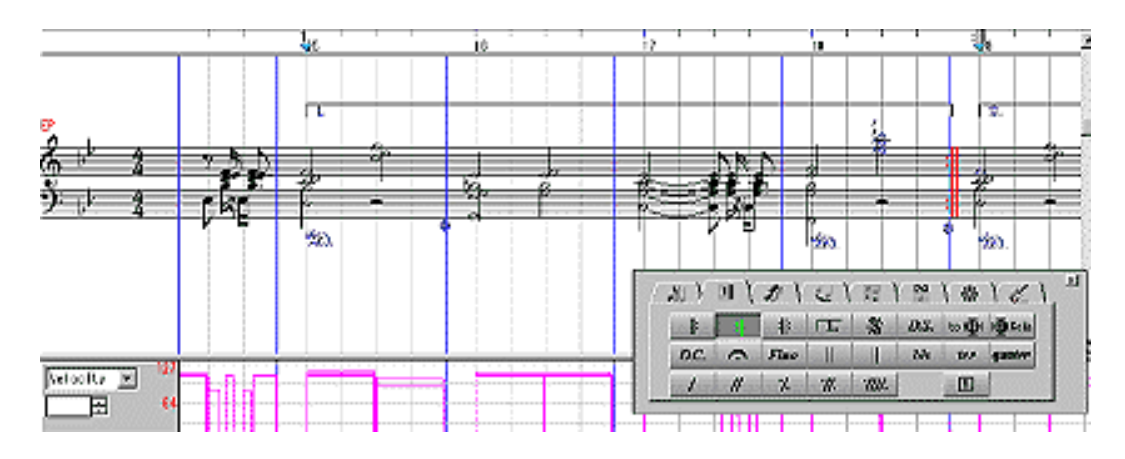

この入力はどれか一カ所のスコアウインドウ上で行えば、その曲全体 有効ですので作業自体は1回で済みます。同様の動作で1カッコ2 カッコやダルセーニョ、コーダなども入力できます。

もう一つの入力方法としては、トラックビューウインドウやピアノ ロールウインドウ、スコアウインドウなどの小節番号が表示されてい る部分を右クリックすると、以下のようなメニューが出てきますの で、その中の反復記号挿入というメニューを使用して入力できます。

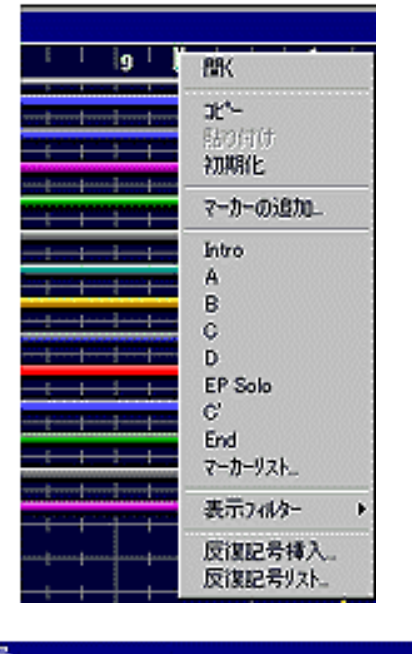

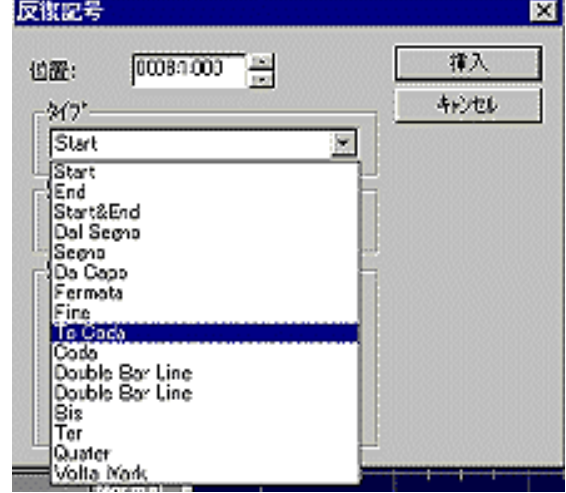

ここでは、スコアウインドウの機能の一部という感じで紹介しました が、実際にはトラックビューやピアノロール、ギターアレンジャーな どの画面で編集できますので、どの画面からも反復記号を入力したり 編集したりできます。また、どの方法を使って入力しても構いません が、リピート記号などを同じ場所に複数入力することはできませんの で、いずれか一つの方法で入力していただければよいということにな ります。

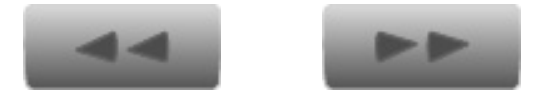

Copyright ©2001 YAMAHA CORPORATION. ⋒ [A](#page-34-0)ll rights reserved.**UP**
<span id="page-36-0"></span>[トップページ](#page-0-0)

 [シーケンサーとは?](#page-2-0)

▶[セットアップ](#page-4-0)

### [XGworksについて](#page-6-0)

[XGworksについて](#page-10-0) 

- [2](#page-10-0)
- [コンポーズ](#page-14-0)
	- [メロディから](#page-15-0)

[コードから](#page-18-0)

- ▶[素材を使用して](#page-21-0)
- ▶ [スコア](#page-24-0)

▶[スコア2](#page-27-0)

▶[スコア3](#page-34-0)

[編集](#page-36-0)

[編集 2](#page-39-0)

[編集 3](#page-41-0)

[ギターアレン](#page-43-0) [ジャー](#page-43-0)

[ギターアレン](#page-46-0) [ジャー2](#page-46-0)

[オーディオ](#page-50-0)

[SW1000XG](#page-53-0)

▶[ボイストゥスコア](#page-56-0)

▶[ミックス](#page-58-0)

▶[プラグインの紹介](#page-62-0)

# ピアノロールウインドウ

強力な編集機能

ここまで録音と再生や譜面表示などの割とふつうの音楽制作になじみ の深い部分を解説してきましたが、MIDI独特の表示形式や編集方法に ついて紹介してみたいと思います。

まずはじめにピアノロールウインドウについてふれたいと思います。 ピアノロールウインドウは現在のプロ用のシーケンスソフトにも必ず といってよいほど搭載されており、そのユーザーインターフェースの 良さが多くのミュージシャンに受けています。このピアノロールウイ ンドウとは音を譜面ではなくグラフィカルに見ることができるウイン ドウです。

XGworks V4.0では図のようなウインドウで表示されます。

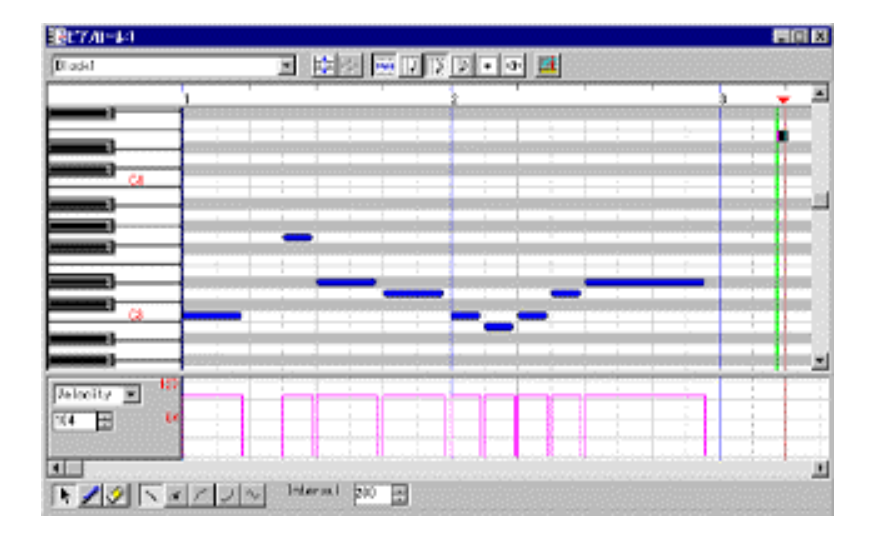

画面の縦方向が音程で、横方向が時間軸になっています。

例えば上の図の一番左の棒のようなものが、4分音符のドの音を1小 節目の1拍目に弾いたということを表しています。

この棒の左端の部分が音の開始位置で右端の部分が音の終了位置、棒 のある高さ(位置)が音程を表します。つまり棒の長さの分だけ音が でているということになるわけです。

これなら譜面が苦手な人でもグラフィカルに音を確認することができ ますよね?

また、ウインドウの下の部分には音の強さに関する情報が表示されて います。

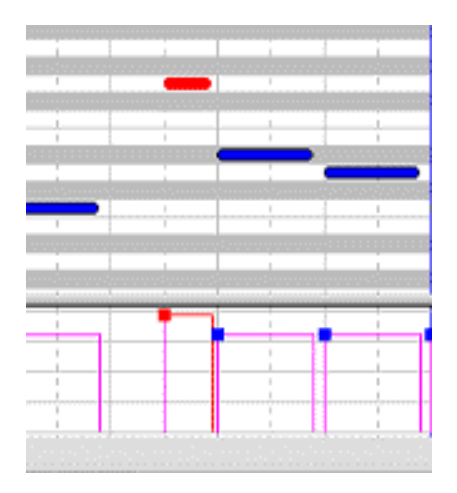

表示されている四角の高さが高いほど音は強くなり、低いほど弱いと いうことを表しています。これをMIDIではベロシティと呼んでいるの ですが、鍵盤を弾くときに鍵盤が下まで押される速さ感知してこの データを入力するところからこの名前が付いています。

表示されている四角の右上をマウスでさわり、上下に動かすことで編 集もできますので、リアルタイムで演奏したデータの強弱を一つずつ 修正することができてしまうのです。また、ここのウインドウではベ ロシティだけでなく、ピッチベンドやモジュレーションなどのコント ロールチェンジなど、様々な演奏情報を表示して編集できるように なっています。左側の現在Velocityと書いてある欄をクリックして機 能を選択すれば、簡単に表示するものを切り替えることができます。

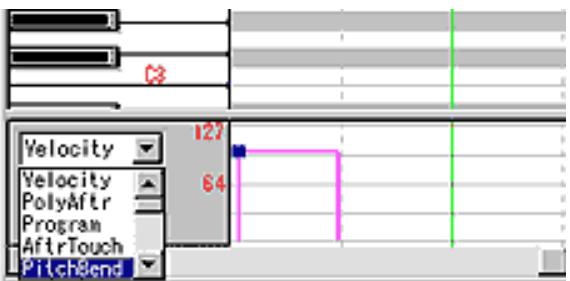

また、複数の情報を重ねて表示することや、表示の幅も変えられます ので、エクスプレッションやボリューム情報など、鉛筆ツールを使っ て曲線を書いたほうが早い場合などに、このウインドウを使用すると よいでしょう。

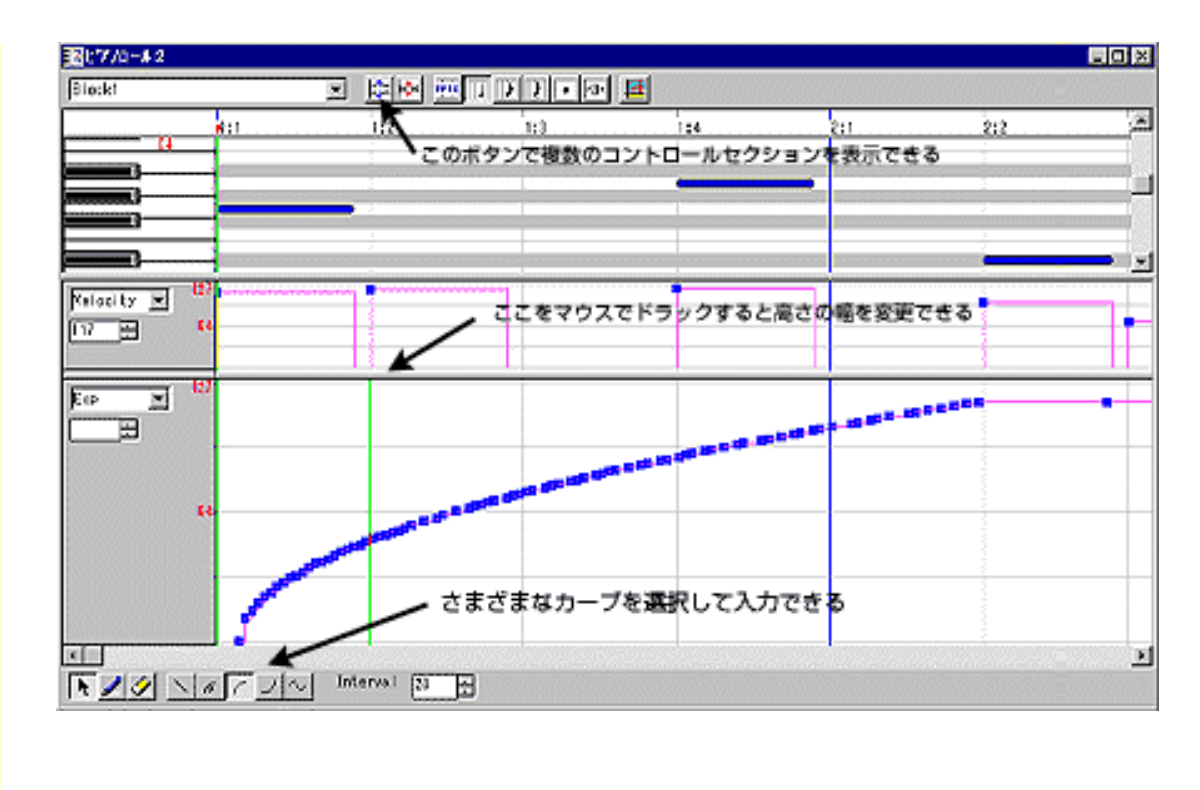

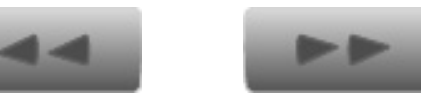

[C](#page-36-0)opyright ©2001 YAMAHA CORPORATION.  $\bigcirc_{\mathsf{UP}}$ All rights reserved.

<span id="page-39-0"></span>[トップページ](#page-0-0)

 [シーケンサーとは?](#page-2-0)

▶[セットアップ](#page-4-0)

### [XGworksについて](#page-6-0)

[XGworksについて](#page-10-0) 

[2](#page-10-0)

[コンポーズ](#page-14-0)

[メロディから](#page-15-0)

[コードから](#page-18-0)

```
素材を使用して
```
▶ [スコア](#page-24-0)

▶[スコア2](#page-27-0)

▶[スコア3](#page-34-0)

[編集](#page-36-0)

[編集 2](#page-39-0)

[編集 3](#page-41-0)

[ギターアレン](#page-43-0) [ジャー](#page-43-0)

[ギターアレン](#page-46-0) [ジャー2](#page-46-0)

[オーディオ](#page-50-0)

[SW1000XG](#page-53-0)

▶[ボイストゥスコア](#page-56-0)

▶[ミックス](#page-58-0)

▶ [プラグインの紹介](#page-62-0)

# リストウインドウとドラムウインドウ

■強力な編集機能その2

次に紹介したいのがリストウインドウです。リストウインドウは次の ようなウインドウで、先ほどのピアノロールがグラフィカルであった のに対しこちらは数値でデータを表示しています。

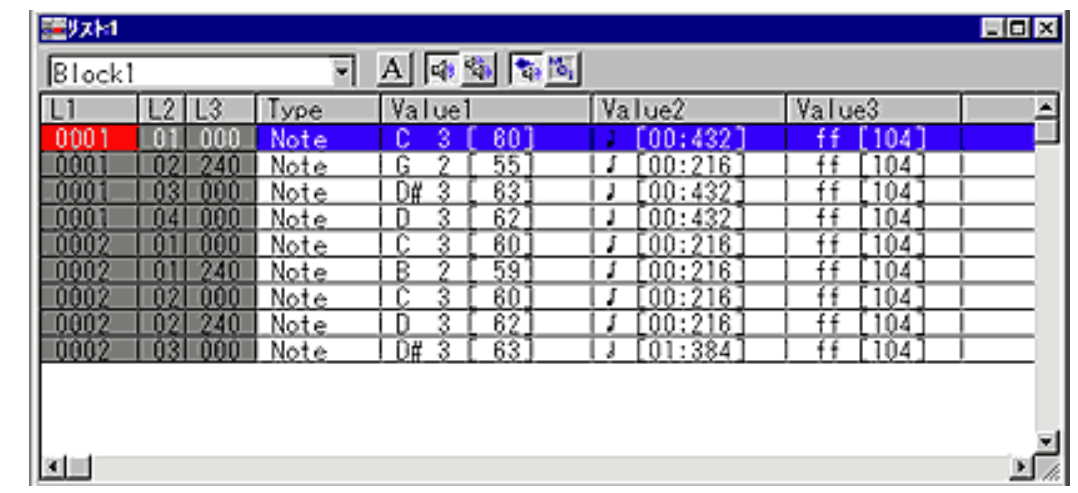

左の3つの欄が音符の開始位置を表しているのですが、一番左が小節 数、次が拍数、そしてティックとなっています。

このティックというのは1拍を480に分解した数字で、0から47 9までの数値を持っています。1拍が480ですから半分の240が 8分音符、4分の一の120が16分音符ということになります。例 えば小節数、拍数、ティックが1:1:0なら1小節目の頭を表し、 1:1:240なら1小節目の1拍目の裏、1:3:120なら1小 節目の3拍目の16分裏ということになります。

次の欄がデータの種類を表しています。Noteはノートデータのことで 音のデータであることを表しています(MIDIでは音のデータをノート と呼んでいます)。

Typeにはほかにも音色情報に相当するプログラムチェンジや演奏の抑 揚情報などを扱うコントロールチェンジなどがあります。

次以降のValue1,2,3 は各データのパラメータで、ノートの場合には Value1が音の高さ、Value2がベロシティ、Value3が音の長さを表 しています。

このように数値で細かく編集ができると、データの微妙な修正や間 違ったデータを見つけるときなどに非常に便利です。また、システム エクスクルーシブという音源特有のMIDIデータを編集するときにもリ ストウインドウを使用します。

このほか曲のテンポやキー、マーカーなどを編集できるマスタート ラックウインドウや、

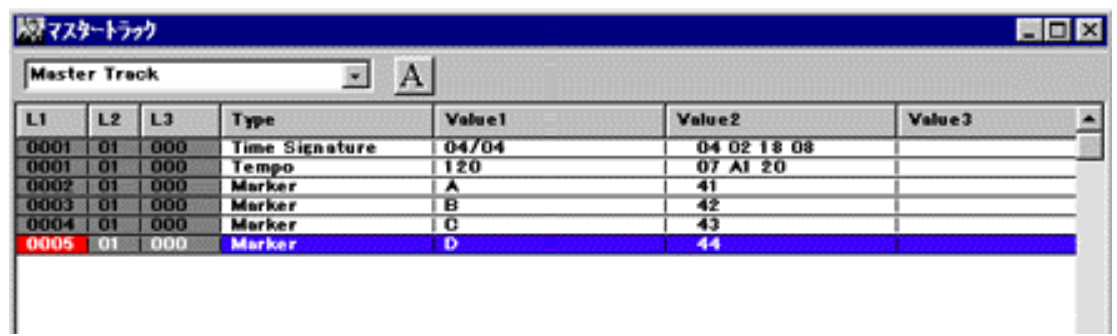

ドラムのデータを編集するのに便利なドラムウインドウなどがありま す。

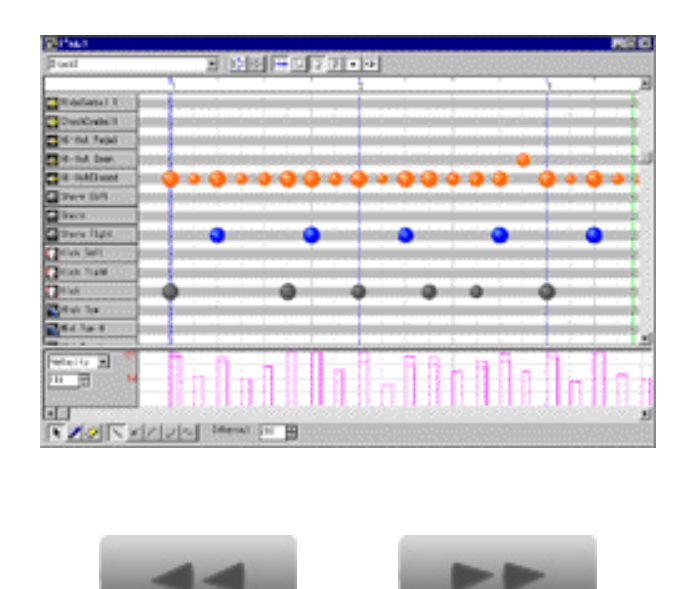

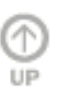

Copyright ©2001 YAMAHA CORPORATION. [A](#page-39-0)ll rights reserved.

<span id="page-41-0"></span>[トップページ](#page-0-0)

 [シーケンサーとは?](#page-2-0)

▶[セットアップ](#page-4-0)

### [XGworksについて](#page-6-0)

[XGworksについて](#page-10-0) 

[2](#page-10-0)

[コンポーズ](#page-14-0)

[メロディから](#page-15-0)

[コードから](#page-18-0)

▶[素材を使用して](#page-21-0)

▶[スコア](#page-24-0)

▶[スコア2](#page-27-0)

[スコア3](#page-34-0)

[編集](#page-36-0)

[編集 2](#page-39-0)

[編集 3](#page-41-0)

[ギターアレン](#page-43-0) [ジャー](#page-43-0)

[ギターアレン](#page-46-0) [ジャー2](#page-46-0)

[オーディオ](#page-50-0)

[SW1000XG](#page-53-0)

[ボイストゥスコア](#page-56-0)

▶[ミックス](#page-58-0)

▶[プラグインの紹介](#page-62-0)

クオンタイズ

■強力な編集機能その3

さて、大概の編集はピアノロールウインドウかリストウインドウを使 用するのが便利だと思いますが、トラックビューやスコアウインドウ などすべてのノートデータを扱うウインドウで共通のクオンタイズと いう機能についてここでふれておきましょう。

演奏情報の中で一番修正を加えたくなるのがタイミングでしょう。た いていのシーケンスソフトには必ずといってよいほど、タイミングを 修正する機能が搭載されています。これがクオンタイズという機能で す。

もちろんXGworks V4.0にもついているのですが、XGworksのクオンタ イズ機能はプロ用シーケンサーに匹敵する様々なオプションを持った 強力なものです。

クオンタイズをかけるときには修正したいノートを選択してからジョ ブメニューのクオンタイズを選びます。トラックビューウインドウの 場合にはブロックを選択すればその中に入っているノートがクオンタ イズの対象となります。また、特に選択をしない場合にはトラックご とにクオンタイズが実行されます。

メニューからクオンタイズを選ぶと次のような画面が現れ、クオンタ イズに関する様々な設定をすることができます。

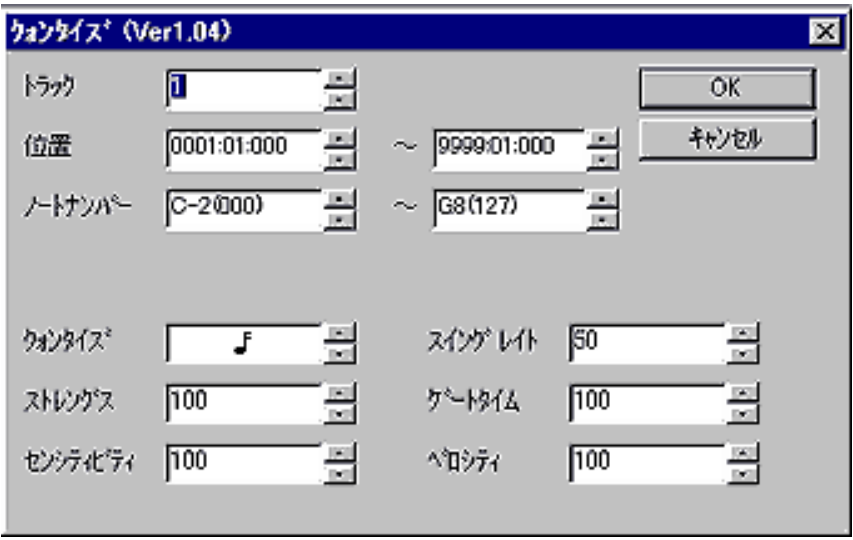

Quantizeと書いてある欄には音符のマークが記されており、ここでク オンタイズする音値を選択します。ここが8分音符なら演奏データが 8分に整頓され、16分音符なら16分に整頓されるわけです。 Quantizeの右隣にあるSwingというのはQuantizeで設定された音値の 裏拍を前後させる機能で、通常はねものと呼ばれるスイングビートを 作るのに使用されます。例えばQuantizeを16分音符に設定している 場合には16分の裏拍である120ティック、360ティックの音が スイングの設定によって変化します。

50で通常のクオンタイズとなり、50以上にすると各裏拍が後ろに 移動し、50以下にすると前に移動します。つまり、66に設定すれ ば3連符の3つ目にクオンタイズされるということです。また、ゲー トタイムやベロシティもクオンタイズと同時に変更する機能も付いて いますので、まさにプロ用シーケンサー顔負けの高機能といえるで しょう。

このクオンタイズ機能のほかにも、イベントの位置を前後に移動させ る移動コマンドや、音の長さを変更するゲートタイム変更、ベロシ ティを変更するベロシティ変更などがジョブメニューの中に用意され ていますので、これらを駆使すればリアルタイムに演奏したデータで もマウスで1音ずつ打ち込んだデータでも簡単にプロのレーコーディ ングクオリティの演奏に仕上げることができます。

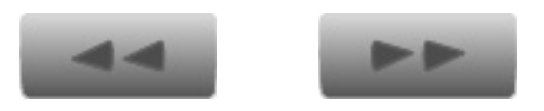

[C](#page-41-0)opyright ©2001 YAMAHA CORPORATION. ∩ All rights reserved.**UP** 

<span id="page-43-0"></span>[トップページ](#page-0-0)

 [シーケンサーとは?](#page-2-0)

▶[セットアップ](#page-4-0)

[XGworksについて](#page-6-0)

[XGworksについて](#page-10-0) 

[2](#page-10-0)

[コンポーズ](#page-14-0)

[メロディから](#page-15-0)

[コードから](#page-18-0)

▶[素材を使用して](#page-21-0)

▶[スコア](#page-24-0)

▶[スコア2](#page-27-0)

▶[スコア3](#page-34-0)

[編集](#page-36-0)

[編集 2](#page-39-0)

[編集 3](#page-41-0)

[ギターアレン](#page-43-0) [ジャー](#page-43-0)

[ギターアレン](#page-46-0) [ジャー2](#page-46-0)

[オーディオ](#page-50-0)

[SW1000XG](#page-53-0)

[ボイストゥスコア](#page-56-0)

▶[ミックス](#page-58-0)

▶[プラグインの紹介](#page-62-0)

ギターアレンジャー

ギターアレンジャー

さて、ここまでは割と他のシーケンスソフトウエアにも搭載されてい るウインドウや機能を紹介してきましたが、XGworks V4.0 独自の機能 として、ギターアレンジャーウインドウを紹介したいと思います。

ギターアレンジャーウインドウはギターで弾いた音をMIDIに変換する ことのできるギターシンセサイザーと非常に密接な関係があります。 通常のキーボードで弾いた演奏情報は1チャンネル分のMIDIデータと して入力されますが、ギターシンセサイザーでは1弦から6弦までの 6チャンネル分のデータとして入力されます。これは、各弦ごとに ピッチベンド(音程を連続的に変化させるコマンド)やコントロール チェンジを設定することで、よりギターらしい演奏をMIDIで表現する ためです。こういったデータをシーケンサーで扱うと、当然ギター1 パートで6チャンネル分を使用するわけです。XGworksでは1トラッ クについて1チャンネルが原則ですので6トラックも使用してしまう ことになり通常のスコアウインドウやピアノロールウインドウでは1 度に1弦分のデータしか見ることができません。そこでXGworks V4.0 ではこの6トラックにまたがったデータを1つのウインドウで見る機 能が付いているのです。

プラグインメニューのギターアレンジャーを開くと次のような画面が 現れ、ここでどの弦をどのトラックで、そして何チャンネルでならす かを設定することができます。

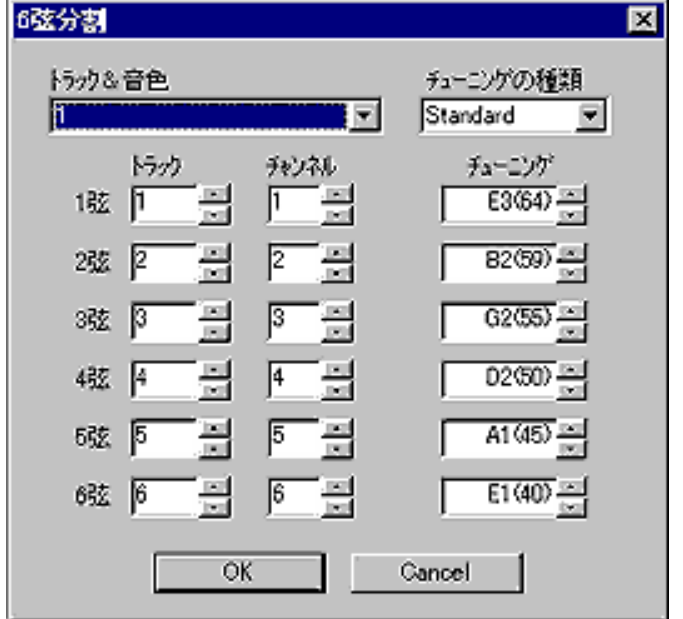

そして右側の部分でギターのチューニングを設定できます。OKを押す とスコアウインドウのような画面がでるのですが、下の段にタブ譜 (ギターのフレットの押さえ方を示した譜面)も表示されています。

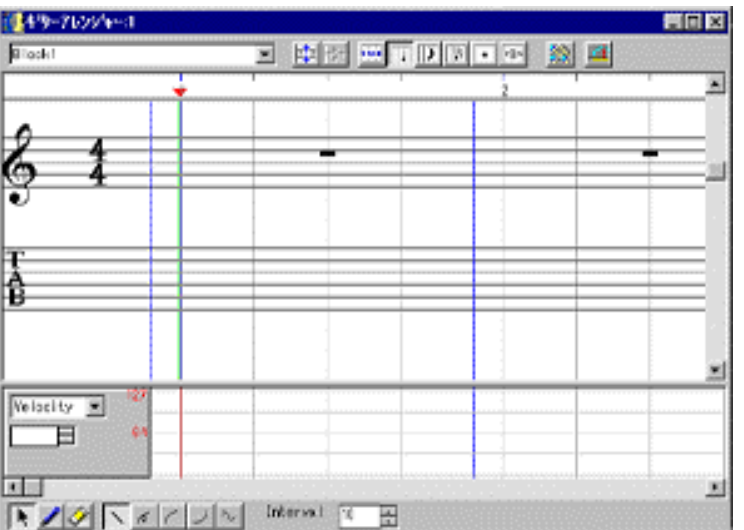

鉛筆ツールを使ってタブ譜の上でクリックすると次のようなフレット 番号を表すウインドウがでてきますので、フレット番号を指定してあ げれば譜面が苦手な人でも何弦の何フレットという感じで打ち込みを することができるのです。

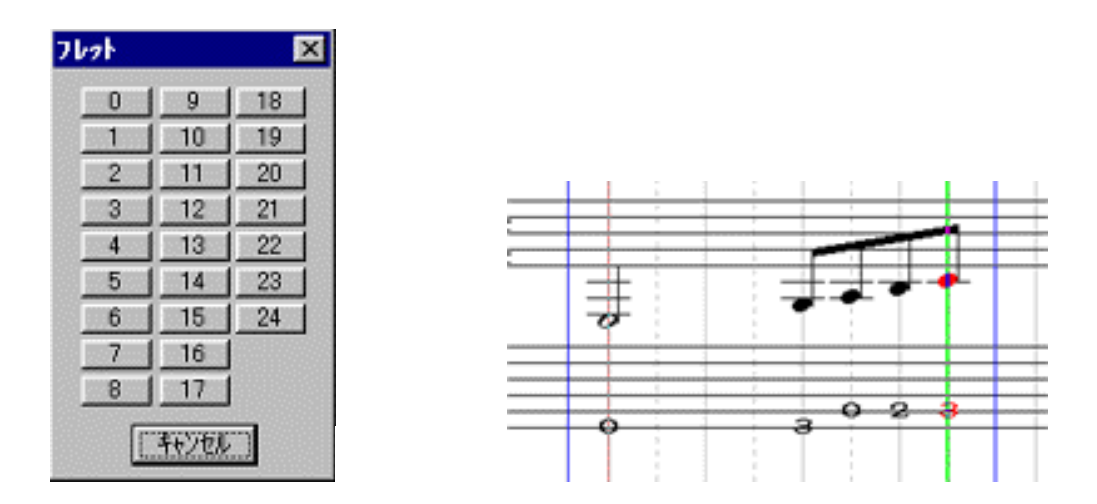

もちろんギターシンセサイザーで入力したデータもタブ譜に変換して くれますし、先ほどのチューニングを設定するところを変更すれば オープンチューニングなどにも対応できます。

さらにギターアレンジャーウインドウの右上にあるコード入力という ボタンを押すと次のような画面が現れ、ギター独特の押さえ方による ボイシングでコードを入力することができます。

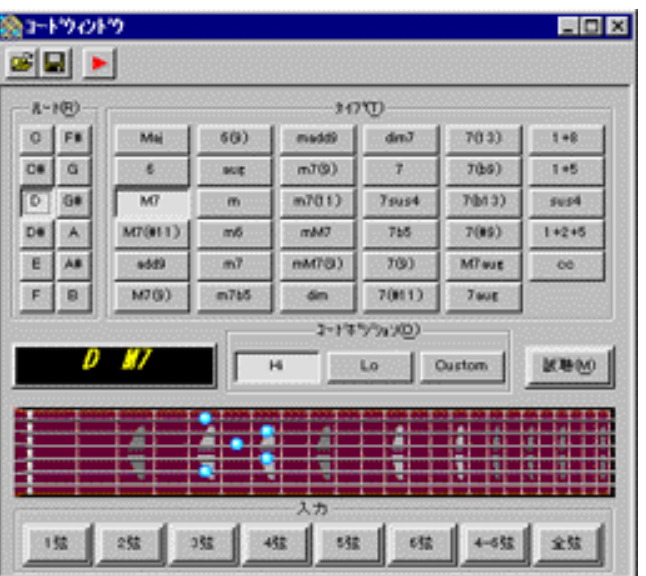

この入力もコードネームをマウスで選択するだけですので、ギターが 弾けない人がギターのデータを入力するのにも大変便利です。さらに コード入力ボタンの右隣にあるボタンを押すとピッチベンドウインド ウが表示され、ギター独特の奏法であるチョーキングやハンマリング オン、プリングオフ、ビブラートといった奏法をシミュレートするた めのピッチベンドのテンプレートが選択できるようになっています。

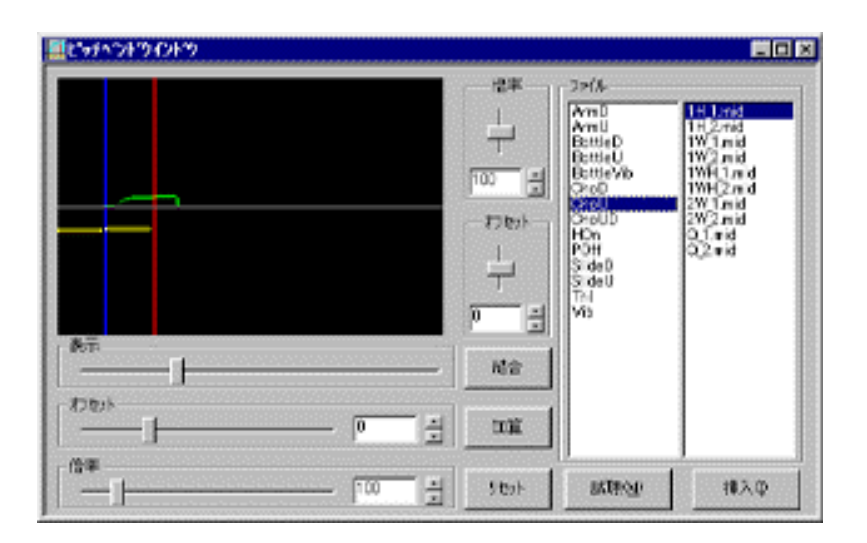

このギターアレンジャーウインドウを使用すればキーボードだけでは 味わえなかった打ち込みを体験することができるのです。

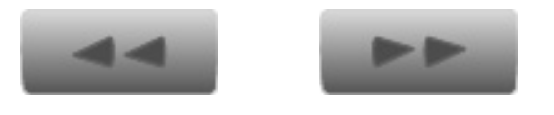

<span id="page-46-0"></span>[トップページ](#page-0-0)

 [シーケンサーとは?](#page-2-0)

▶[セットアップ](#page-4-0)

[XGworksについて](#page-6-0)

[XGworksについて](#page-10-0) 

[2](#page-10-0)

[コンポーズ](#page-14-0)

[メロディから](#page-15-0)

[コードから](#page-18-0)

▶[素材を使用して](#page-21-0)

▶ [スコア](#page-24-0)

▶[スコア2](#page-27-0)

▶[スコア3](#page-34-0)

[編集](#page-36-0)

[編集 2](#page-39-0)

[編集 3](#page-41-0)

[ギターアレン](#page-43-0) [ジャー](#page-43-0)

[ギターアレン](#page-46-0) [ジャー2](#page-46-0)

[オーディオ](#page-50-0)

[SW1000XG](#page-53-0)

[ボイストゥスコア](#page-56-0)

▶[ミックス](#page-58-0)

▶[プラグインの紹介](#page-62-0)

## ギターアレンジャー 2

ギターアレンジャーでのスコアアーティキュレーション

ギターアレンジャーにも先ほどのスコアウインドウで紹介したスコア アーティキュレーション機能が搭載されています。このギターアレン ジャーのところではギターの奏法に特化したスコアアーティキュレー ションを紹介しましょう。もちろん通常のスコアウインドウにおいて もこの機能は使用できるのですが、タブ譜表示の方がわかりやすいか とも思いますので、ここで紹介させていただきます。 ギター特有の奏法というとチョーキングやハンマリングオン、プリン

グオフということになると思います。こういった奏法を入力する場合 に、打ち込みではピッチベンドを使用します。しかし、ピッチベンド のデータは楽譜上には表示されないため、スコアウインドウで見たと きには、音符しか表示されないことになります。そこでこのスコア アーティキュレーション機能を使用すれば、譜面上に音楽記号として 表記することができ、さらに演奏データも入力することができるので す。

例えば下のような2音のデータがあったとします。

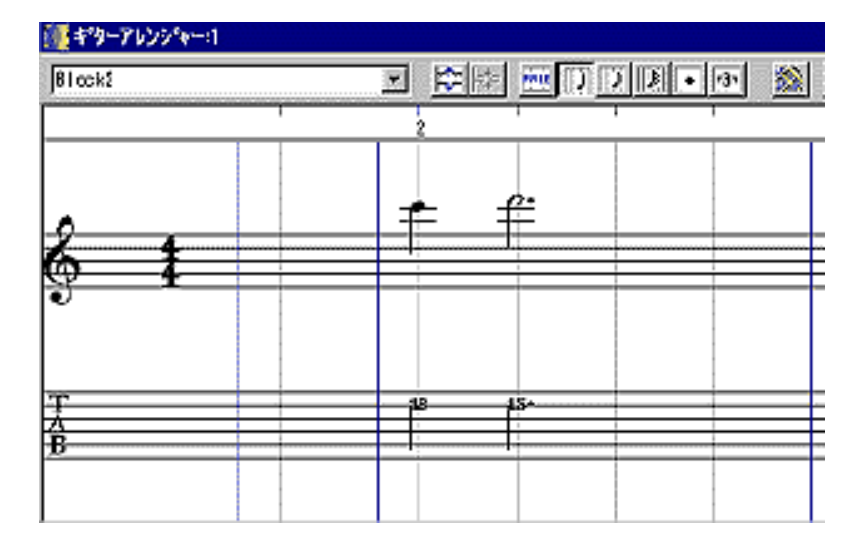

2音のデータ

このデータをハンマリングオンを使って1つの音で演奏したいとしま しょう。スコアウインドウのスコアアーティキュレーションの時と同 様に、カーソルを鉛筆ツールにし、h.と書いてあるボタンを押してか ら2つの音を囲うようにしてドラックします。

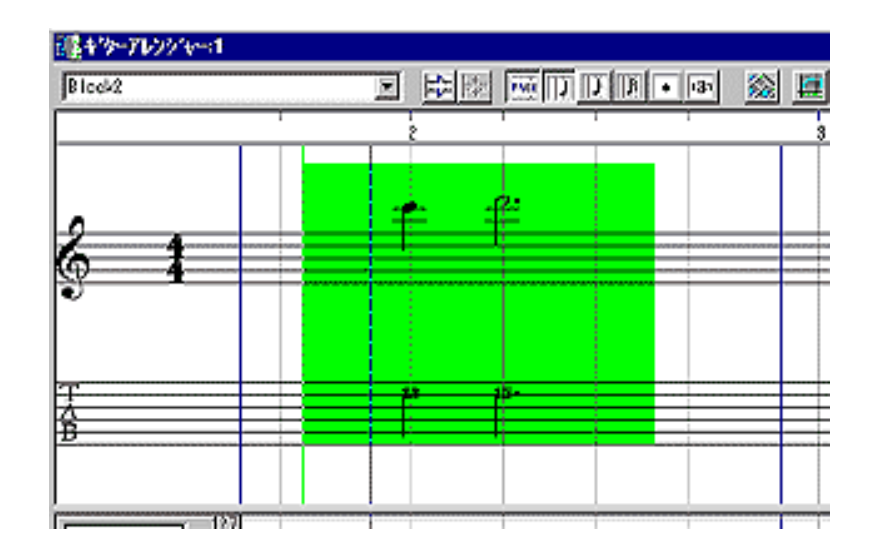

すると下の図のように2つの音符がハンマリングオンのマークでつな がります。

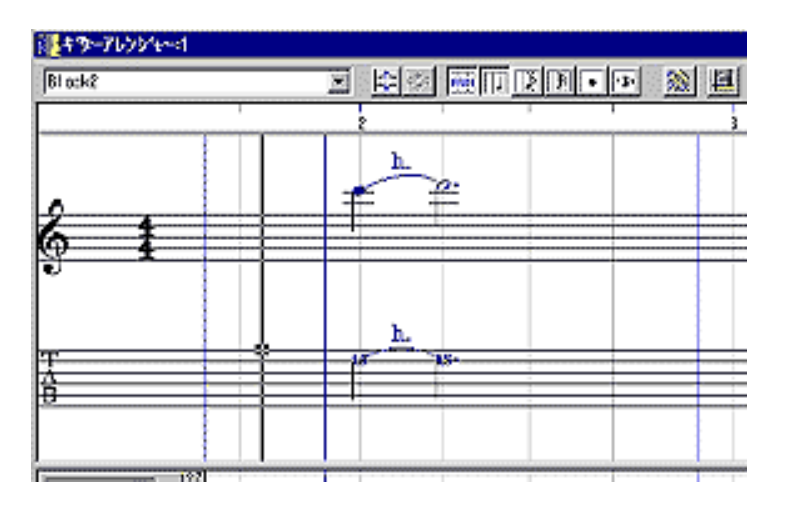

このデータを再生すると演奏データがハンマリングオンによるものに 変更されているのです。

ハンマリングオンに変更されたデータ

このように簡単にデータを作成できるばかりか、楽譜上の表記も市販 のギター用の譜面と同じようになりますので、これを印刷していただ ければギター用の譜面やバンドスコアなどを作成することもできてし まいます。

また、ギターシンセサイザーやキーボードのリアルタイム入力などを 使用して、すでに完成されたデータがある場合に、印刷用として音楽 記号を入力することもできます。

例えば下のデータのようにハンマリングオンによる演奏データがあっ たとしましょう。

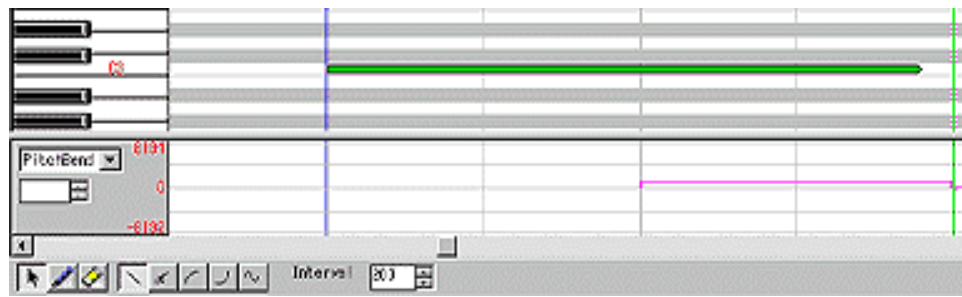

このデータをスコアウインドウで表示させると一つの音符として表示 されます。

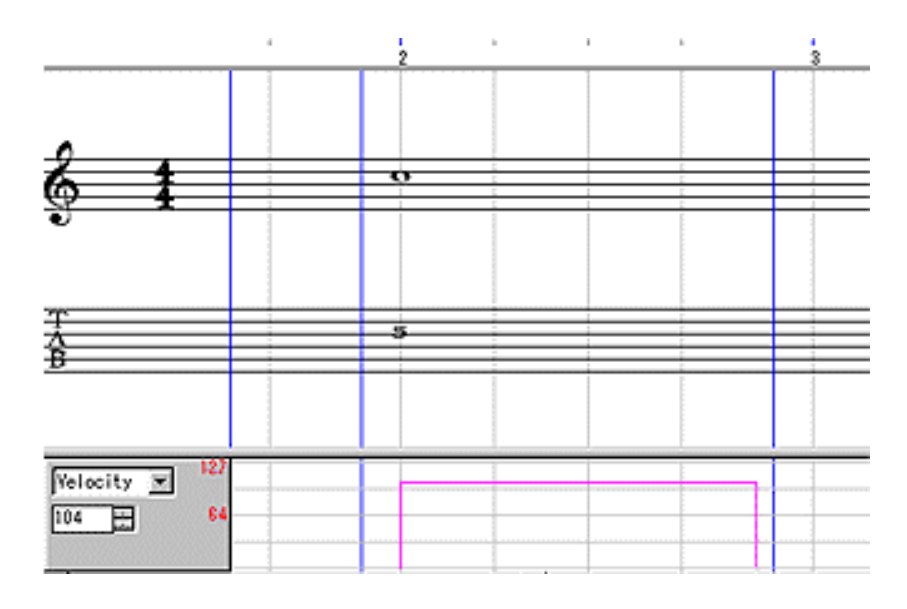

## そこでこの音符自体をまず2つの音符に分割しておきます。

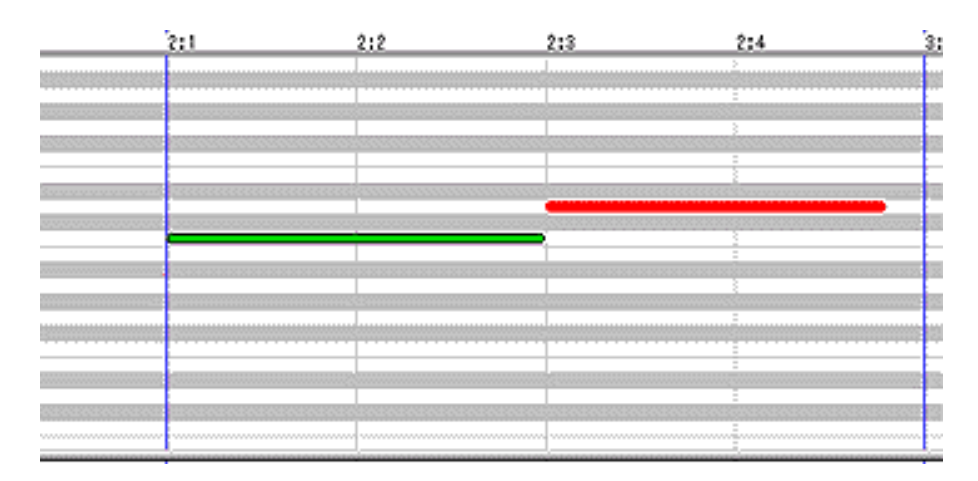

この分割するポイントは、最終的に表記させたい音符のリズムという ことになりますので、この場合には全音符を二分音符2つに分割して おきます。そしてこの2つの音符を両方とも選択しておき、さらにパ レットのh.ボタンを押した状態で編集メニューもしくは右クリックメ ニューの音楽記号に変換というコマンドを実行します。

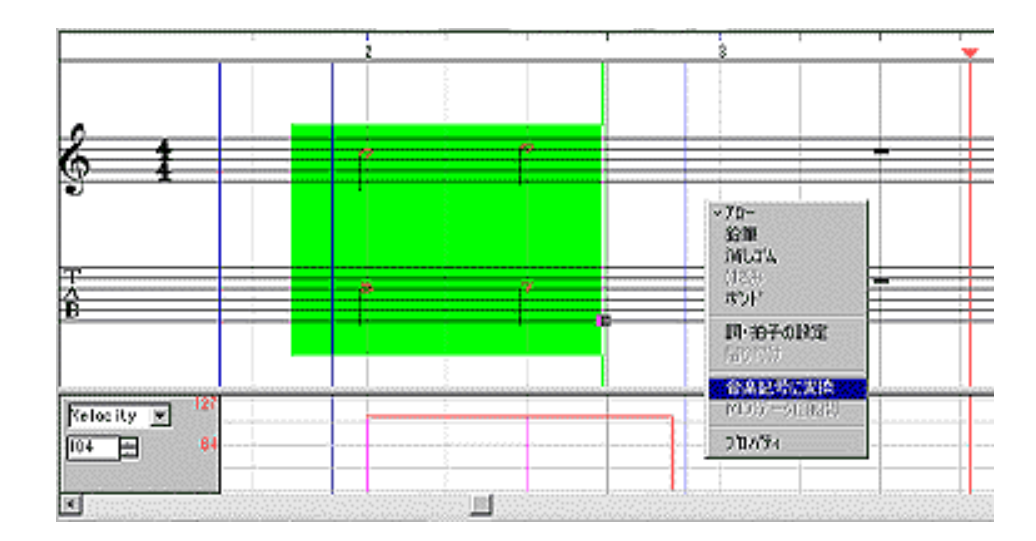

すると、2つの音符の間がh.マークで結合され、データの方も元の データと同じ状態に戻ります。

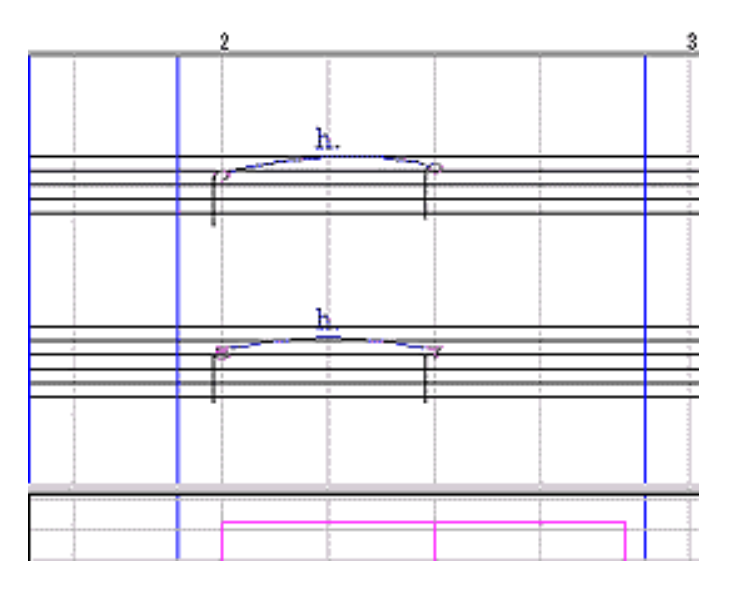

このコマンドを使用すると先頭のノート以外はノートオンが無視さ れ、ゲートタイムだけが有効となります。このようにすればチョーキ ングやビブラートなどの演奏データも元のデータを崩さずに音楽記号 を入れることができるのです。

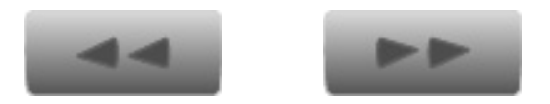

Copyright ©2001 YAMAHA CORPORATION. [A](#page-46-0)ll rights reserved.

Ŧ  $\overline{UP}$ 

<span id="page-50-0"></span>[トップページ](#page-0-0)

 [シーケンサーとは?](#page-2-0)

▶[セットアップ](#page-4-0)

### [XGworksについて](#page-6-0)

[XGworksについて](#page-10-0) 

[2](#page-10-0)

[コンポーズ](#page-14-0)

[メロディから](#page-15-0)

[コードから](#page-18-0)

▶[素材を使用して](#page-21-0)

### ▶ [スコア](#page-24-0)

▶[スコア2](#page-27-0)

▶[スコア3](#page-34-0)

[編集](#page-36-0)

[編集 2](#page-39-0)

[編集 3](#page-41-0)

[ギターアレン](#page-43-0) [ジャー](#page-43-0)

[ギターアレン](#page-46-0) [ジャー2](#page-46-0)

[オーディオ](#page-50-0)

[SW1000XG](#page-53-0)

[ボイストゥスコア](#page-56-0)

▶[ミックス](#page-58-0)

▶[プラグインの紹介](#page-62-0)

# Wave機能について

Wave機能について

これまで紹介してきた様々な機能を使用すれば、曲作りが簡単でハイ クオリティにできることはご理解いただけたと思うのですが、MIDIだ けを使用しているとどうしてもできないのが歌の録音と生楽器(自分 の演奏)の録音です。せっかくクオリティの高い曲ができたのですか ら、これにあわせて歌を歌ったり、楽器を演奏してみたいですよね。

XGworks V4.0ではこういった方のために、オーディオ、すなわち生の 演奏を録音してしまう機能も搭載されています。

最近ではハードディスクレコーディングなどと呼ばれ、プロの間でも かなり話題になっておりますが、オーディオをコンピュータに取り込 むことによって生演奏を修正してしまうなどということまでできてし まうのです。

XGworks V4.0にオーディオを取り込むためにはパソコンにサウンド カードが搭載されていることが必要となります。ヤマハからは SW1000XGというMIDI音源とサウンドカードが一体になっている物も 発売されていますが、ごく一般的なサウンドカードでも十分に使用で きます。

設定メニューのシステムセットアップを開き、Wave InとWave Outの ところに搭載されているサウンドカードを選択しておきます。

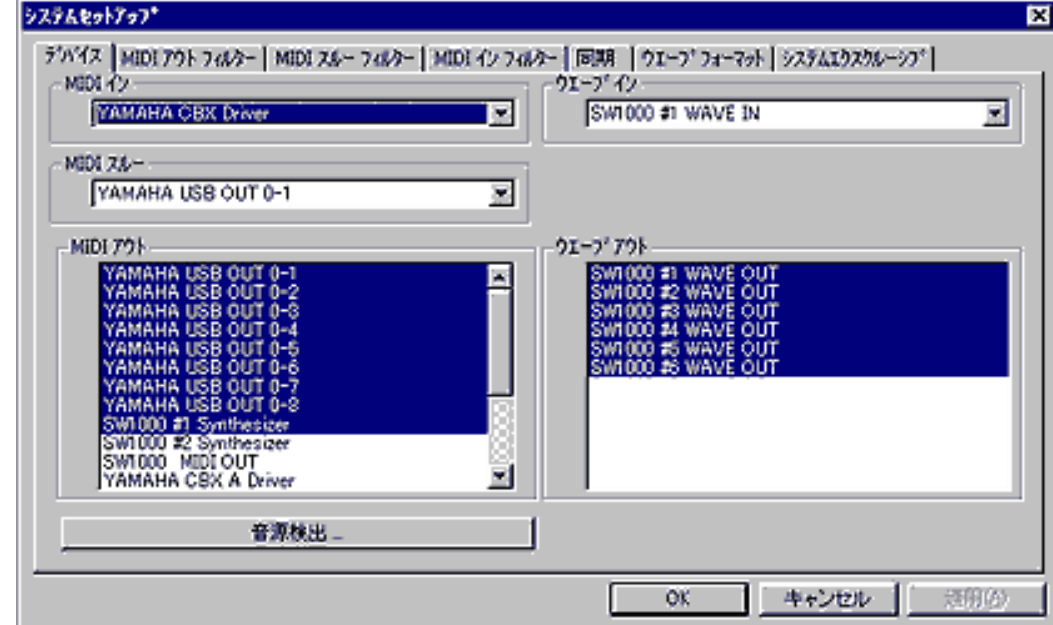

サウンドカードの音声入力端子にマイクや楽器などを接続しておけば 準備はOKです。トラックビューウインドウで録音したいトラックの Typeの欄をMIDIからWAVEに変更してレコーディングマークをつけて レコーディングを開始すれば、簡単にオーディオをレコーディングす ることができます。

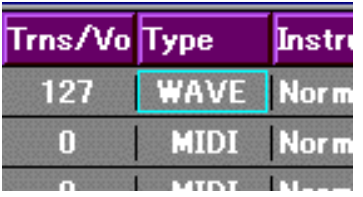

但し気をつけなくてはならないのが、MIDIと違いオーディオはテンポ を自由に変えることができないので、録音するときには曲のテンポを しっかりと決めておかなくてはなりません。MIDIのリアルタイムレ コーディングをするときにプレイコントロールでテンポを遅くして ゆっくりレコーディングをする癖がついていると、うっかりオーディ オのレコーディングの時に同じことをしてしまうので注意が必要で す。

レコーディングされたオーディオはMIDIと同じようにブロックで表示 されますので、ブロックを移動したりコピーしたりするなど、自由に エディットできます。

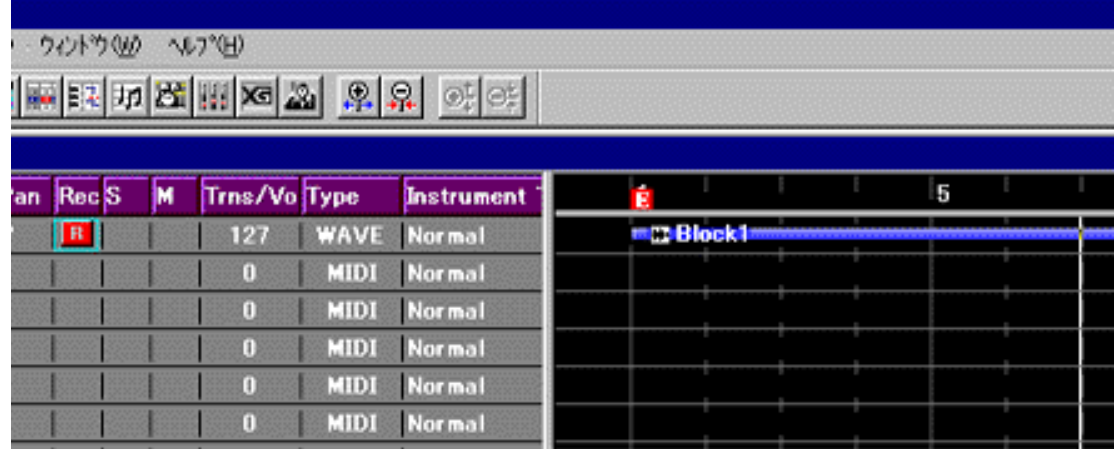

また、ブロックを選択してジョブメニューからWave Editor TWEを選 択すると、次のように波形を編集するソフトが立ち上がりますので、 ここでピッチやタイムコンプレッション、エフェクトなどの細かい編 集もできます。

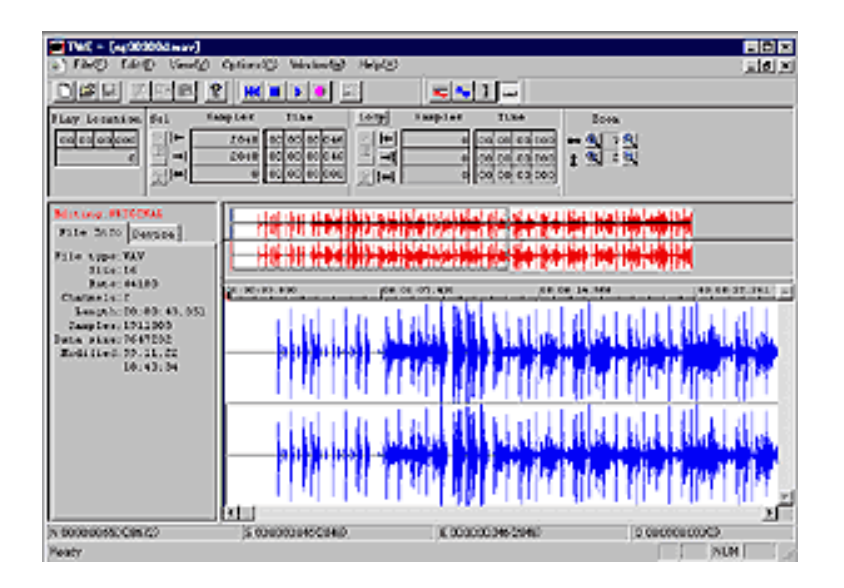

さらに、WAVEに指定されているトラックの上で鉛筆ツールを使用す ると、ファイルを選択するダイアログがでてきますので、ここで Windows標準のオーディオファイルフォーマットであるWAV形式の オーディオファイルであれば、XGworks V4.0に取り込むことができま す。ですから自分の演奏を録音するだけでなくWAVE素材集などから 効果音やフレーズなどを取り込んで自分の曲に入れるということもで きるのです。

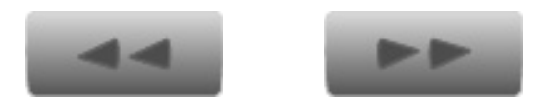

Copyright ©2001 YAMAHA CORPORATION. ⋒ [A](#page-50-0)ll rights reserved.**UP** 

<span id="page-53-0"></span>[トップページ](#page-0-0)

 [シーケンサーとは?](#page-2-0)

▶[セットアップ](#page-4-0)

[XGworksについて](#page-6-0)

[XGworksについて](#page-10-0) 

[2](#page-10-0)

[コンポーズ](#page-14-0)

[メロディから](#page-15-0)

[コードから](#page-18-0)

▶[素材を使用して](#page-21-0)

▶ [スコア](#page-24-0)

▶[スコア2](#page-27-0)

▶[スコア3](#page-34-0)

[編集](#page-36-0)

[編集 2](#page-39-0)

[編集 3](#page-41-0)

[ギターアレン](#page-43-0) [ジャー](#page-43-0)

[ギターアレン](#page-46-0) [ジャー2](#page-46-0)

[オーディオ](#page-50-0)

[SW1000XG](#page-53-0)

▶[ボイストゥスコア](#page-56-0)

▶[ミックス](#page-58-0)

▶ [プラグインの紹介](#page-62-0)

# SW1000XGを使用してみる

■SW1000XGを使用してみる

ここで、SW1000XGというサウンドカードと音源が一体になった商品 を使用して、どのようなことができるのかを簡単に解説しておきたい と思います。

SW1000XGとはパソコンのPCIスロットという拡張スロットに挿して使 用するカードで、この一枚でオーディオ信号の入出力、MU100相当の 音源、そしてMIDIインターフェースの役割をしてくれるというすぐれ 物です。

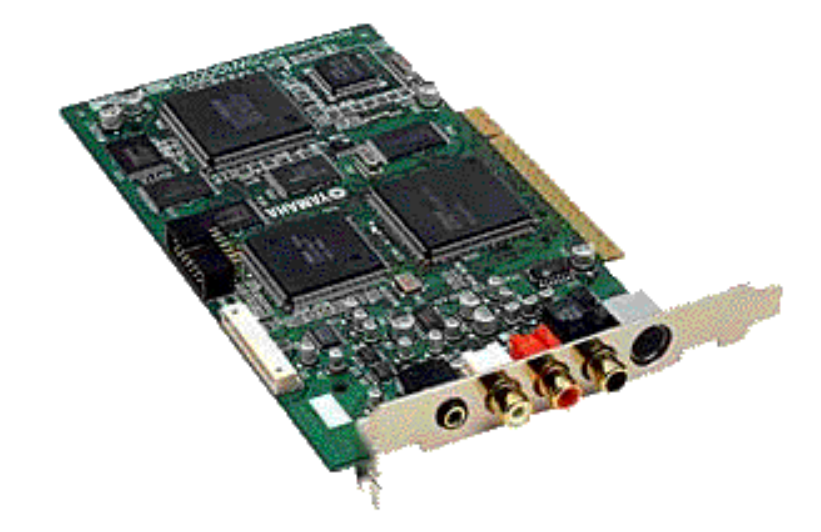

また、デジタルアウトも搭載していますので、自分で作った曲を高音 質でMDなどに録音することもできるのです。さらにこのSW1000XG の素晴らしい部分は、内蔵されているMU100相当の音源の音をハード ディスクレコーディングできる点です。

これはどういうことかと言いますと、通常トラックをWAVEに設定し てオーディオをレコーディングした場合、オーディオの出力はサウン ドカードから出力され、MIDI音源の音は、音源の出力から出ますの で、この2つの出力をミックスしてアンプなどに送り、ヘッドフォン やスピーカーから音を聴くことになります。 しかし、SW1000XGでは内蔵された音源の音を簡単な設定で、 XGworksのWAVEトラックにオーディオとして録音できるのです。

設定はシステムセットアップのWave Inの部分で行うのですが、 SW1000 #1 WAVE INにすると外部入力に接続された音だけが録音さ れ、SW1000 #2 WAVE INにすると現在再生されている音プラス外部入 力に接続された音の両方がトラックに録音されます。

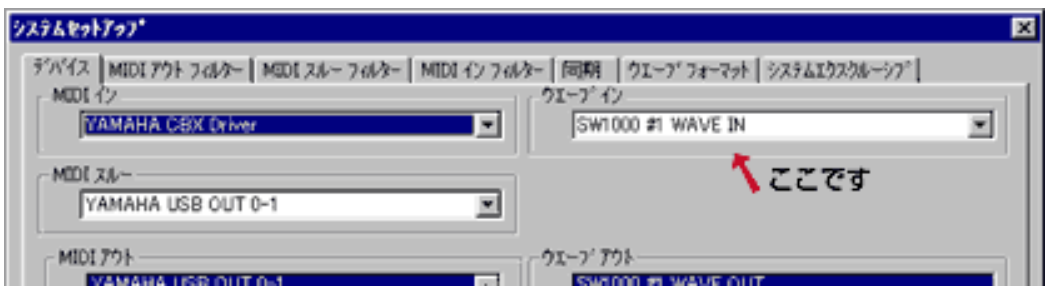

つまりSW1000 #2 WAVE INを使用してドライバを内蔵音源に設定した MIDIトラックだけを再生すれば、音源の音だけをWAVEトラックに書 き込むことができますし、さらにWAVEトラックや外部入力などを同 時に使用することで、MTR(マルチトラックレコーダー)のようにピ ンポン録音や最終的なミックスダウンをコンピュータ上だけで行うこ とができます。

このようにすることで高音質な音楽制作ができるほか、最終ミックス をWAVファイル(Windows標準のサウンドファイルフォーマット)に できますので、それをそのままCD-RでCDに書き込めば、オリジナル CDも簡単にできてしまうのです。

このほかにもSW1000XGでは、通常に録音したオーディオにたいして 音源に搭載されているエフェクターをかけることができますので、こ れ1台でギターやヴォーカルのレコーディングから最終ミックスダウ ンまで行うことができます。

また、XGworksにはSW1000XG用のミキサーも搭載されていますの で、相性もバッチリと言ったところでしょう。

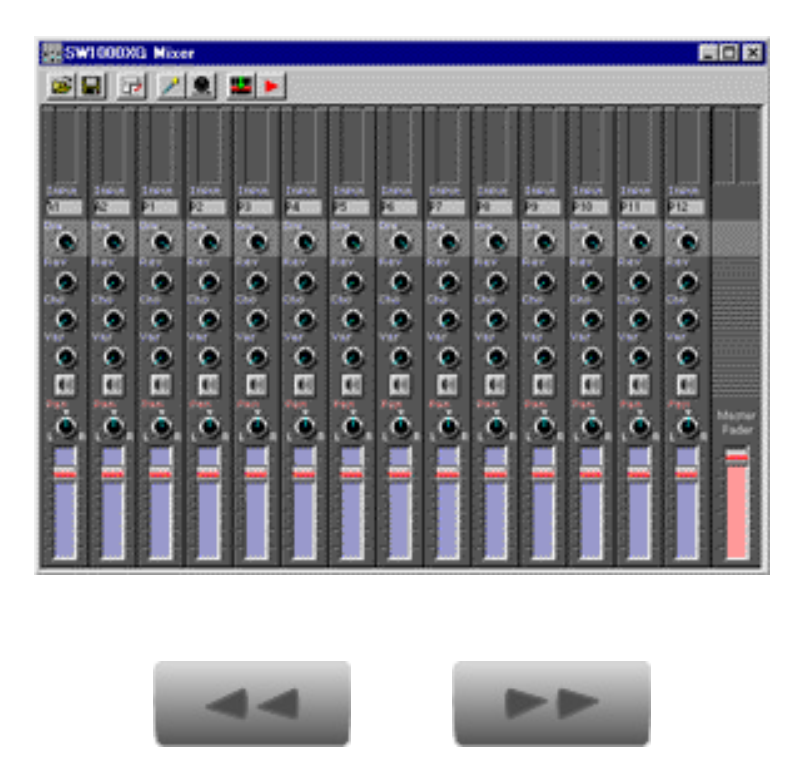

个 UP

<span id="page-56-0"></span>[トップページ](#page-0-0)

 [シーケンサーとは?](#page-2-0)

▶[セットアップ](#page-4-0)

[XGworksについて](#page-6-0)

[XGworksについて](#page-10-0) 

[2](#page-10-0)

[コンポーズ](#page-14-0)

[メロディから](#page-15-0)

[コードから](#page-18-0)

#### ▶[素材を使用して](#page-21-0)

▶ [スコア](#page-24-0)

▶[スコア2](#page-27-0)

▶[スコア3](#page-34-0)

[編集](#page-36-0)

[編集 2](#page-39-0)

[編集 3](#page-41-0)

[ギターアレン](#page-43-0) [ジャー](#page-43-0)

[ギターアレン](#page-46-0) [ジャー2](#page-46-0)

[オーディオ](#page-50-0)

[SW1000XG](#page-53-0)

[ボイストゥスコア](#page-56-0)

▶[ミックス](#page-58-0)

▶ [プラグインの紹介](#page-62-0)

# ボイストゥスコアR

ボイストゥスコアR

XGworks V4.0にはこのオーディオを使用した機能として、もう一つす ばらしい機能が付いています。

これはボイストゥスコアRという物で、なんとオーディオで録音した メロディーをMIDIに変換してくれるという強力な機能なのです。これ を使用すれば鼻歌を歌ってそれをMIDIに変換したり、フルートやサッ クス、ギターなどの楽器の音をMIDIに変換するといったことが可能で す。

やり方としては、プラグインメニューからボイストゥスコアRを選ぶ と次のような画面がでてきますので、まず右下のボタンを使っていく つかの基本設定をしておきます。

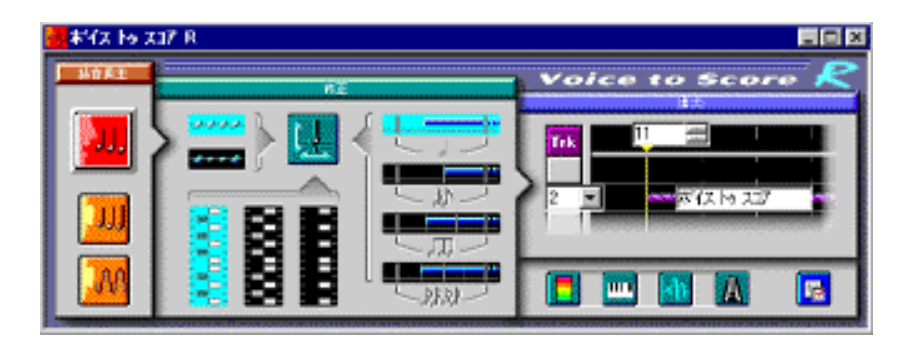

設定するのは右側から、録音時間や視聴音色の設定、テンポの確認と 設定、雑音の設定、音域の設定、レベルの設定の5つです。後は右上 の赤いボタンを押し、クリックにあわせて歌や楽器を弾けばリアルタ イムにMIDI変換を行ってくれます。

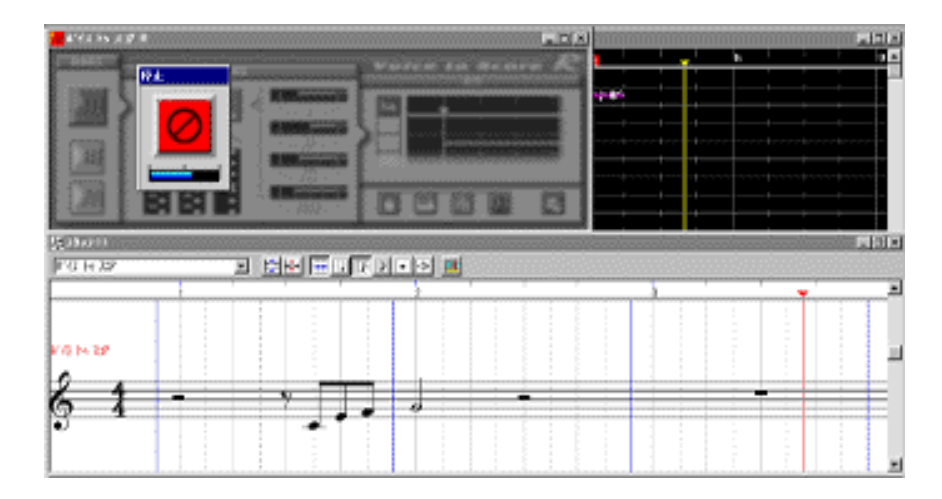

変換されたデータをどのくらい修正するかの設定も行えますので、何 度か試してコツをつかめば、かなりのクオリティでオーディオをMIDI に変換できます。ボイストゥスコアという名前にもあるように、もと もと歌をMIDIに変換するために開発されたのですが、音程の安定して いる楽器の音を変換した方が、より正確なMIDI変換が行われますの で、管楽器や弦楽器などのMIDIに対応していない楽器を使用した入力 に威力を発揮するでしょう。

もちろん歌の上手な人なら問題なくMIDIに変換されますよ!

このボイストゥスコアRで作成したメロディーをはじめの方に紹介し たオートアレンジャーにかけてバッキングをつければ、全くキーボー ドをいじらなくてもバッキングからメロディーまですべての演奏を入 力することができてしまうのです。

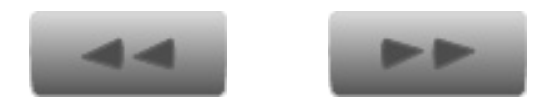

[C](#page-56-0)opyright ©2001 YAMAHA CORPORATION. ⋒ All rights reserved.**UP** 

<span id="page-58-0"></span>[トップページ](#page-0-0)

 [シーケンサーとは?](#page-2-0)

[セットアップ](#page-4-0)

### [XGworksについて](#page-6-0)

[XGworksについて](#page-10-0) 

[2](#page-10-0)

[コンポーズ](#page-14-0)

[メロディから](#page-15-0)

[コードから](#page-18-0)

- ▶[素材を使用して](#page-21-0)
- ▶[スコア](#page-24-0)

▶[スコア2](#page-27-0)

▶[スコア3](#page-34-0)

[編集](#page-36-0)

[編集 2](#page-39-0)

[編集 3](#page-41-0)

[ギターアレン](#page-43-0) [ジャー](#page-43-0)

[ギターアレン](#page-46-0) [ジャー2](#page-46-0)

[オーディオ](#page-50-0)

[SW1000XG](#page-53-0)

[ボイストゥスコア](#page-56-0)

▶[ミックス](#page-58-0)

▶[プラグインの紹介](#page-62-0)

# ミックス

ミックス

曲作りはもちろん音のデータを入れていくことでできあがっていくの ですが、各パートのバランスや音色の細かい設定などによってさらに グレードアップしたサウンドにすることができます。

XGworks V4.0では冒頭にもでてきましたXGエディタを使用すること により、各パートの細かな音色設定をグラフィカルに行うことができ ます。もう一度XGエディタを見ていただきましょう。

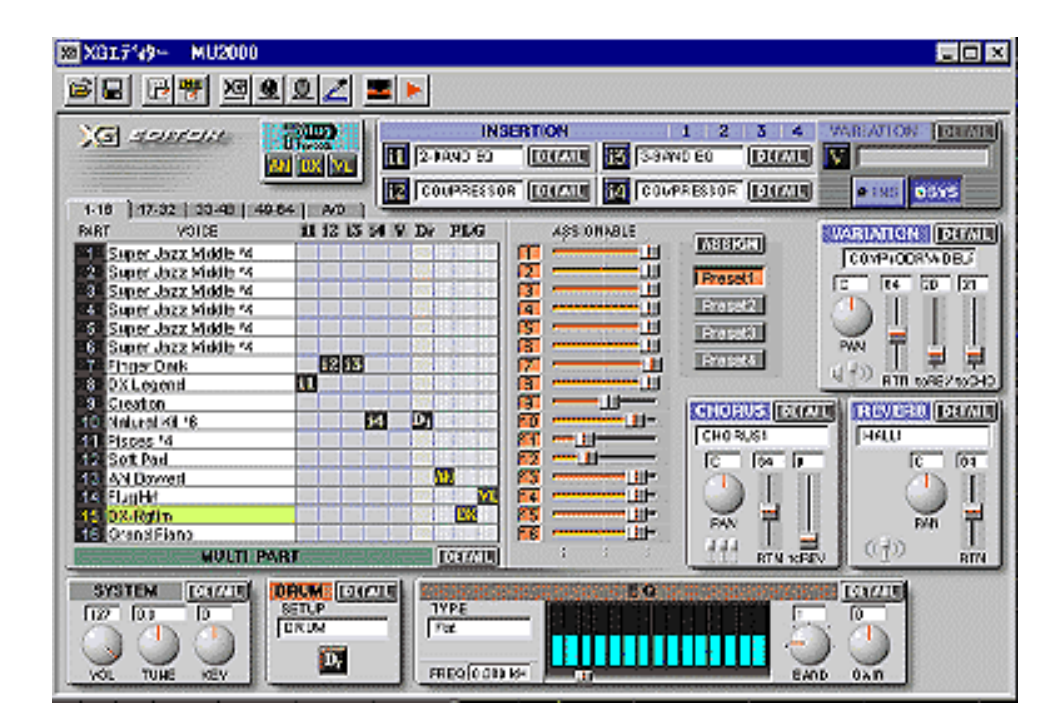

先ほど使用した各パートの音色設定を行う欄の下にMULTI PARTとか かれた部分があるのですが、そこの右側にあるDETAILと書かれたタグ をクリックすると次のような画面が現れます。

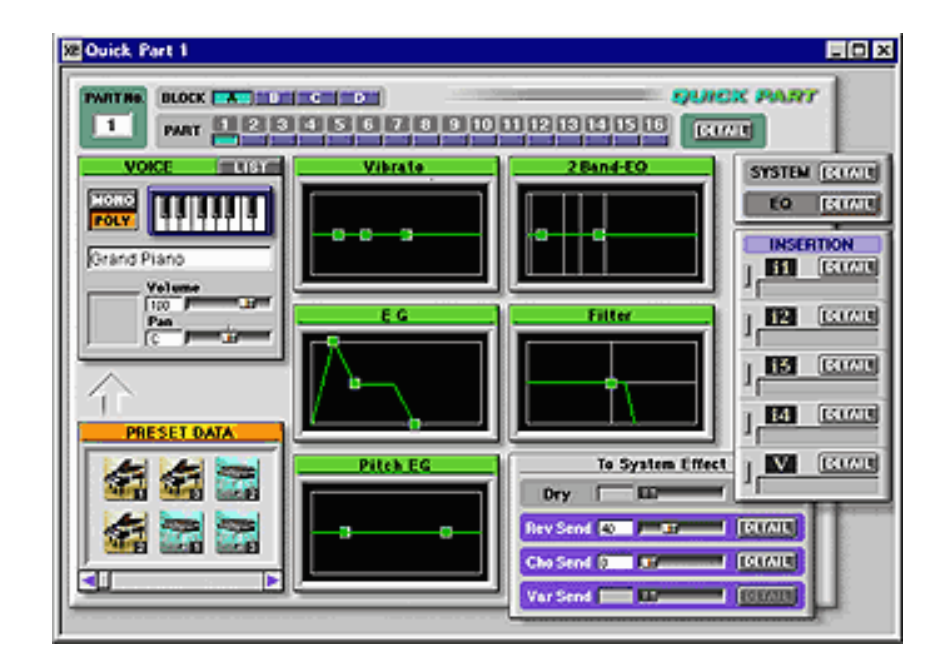

この画面では各パートの音に関する詳細が設定できます。どのパート をエディットするかは上部にあるパートボタンで選択します。中央部 にあるグラフのような物はそのパートの音がどのようにでるかを設定 する物です。左上はビブラートで真ん中の四角をマウスでドラックす ると図のような波になり、音にビブラートがかかります。

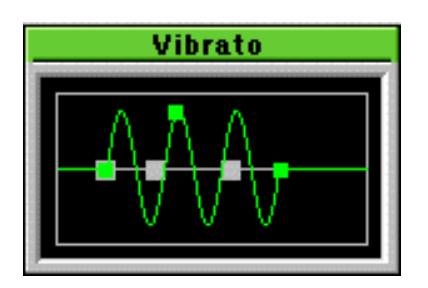

ビブラートの揺れの速さを変える場合には後ろの四角を、揺れ出すま での時間を設定するには前の四角をマウスで調節することで簡単に変 えられます。

次にその下にあるのがEGと呼ばれる物で、音の立ち上がりや、切れ 方、のばし具合などを設定することができます。またその右側にある のがフィルターと呼ばれる部分で音の明るさや特定の周波数にピーク を持たせるなどの設定ができます。

一般的なシンセサイザーはこのようなパラメータで音づくりがなされ ていますので、MU2000のようなMIDI音源でもかなり凝ったおもしろ い音色を作り出すことができます。

また、右下のTo System Effectの部分をいじれば、このパートの音にど れぐらいエフェクト(リバーブやコーラス)をかけるかを設定するこ とができます。

さらに、左下にあるPRESET DATAという欄からアイコンをつかんでそ の上の四角い空欄に重ねると、あらかじめ作成されている音色とエ フェクターの設定がセットになったプリセットをこのパートに適用す ることができますので、音色づくりのノウハウがよくわからない人は こちらを使用するのも手だと思います。

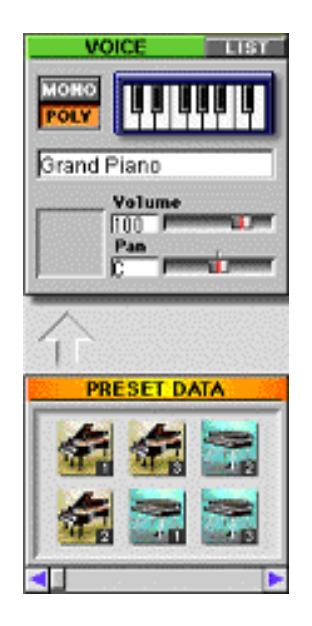

XGエディタでは、エフェクターのパラメータの設定もグラフィカル にできるようになっています。例えばリバーブなどは図のようなウイ ンドウでエディットができます。

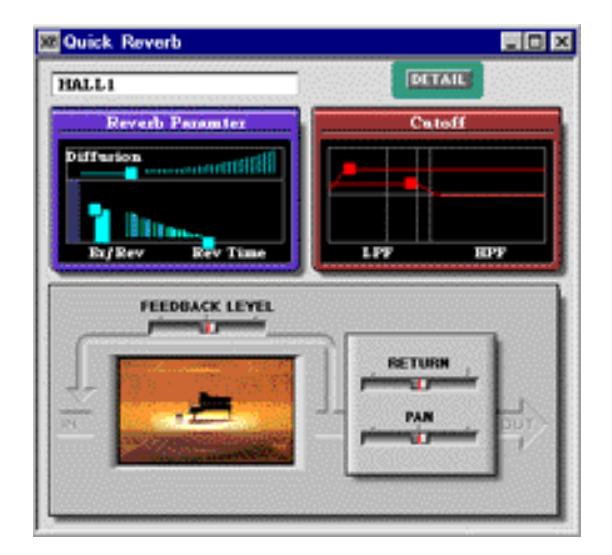

エフェクトのタイプを変えると絵も変わりますし、MU2000本体では エディットしづらいパラメータの設定も簡単にできてしまいます。特 にMU2000のバリエーションエフェクトやインサーションエフェクト などは細かいパラメータを編集してこそ効果を発揮する物がたくさん ありますので、XGエディタがもつ意味は大きいのではないでしょう か。このほかにも各パートのバランスや定位、などもXGエディタで 行えます。ただし、バランスや定位の設定に関してはミキサー画面で もできますので、最終的なバランスの設定はそちらで行った方がわか りやすいでしょう。

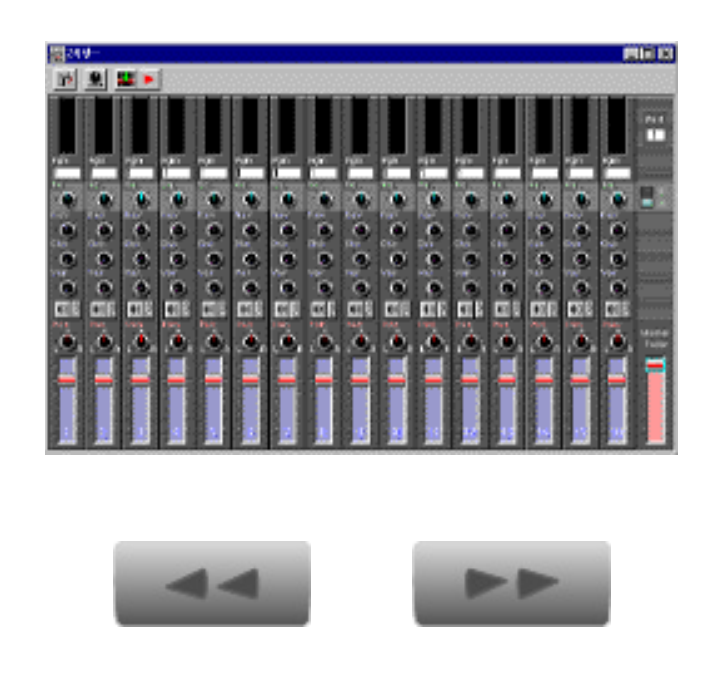

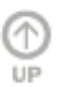

Copyright ©2001 YAMAHA CORPORATION. [A](#page-58-0)ll rights reserved.

<span id="page-62-0"></span>[トップページ](#page-0-0)

 [シーケンサーとは?](#page-2-0)

[セットアップ](#page-4-0)

### [XGworksについて](#page-6-0)

[XGworksについて](#page-10-0)

[2](#page-10-0)

[コンポーズ](#page-14-0)

[メロディから](#page-15-0)

[コードから](#page-18-0)

▶[素材を使用して](#page-21-0)

▶[スコア](#page-24-0)

▶[スコア2](#page-27-0)

▶[スコア3](#page-34-0)

[編集](#page-36-0)

[編集 2](#page-39-0)

[編集 3](#page-41-0)

[ギターアレン](#page-43-0) [ジャー](#page-43-0)

[ギターアレン](#page-46-0) [ジャー2](#page-46-0)

[オーディオ](#page-50-0)

[SW1000XG](#page-53-0)

[ボイストゥスコア](#page-56-0)

▶[ミックス](#page-58-0)

▶[プラグインの紹介](#page-62-0)

# プラグインの紹介

ここではXGworks V4.0で標準装備されているもの以外のプラグインソ フトについて紹介したいと思います。

VHエフェクトエディター

このプラグインはXGプラグインボードシリーズのハーモニーボード用 のエディタです。ハーモニーボードとはADインプットに入力したオー ディオ信号などに、MIDIデータで指定したノートのハーモニーをつける エフェクトのことです。これを使用すると一人ハモリを行うことができ るだけでなく、単音で指定すれば正確な音程でメロディを歌うこともで きてしまいます。さらに、声質もボコーダーのような機械的な音質にす ることもできますので、効果音的に使用するのもおもしろいと思いま す。また、後に紹介するSGボードの歌にもハモリをつけることができ ます。

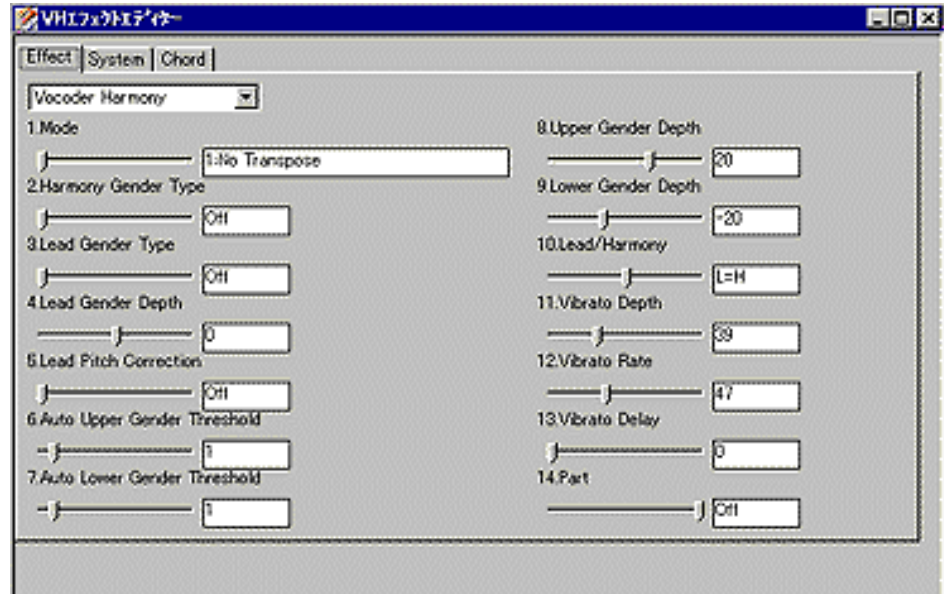

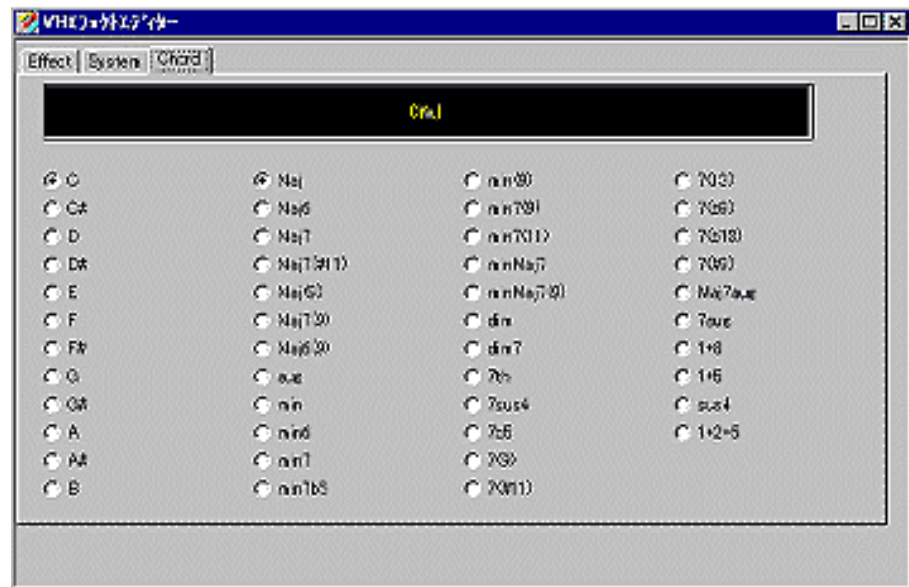

■SGリリックエディター&SGイージーエディター

この2つは歌うシンセサイザーであるSGボード用のエディターです。 MIDIのノートにあわせてリリックエディターで歌詞を貼り付けると、人 間が歌っているかのようにシンセサイザーが歌い出します。その歌う声 の質をエディットするのがイージーエディターということになります。 男の人の声、女の人の声、子供の声など様々な音質を作り出すことがで きる様になっています。ノート情報だけでは抑揚にかけますが、ピッチ ベンドなどでしゃくりをいれてあげるといい感じになります。

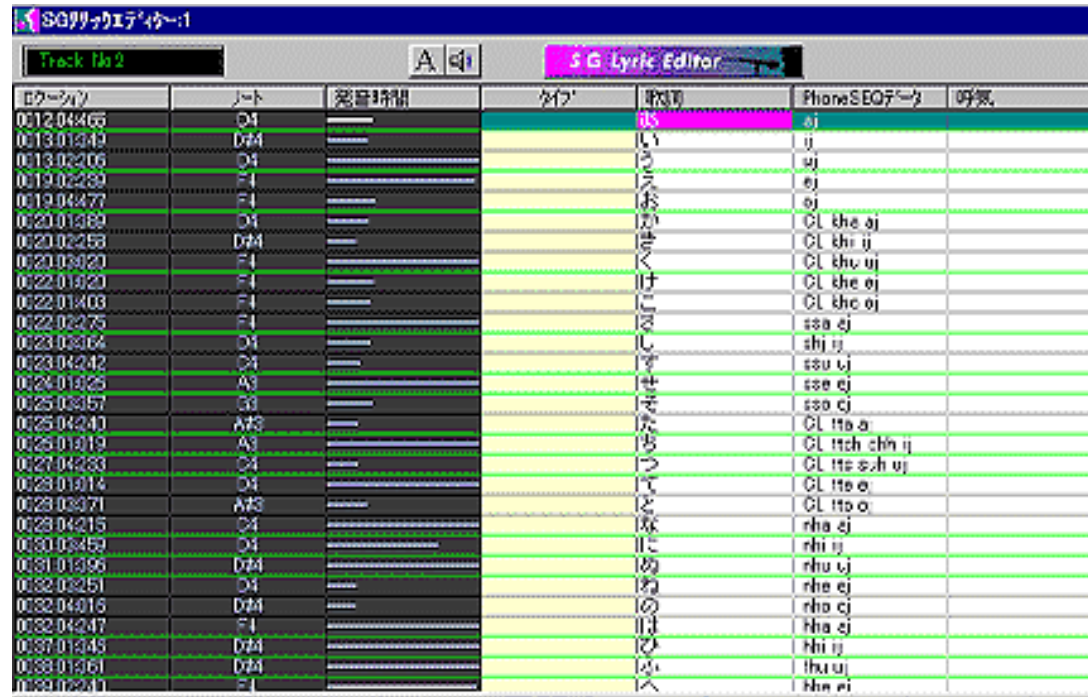

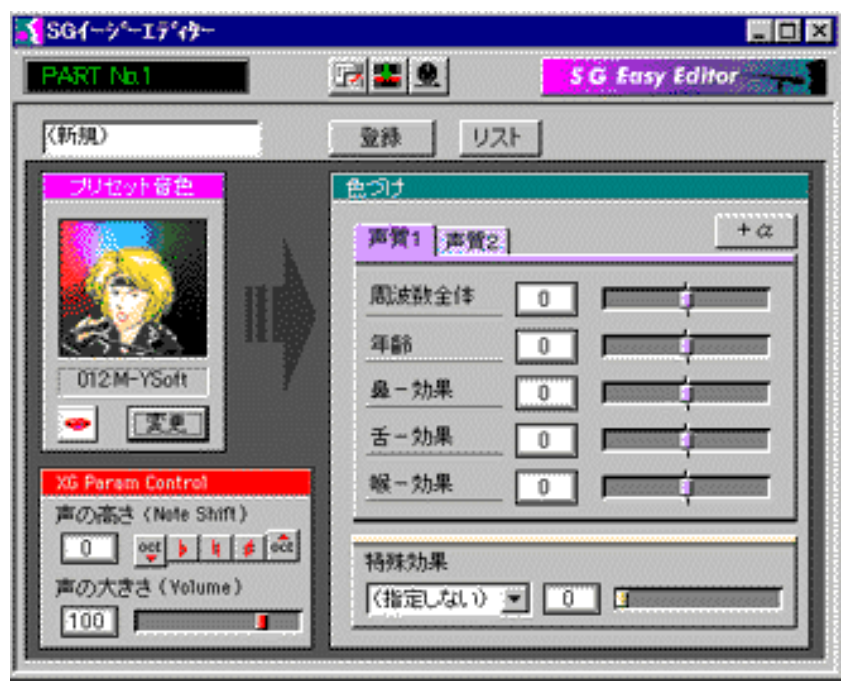

## VLビジュアルエディター

物理モデルという新しい方式を使用した音源をプラグインボードに納め た、VLボード用のエディタです。この音源は楽器の構造をシミュレート して発音するため、表現力の豊かな音質が魅力です。特に管楽器の表現 力は抜群で、本物と見分けがつかないほどのクオリティをもっていま す。さらに仮想の楽器を作り出すこともでき、このエディタ上でグラ フィカルに編集することができます。

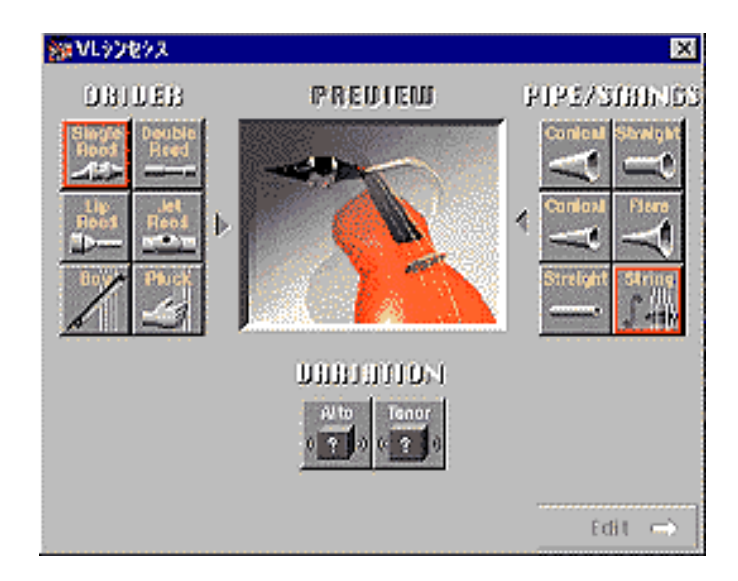

DXシミュレーター&DXイージーエディター

FM音源の代表的機種であるDX-7をプラグインボードに納めたDXボード 用のエディタです。DXシミュレーターではDX-7と全く同じユーザーイ ンターフェースを採用していますので、昔、DX-7を持っていたという 人にはとても懐かしく感じるかもしれません。また、イージーエディタ の方でも簡単な音づくりができますので、これからFM音源の音づくり を始めたいという人などには、うってつけのプラグインといえるでしょ う。

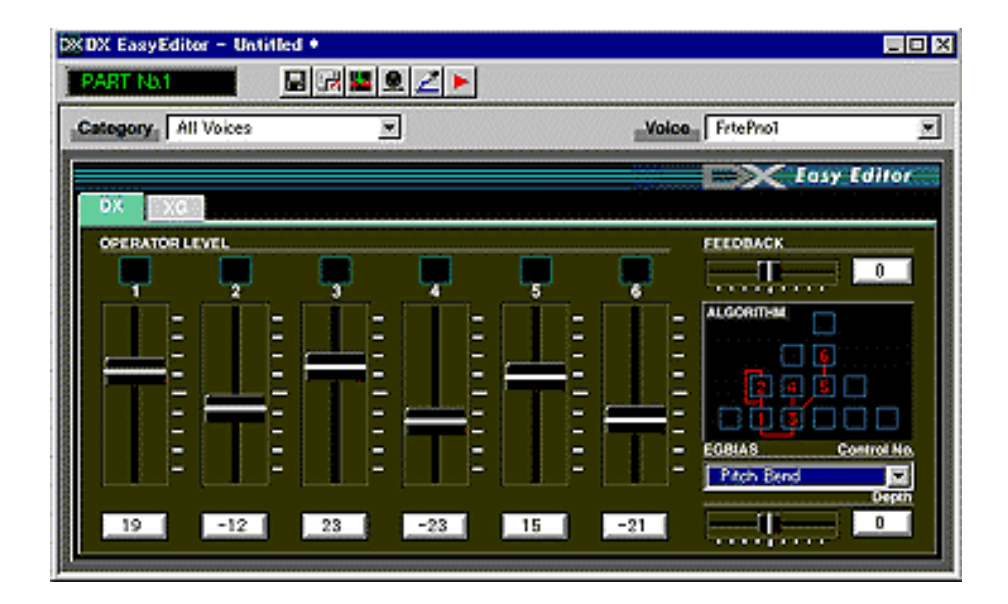

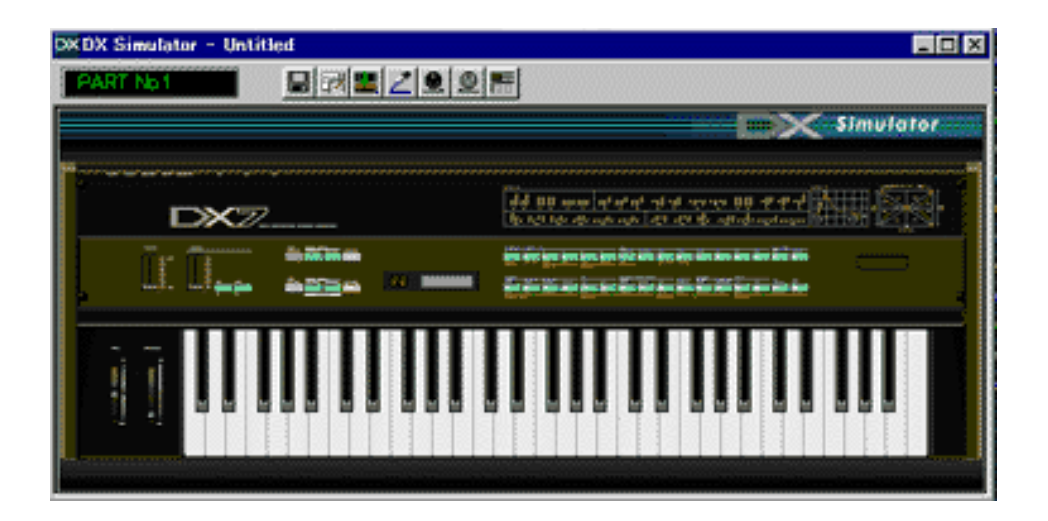

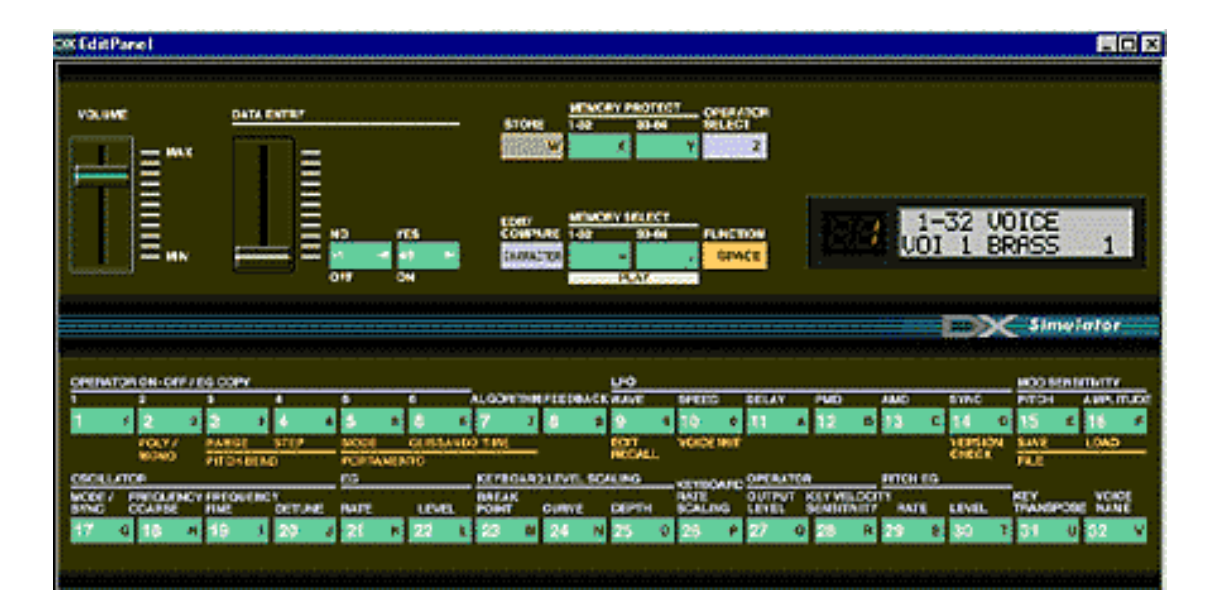

## PFイージーエディター

ピアノ音源をプラグインボードにしたPFボード用のエディタです。ピ アノの音づくり?とちょっと疑問に思う人もいるかもしれませんが、微 妙なイコライジングやEGの設定で結構変わるものです。また、ボイス がリストで選べますので、そのために使用してもよいと思います。

![](_page_66_Figure_3.jpeg)

ANイージーエディター&ANエキスパートエディター

アナログシンセをシミュレートしたANボード用のエディタです。イー ジーエディタでは簡単な音色の設定しかできませんが、エキスパートエ ディターにはステップシーケンサーという機能が付いており、最大16 ステップのいろいろな音程やベロシティをループして再生させることが できます。また、アルペジエーターも搭載されていますので、キーボー ドで押さえた和音の構成音を一つずつ再生させることもできてしまいま す。

![](_page_67_Picture_0.jpeg)

![](_page_67_Figure_1.jpeg)

![](_page_68_Figure_0.jpeg)

## **MU Sampling Editor**

このプラグインはMU2000用のもので、WaveデータやMU2000でサンプ リングしたオーディオデータを編集するものです。MU2000のスマート メディアのWaveデータと同じものをパソコン側に用意しておき、この エディタを開きます。サンプリングされた音をボイスで使う場合にはボ イス側を、ドラムキットにマッピングする場合にはドラム側を選び、新 規ボイスもしくは新規ドラムを選びます。後はボイスに使用するWAVE を選択しEGなどを編集すればいいだけです。この機能を使用して MU2000に新しいドラムキットを作ってみるのもおもしろいかもしれま せん。

![](_page_68_Figure_3.jpeg)

![](_page_69_Picture_41.jpeg)

![](_page_69_Figure_1.jpeg)

![](_page_69_Picture_2.jpeg)

![](_page_69_Picture_3.jpeg)

<span id="page-70-0"></span>[トップページ](#page-0-0)

 [シーケンサーとは?](#page-2-0)

▶[セットアップ](#page-4-0)

[XGworksについて](#page-6-0)

[XGworksについて](#page-10-0) 

[2](#page-10-0)

[コンポーズ](#page-14-0)

[メロディから](#page-15-0)

[コードから](#page-18-0)

▶[素材を使用して](#page-21-0)

▶ [スコア](#page-24-0)

▶[スコア2](#page-27-0)

▶[スコア3](#page-34-0)

[編集](#page-36-0)

[編集 2](#page-39-0)

[編集 3](#page-41-0)

[ギターアレン](#page-43-0) [ジャー](#page-43-0)

[ギターアレン](#page-46-0) [ジャー2](#page-46-0)

[オーディオ](#page-50-0)

[SW1000XG](#page-53-0)

[ボイストゥスコア](#page-56-0)

▶[ミックス](#page-58-0)

▶ [プラグインの紹介](#page-62-0)

# MIDIとは?

MIDIとは?

MIDIとはMusical Instrument Digital Interfaceの略で、楽器同士を接続 して演奏情報をやりとりするために考えられた規格です。当初は演奏 家が1台のキーボードを使用して複数の楽器をならしたりするのに使 用されていましたが、MIDIに変換されたデータをコンピュータなどに 記録すれば自動演奏にも使用できるため、現在のコンピュータミュー ジックでは、このMIDIが必ずといってよいほど使用されています。 皆さんがお持ちのポータブルキーボードやシンセサイザーなどに写真 のような端子がついているのを見たことがありませんか?<

![](_page_70_Figure_27.jpeg)

この端子がMIDI端子というものです。機種によってつけられている数 が多少異なりますが、種類として3つの端子があります。MIDI INは MIDI情報を受ける端子でMIDI OUTは逆に情報を送り出す端子です。鍵 盤楽器などのMIDI OUTと音源のMIDI INを接続すれば、鍵盤を弾くと 音源が鳴るといったことができるようになります。もう一つ用意され ている MIDI Thru端子はMIDI INに入った情報をそのまま出す端子で、 これを使用すると1台の鍵盤で2台以上の音源などを操作することが できるのです。

さて、実はMIDIでは1本のケーブルの中に複数の演奏情報を流すこと ができるのです。例えばピアノの演奏情報とギターの演奏情報とベー スの演奏情報といった具合です。MIDIにはチャンネルという考え方が あり、一つのチャンネルがちょうど一人の演奏家の演奏情報を扱って いるような形になります。一本のMIDIケーブルには16チャンネルの MIDIチャンネルが存在していますので、一度に16人分の演奏情報を 送ることができます。もちろん一人で16人分演奏することは不可能 ですから、ここでXGworksのようなシーケンサーが必要となるわけで す。シーケンサーは1チャンネルづつ(一人分の演奏情報ごと)録音 していくことができ、再生するときには一度に再生できますので、一 人しかいなくてもアンサンブルを作成することができるのです。これ だけではテープレコーダーに録音するのとあまり変わらない気もする のですが、じつはMIDIにはもっと優れた利点があるのです。それは録 音した後にテンポを変更しても音程が変わらないということと、録音 した演奏を好きなように変更することができるという点です。

まずテンポに関して説明しますと、MIDIデータでシーケンサーに記録 された情報は何の音でどのぐらいの強さなのかということが記録され ていますので、テンポを変えてもその情報が吐き出される速度が変わ るだけで、音程には全く影響がでないわけです。また、記録された音 程データやタイミング、強さなどをシーケンサーで編集すれば、リア ルタイムではうまく弾けなかった演奏を上手に聴かせることもできて しまうのです。さらにMIDIでは抑揚に関するデータや音色に関する データなども扱うことができますので、フェードインやフェードアウ トといったリミックスの作業や、ピアノで弾いた演奏をオルガンでな らすといった変わった使い方もできます。

このようにMIDIは無限の可能性を持った夢のような規格なのです。プ ロミュージシャンの間でも、MIDIは欠かすことのできない存在になっ ています。

![](_page_71_Picture_2.jpeg)

Copyright ©2001 YAMAHA CORPORATION. [A](#page-70-0)ll rights reserved.

∩ **UP**
<span id="page-72-0"></span>menu

[トップページ](#page-0-0)

 [シーケンサーとは?](#page-2-0)

▶[セットアップ](#page-4-0)

[XGworksについて](#page-6-0)

[XGworksについて](#page-10-0) 

- [2](#page-10-0)
- [コンポーズ](#page-14-0)

[メロディから](#page-15-0)

[コードから](#page-18-0)

▶[素材を使用して](#page-21-0)

▶ [スコア](#page-24-0)

▶[スコア2](#page-27-0)

[スコア3](#page-34-0)

[編集](#page-36-0)

[編集 2](#page-39-0)

[編集 3](#page-41-0)

[ギターアレン](#page-43-0) [ジャー](#page-43-0)

[ギターアレン](#page-46-0) [ジャー2](#page-46-0)

[オーディオ](#page-50-0)

[SW1000XG](#page-53-0)

[ボイストゥスコア](#page-56-0)

▶[ミックス](#page-58-0)

⋒ **LID** 

▶ [プラグインの紹介](#page-62-0)

ドライバとポートについて

ドライバとポートについて

パソコンでMIDIを扱うにはMIDIインターフェースというものが必要で あるということは前述したと思います。このインターフェース(音源 やキーボードに直接接続するタイプもありますが・・・)を接続して いるパソコンの端子というのは、MIDIのためだけにあるものではあり ませんので、これらの端子でMIDIが使用できるようにするソフトが必 要となります。 これがドライバなのです。

ヤマハのMIDI機器を直接パソコンと接続する場合にはYAMAHA USB-MIDI DRIVERもしくはYAMAHA CBX DRIVERというドライバを使用しま す。

ドライバによっては扱えるMIDIチャンネルが16チャンネル以上のも のもあります。こういったドライバの場合、16チャンネルの固まり を1つとして、A、B、CとかUSB 0-1、USB 0-2、USB 0-3といった具合 に分類しています。 つまり同じ1チャンネルでもAの1チャンネルとB の1チャンネル、Cの1チャンネルといった具合に区別されるわけで す。

このA、B、C に相当するのがポートということになります。プロ用の MIDIインターフェースなどではこのポートごとにMIDI端子が用意され ていて、一度に数台の音源やシンセサイザーを同時に鳴らすことがで きるものもあります。ちなみに今回使用しているMU2000ではCBX DRIVERを使用した場合にはA、B、C、D、Eという5つのポートを選択 することができ、A~DはMU2000の内部音源で64チャンネル分、Eは MU2000のMIDI OUTに接続した別の音源の16チャンネル分をコント ロールすることができるのです。(スルーポートの設定を5にした場 合)また、USB接続の場合にも同様にUSB 0-1、USB 0-2、USB 0-3、 USB 0-4、USB 0-5というのがCBX DRIVERのA、B、C、D、Eと同様の 働きをします。

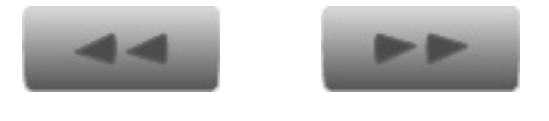

[C](#page-72-0)opyright ©2001 YAMAHA CORPORATION.

All rights reserved.

## 終わりに

終わりに

▶[セットアップ](#page-4-0) [XGworksについて](#page-6-0)

 [シーケンサーとは?](#page-2-0)

<span id="page-73-0"></span>menu

[トップページ](#page-0-0)

[XGworksについて](#page-10-0) 

[2](#page-10-0)

[コンポーズ](#page-14-0)

[メロディから](#page-15-0)

[コードから](#page-18-0)

▶[素材を使用して](#page-21-0)

▶ [スコア](#page-24-0)

▶[スコア2](#page-27-0)

▶[スコア3](#page-34-0)

[編集](#page-36-0)

[編集 2](#page-39-0)

[編集 3](#page-41-0)

[ギターアレン](#page-43-0) [ジャー](#page-43-0)

[ギターアレン](#page-46-0) [ジャー2](#page-46-0)

[オーディオ](#page-50-0)

[SW1000XG](#page-53-0)

[ボイストゥスコア](#page-56-0)

▶[ミックス](#page-58-0)

▶[プラグインの紹介](#page-62-0)

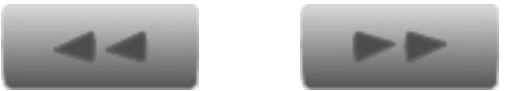

⋒ **UP** 

[C](#page-73-0)opyright ©2001 YAMAHA CORPORATION. All rights reserved.

さて、XGworks V4.0とはどのようなソフトなのか?だいたいご理 解いただけたでしょうか。

実はまだまだ紹介しきれていない様々な機能があるのですが、とに かく高機能で使いやすいソフトということがおわかりいただけたの ではないでしょうか?

XGworks V4.0を使えば、オリジナル曲の制作やカラオケを作成で きるのはもちろんのこと、バンドのメンバーとして使うこともでき ます。

MU2000一台だけでも、もちろん演奏のバッキングをさせることが できますが、XGworks V4.0を使えば自分の演奏するパートの音色 データを演奏中に自動的に変えることなどもできます。

また常に曲を作るときにXGworks V4.0を使用していれば、必要な ときに必要な部分だけを譜面として印刷することや、2つ以上の曲 を組み合わせて新しい曲を作るなど、様々な発展性を持たせること ができるのです。

ポータブルキーボードやシンセサイザーをお持ちの方にとって、こ のXGworks V4.0はまさに夢のようなソフトといえるのではないで しょうか。

by Takashi Uesugi

(株式会社アイデックス)